# HP Color LaserJet 4700 Guide de l'utilisateur du serveur Web intégré HP

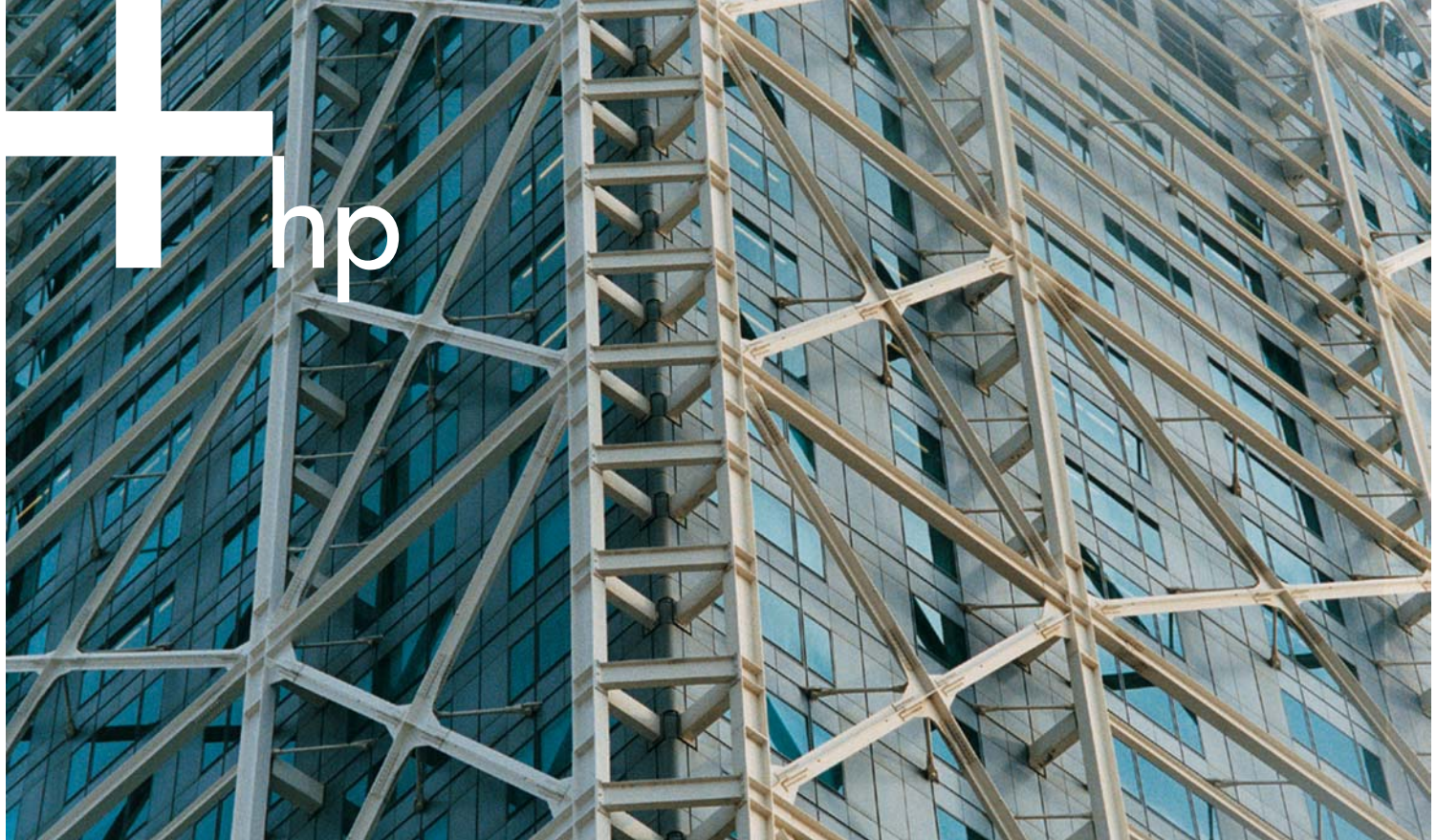

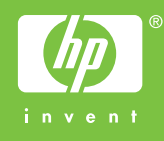

## Serveur Web intégré HP

Guide de l'utilisateur

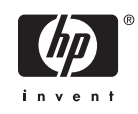

#### Copyright et garantie

© 2005 Copyright Hewlett-Packard Development Company, L.P.

La reproduction, l'adaptation ou la traduction de ce guide sans autorisation écrite préalable est interdite, sauf dans les cas autorisés par les lois sur le copyright.

Les informations contenues dans ce document sont sujettes à modification sans préavis.

Les seules garanties pour les produits et services HP sont décrites dans les déclarations de garantie expresses accompagnant ces mêmes produits et services. Rien dans ce document ne pourra être en aucun cas considéré comme une garantie supplémentaire. HP décline toute responsabilité en cas d'erreur technique, de rédaction ou en cas d'omissions contenues dans ce document.

EWS V10.0

#### Marques

Adobe® et PostScript® sont des marques commerciales d'Adobe Systems Incorporated.

Microsoft® et Windows® sont des marques déposées de Microsoft Corp. aux Etats-Unis.

Edition 1, 2/2005

## **Sommaire**

#### 1 Présentation

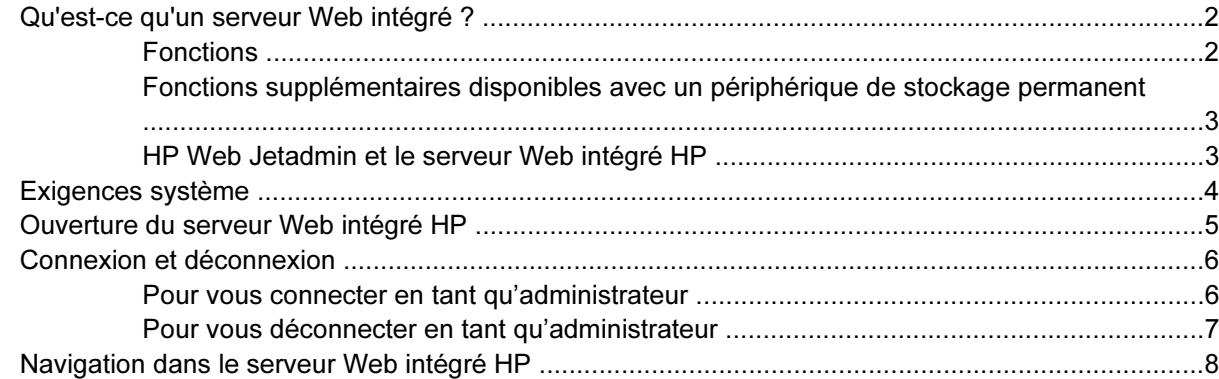

#### 2 Affichage de l'état du produit à l'aide des écrans d'informations du Serveur Web intégré HP

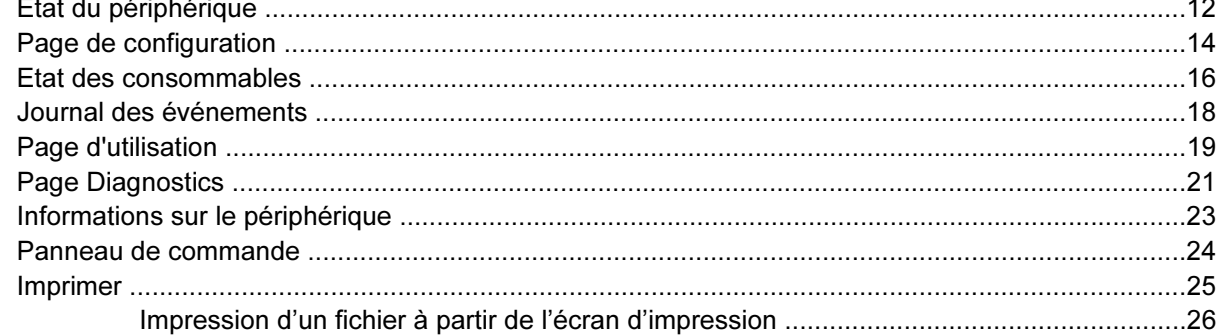

#### 3 Configuration du produit à l'aide des écrans Paramètres

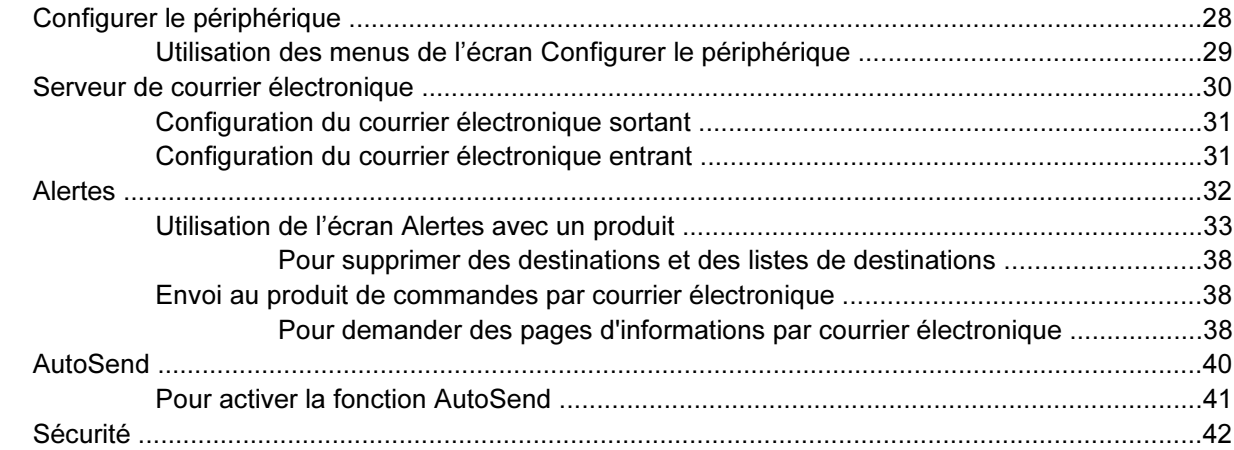

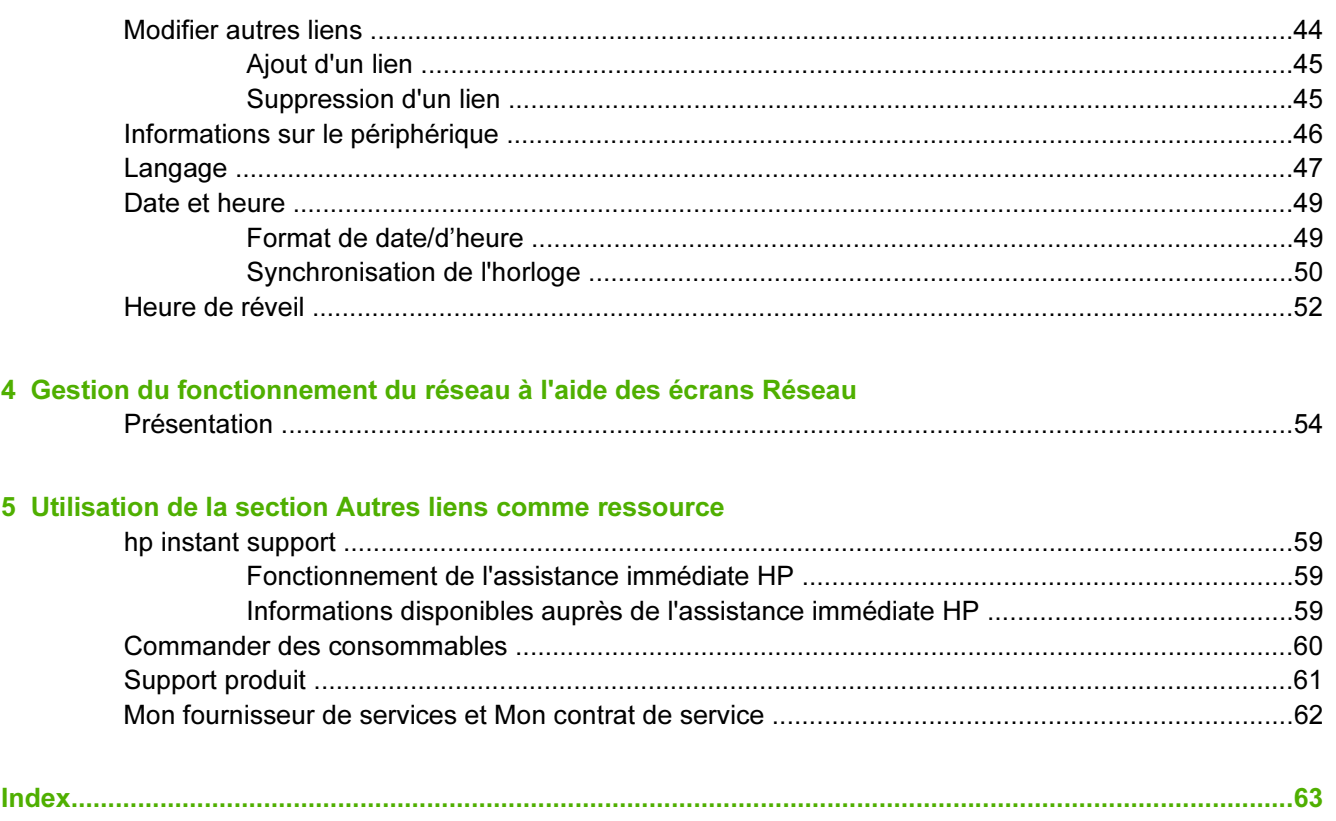

## Liste des tableaux

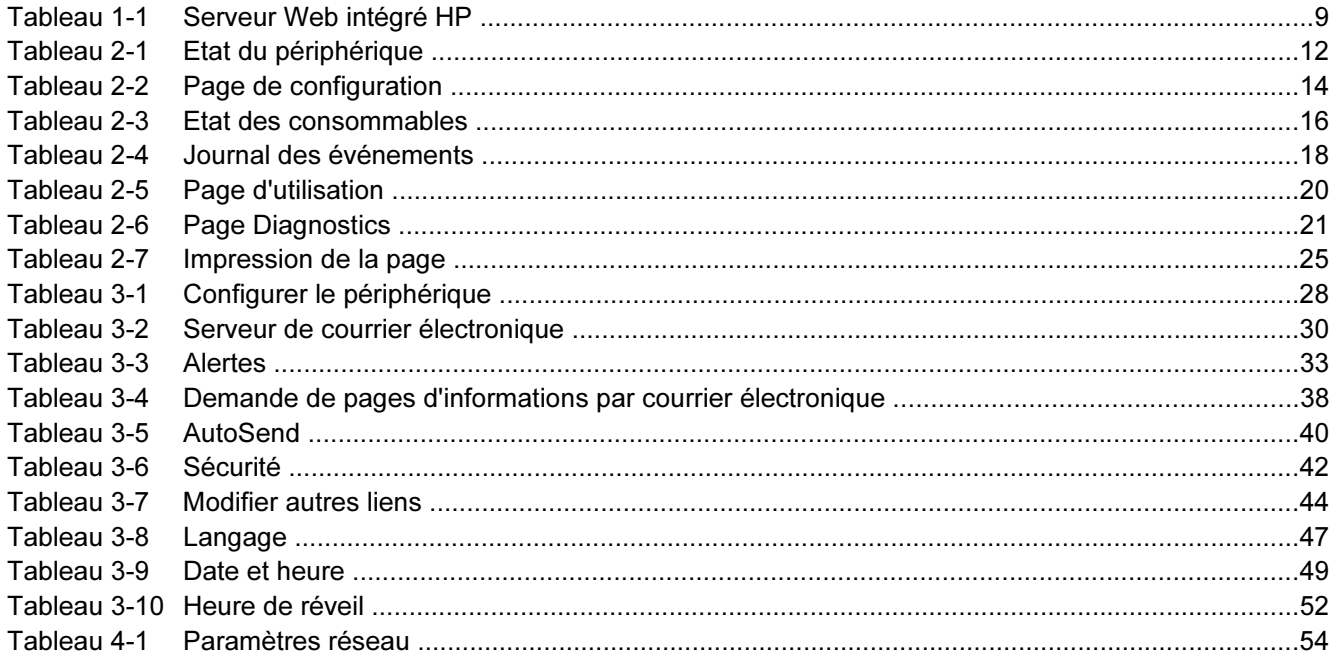

## **Liste des figures**

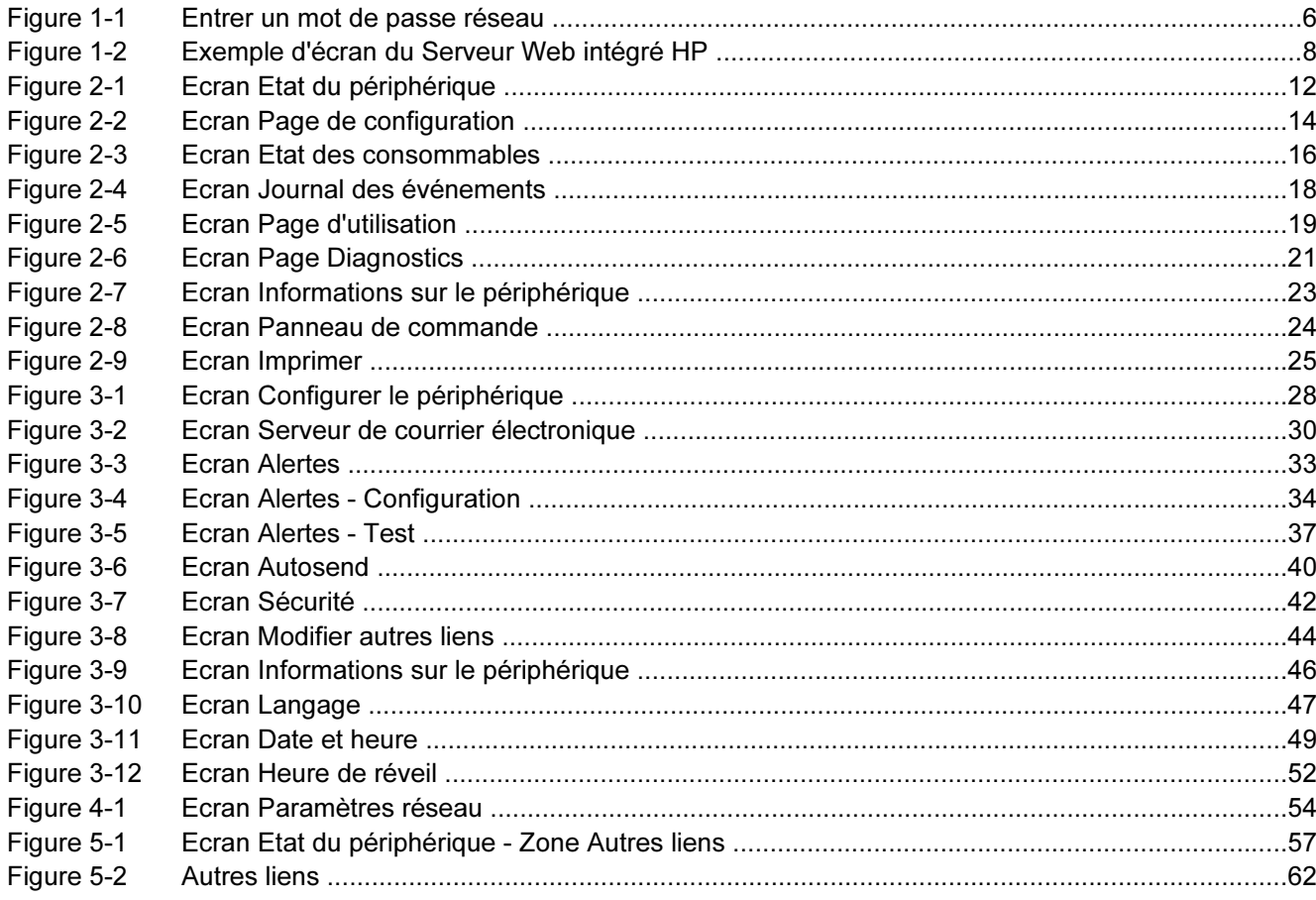

## <span id="page-10-0"></span>1 Présentation

## <span id="page-11-0"></span>Qu'est-ce qu'un serveur Web intégré ?

De manière semblable aux systèmes d'exploitation (comme Microsoft® Windows®) qui fournissent un environnement d'exécution de programmes sur l'ordinateur, les serveurs Web offrent un environnement d'exécution de programmes Web. Les navigateurs Web (comme Microsoft Internet Explorer, Apple Safari ou Mozilla) peuvent afficher les données provenant des serveurs Web.

Les serveurs Web intégrés (EWS) résident sur un périphérique matériel (comme une imprimante) ou dans le micrologiciel, et n'existent pas en tant que logiciel chargé sur un serveur réseau.

L'avantage des serveurs Web intégrés est qu'ils fournissent une interface avec le produit, accessible à toute personne disposant d'un ordinateur connecté au réseau et d'un navigateur Web standard. Ils ne nécessitent l'installation ou la configuration d'aucun logiciel particulier.

Grâce au serveur Web intégré HP (Serveur Web intégré HP), vous pouvez afficher les informations sur l'état du produit, modifier les paramètres et gérer le produit à partir de votre ordinateur.

⊯ Remarque Dans ce guide, les termes « produit » et « périphérique » sont interchangeables. Lorsque des produits ou périphériques sont décrits dans le présent guide, les informations se rapportent aux imprimantes HP LaserJet ou MFP, ou aux périphériques d'envoi numérique HP LaserJet. Pour obtenir des informations spécifiques sur les fonctions prises en charge par votre imprimante, votre MFP ou votre expéditeur numérique, reportez-vous à la documentation fournie avec votre produit.

### Fonctions

Vous pouvez utiliser Serveur Web intégré HP pour afficher l'état du réseau et du produit, ainsi que pour gérer les fonctions d'impression à partir de votre ordinateur, plutôt que sur le panneau de commande du produit. Avec Serveur Web intégré HP, vous pouvez effectuer les opérations suivantes :

- Afficher les messages du panneau de commande et les informations sur l'état du produit.
- Déterminer la durée de vie restante de toutes les consommables et configurer des informations de commande spécifiques de consommables.
- Accéder à la page d'assistance technique du produit.
- Accéder à une assistance spécifique concernant les événements survenus récemment sur le produit.
- Ajouter ou personnaliser des liens vers d'autres sites Web.
- Afficher et modifier la configuration du produit (par exemple, les configurations du bac).
- Afficher et modifier la configuration du réseau.
- Afficher et imprimer des pages d'informations, telles que la page de configuration.
- Recevoir des alertes par courrier électronique sur les événements liés au produit (par exemple, lorsque le niveau d'un consommable est faible).
- Sélectionner la langue dans laquelle afficher les écrans du Serveur Web intégré HP.
- Imprimer vers un produit HP sans installer le pilote d'impression du produit.
- Economiser de l'énergie en programmant le temps de veille du produit afin qu'il se mette en veille après un certain délai d'inactivité.
- <span id="page-12-0"></span>Programmer des heures de réveil pour chaque jour afin de permettre l'initialisation et le calibrage complets du produit avant son utilisation.
- Envoyer régulièrement des informations sur la configuration du produit et sur l'utilisation des consommables à votre fournisseur de services.

#### Fonctions supplémentaires disponibles avec un périphérique de stockage permanent

Si votre produit dispose d'un périphérique de stockage permanent (tel qu'un disque dur), vous pouvez afficher, configurer et conserver des informations supplémentaires.

- Alertes. Définissez quatre listes de destinations différentes pour chaque utilisateur (admin et service), comportant chacune jusqu'à 20 destinataires. (Si aucun périphérique de stockage permanent n'est installé, chaque utilisateur ne peut envoyer des alertes qu'à quatre adresses électroniques.)
- Autres liens. Ajoutez jusqu'à cinq liens supplémentaires vers les sites Web de votre choix. (Sans ce stockage supplémentaire, vous ne pouvez ajouter qu'un lien.)

Selon le modèle de votre produit, un disque dur peut être installé. Si votre produit ne dispose pas d'un disque dur, vous pouvez en commander un. Pour plus d'informations, reportez-vous au guide de l'utilisateur fourni avec le produit ou visitez ces sites : [www.hp.com/country/us/eng/](http://www.hp.com/country/us/eng/othercountriesbuy.htmp) [othercountriesbuy.htm](http://www.hp.com/country/us/eng/othercountriesbuy.htmp)

#### HP Web Jetadmin et le serveur Web intégré HP

HP Web Jetadmin est un outil Web de gestion du système que vous pouvez utiliser avec un navigateur Web. Serveur Web intégré HP et HP Web Jetadmin fonctionnent ensemble pour répondre à tous vos besoins en matière de gestion de produit. Utilisez le logiciel pour installer et gérer les produits en réseau de façon efficace. Les administrateurs réseau ont la possibilité de gérer des produits en réseau à distance, depuis quasiment n'importe quel endroit.

Serveur Web intégré HP représente une solution simple et pratique pour la gestion de produit un à un dans des environnements ayant un nombre de produits limité. Cependant, l'utilisation de HP Web Jetadmin est conseillée pour la gestion de groupes de produits dans les environnements comprenant plusieurs produits. Avec HP Web Jetadmin, vous pouvez découvrir, gérer et configurer plusieurs produits simultanément.

HP Web Jetadmin est disponible auprès de l'assistance HP en ligne (HP Web Jetadmin [www.hp.com/](http://www.hp.com/go/webjetadmin) [go/webjetadmin](http://www.hp.com/go/webjetadmin)).

## <span id="page-13-0"></span>Exigences système

Pour utiliser le Serveur Web intégré HP, vous devez disposer des éléments suivants :

- Un navigateur pris en charge. Liste (non exhaustive) des navigateurs prenant en charge les serveurs Web intégrés :
	- Konqueror 3.0 ou versions ultérieures
	- Microsoft Internet Explorer 6.0 ou versions ultérieures
	- Mozilla 1.0 (et dérivés de Mozilla)
	- Netscape Navigator 6.2 ou versions ultérieures
	- Opera 7.0 ou versions ultérieures
	- Safari 1.0 ou versions ultérieures
- Une connexion réseau TCP/IP (Transmission Control Protocol/Internet Protocol)
- Un serveur d'impression HP Jetdirect (entrée/sortie [EIO] améliorée ou intégrée) installé sur le produit

## <span id="page-14-0"></span>Ouverture du serveur Web intégré HP

Suivez la procédure ci-dessous pour ouvrir le Serveur Web intégré HP.

 $\begin{bmatrix} \frac{1}{2} & \frac{1}{2} \\ \frac{1}{2} & \frac{1}{2} \end{bmatrix}$ Remarque Vous ne pouvez pas afficher les écrans du Serveur Web intégré HP depuis l'extérieur d'un pare-feu.

- 1 Ouvrez un navigateur Web pris en charge.
- 2 Dans le champ Adresse ou Atteindre, saisissez l'adresse TCP/IP attribuée au produit (par exemple, http://192.168.1.1) ou le nom d'hôte (par exemple, npi [XXXXXX] ou un nom d'hôte configuré tel que http://www.[votre\_serveur].com).

Si vous ne connaissez pas l'adresse TCP/IP, vous la trouverez à l'aide du menu du panneau de commande ou en imprimant une page de configuration. Pour obtenir des instructions, reportez-vous au guide de l'utilisateur fourni avec votre produit.

## <span id="page-15-0"></span>Connexion et déconnexion

Le Serveur Web intégré HPcontient des écrans permettant de visualiser des informations sur le produit et de modifier des options de configuration. Les écrans qui s'affichent, ainsi que les paramètres qu'ils renferment, varient en fonction de votre accès au Serveur Web intégré HP : utilisateur général, administrateur informatique ou fournisseur de services. Ces mots de passe peuvent être personnalisés par un administrateur informatique ou un fournisseur de services.

Si Serveur Web intégré HP est protégé par un mot de passe que les utilisateurs n'ont pas utilisé lors de leur connexion, ils pourront seulement accéder à l'onglet **Informations**. Si aucun mot de passe n'a été défini (valeur par défaut), tous les onglets sont visibles.

Si un mot de passe a été défini, l'utilisateur doit se connecter en tant qu'administrateur informatique ou fournisseur de services pour accéder aux onglets protégés du Serveur Web intégré HP (Paramètres, Réseau).

Remarque Pour de plus amples informations sur la modification de mots de passe en tant qu'administrateur informatique, consultez la section [Sécurité](#page-51-0). Si vous êtes connecté en tant que fournisseur de services, reportez-vous au guide d'assistance du produit.

#### Pour vous connecter en tant qu'administrateur

Utilisez la procédure suivante pour vous connecter à Serveur Web intégré HP en tant qu'administrateur.

1 Après avoir ouvert le serveur Web intégré, cliquez sur le lien Connexion dans le coin supérieur droit de l'écran.

La boîte de dialogue Entrer un mot de passe réseau apparaît, comme indiqué sur l'illustration suivante. L'aspect de l'écran de connexion peut varier, selon votre système d'exploitation et du navigateur.

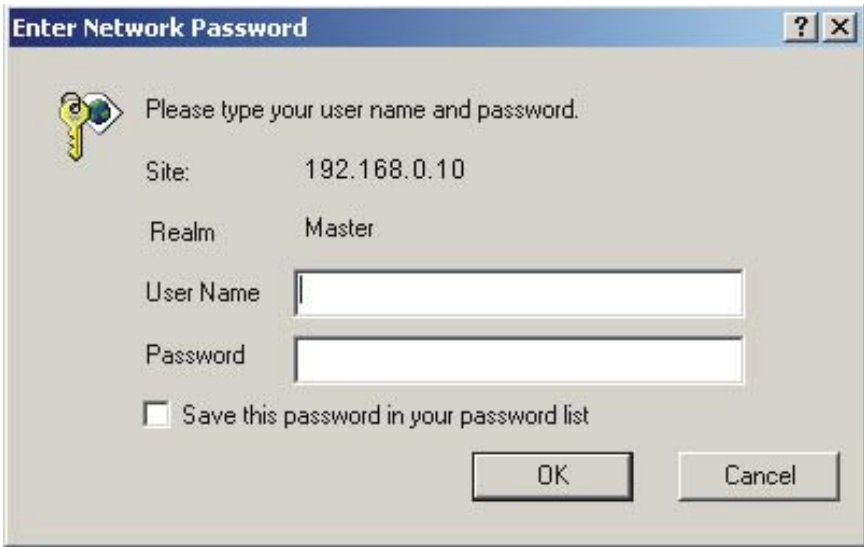

Figure 1-1 Entrer un mot de passe réseau

2 Saisissez admin comme nom utilisateur, puis votre mot de passe et cliquez sur OK.

### <span id="page-16-0"></span>Pour vous déconnecter en tant qu'administrateur

Utilisez la procédure suivante pour vous déconnecter.

- 1 Cliquez sur le lien Déconnexion.
- 2 Pour vous déconnecter entièrement, fermez le navigateur.

ATTENTION Dans le cas contraire, vous serez toujours connecté au Serveur Web intégré HP du produit, ce qui risque de poser certains problèmes de sécurité.

## <span id="page-17-0"></span>Navigation dans le serveur Web intégré HP

Pour naviguer sur les écrans du Serveur Web intégré HP, cliquez sur l'un des onglets (par exemple, Informations ou Paramètres), puis sur l'un des menus de la barre de navigation située à gauche de l'écran.

L'illustration et le tableau ci-après fournissent des informations sur les écrans du Serveur Web intégré HP.

Remarque L'aspect des écrans du Serveur Web intégré HP peut varier d'une illustration à une autre dans ce guide de l'utilisateur, selon les fonctions et les paramètres du produit définis par votre administrateur informatique.

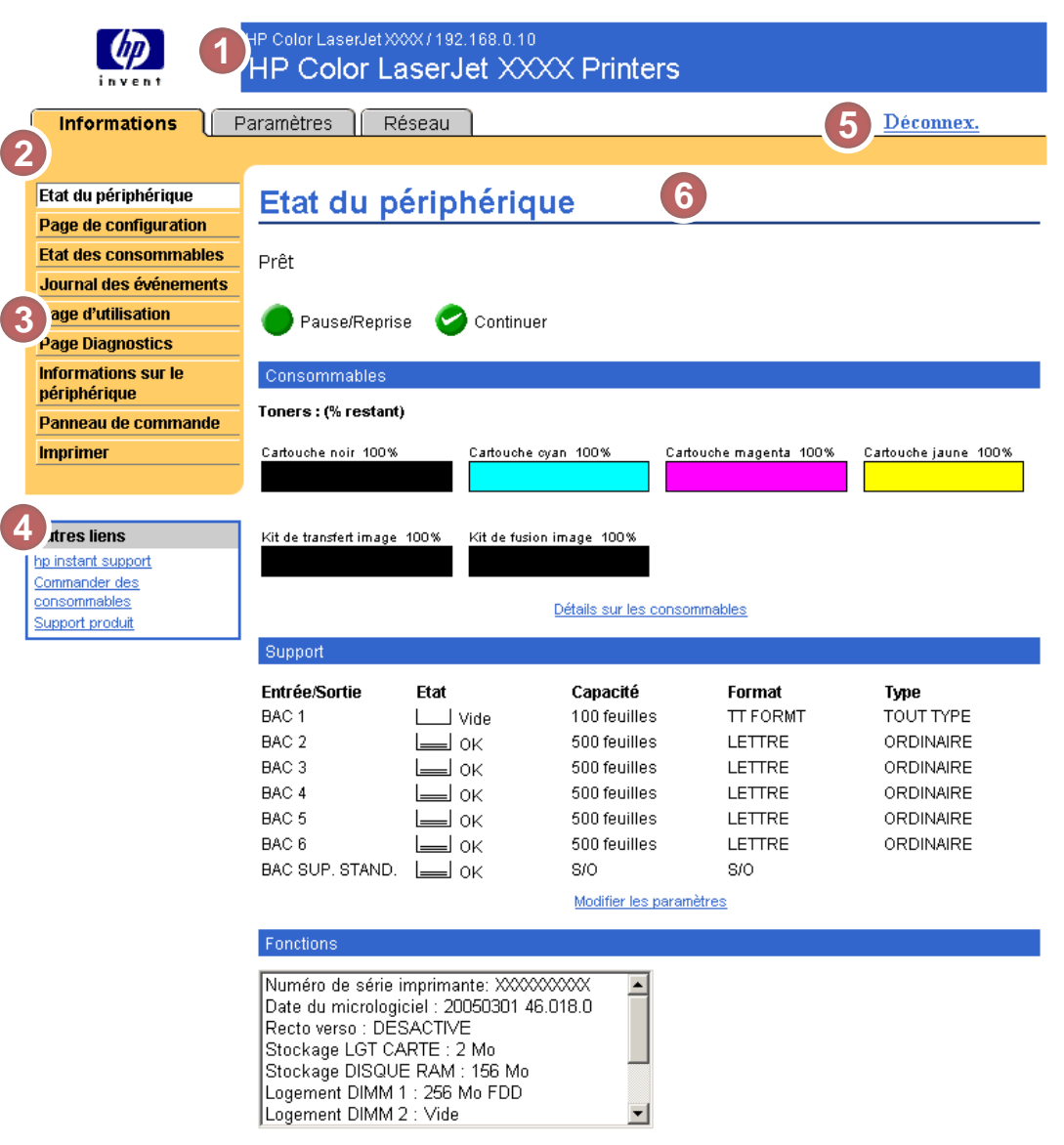

Figure 1-2 Exemple d'écran du Serveur Web intégré HP

Présentation Présentation

<span id="page-18-0"></span>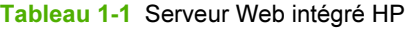

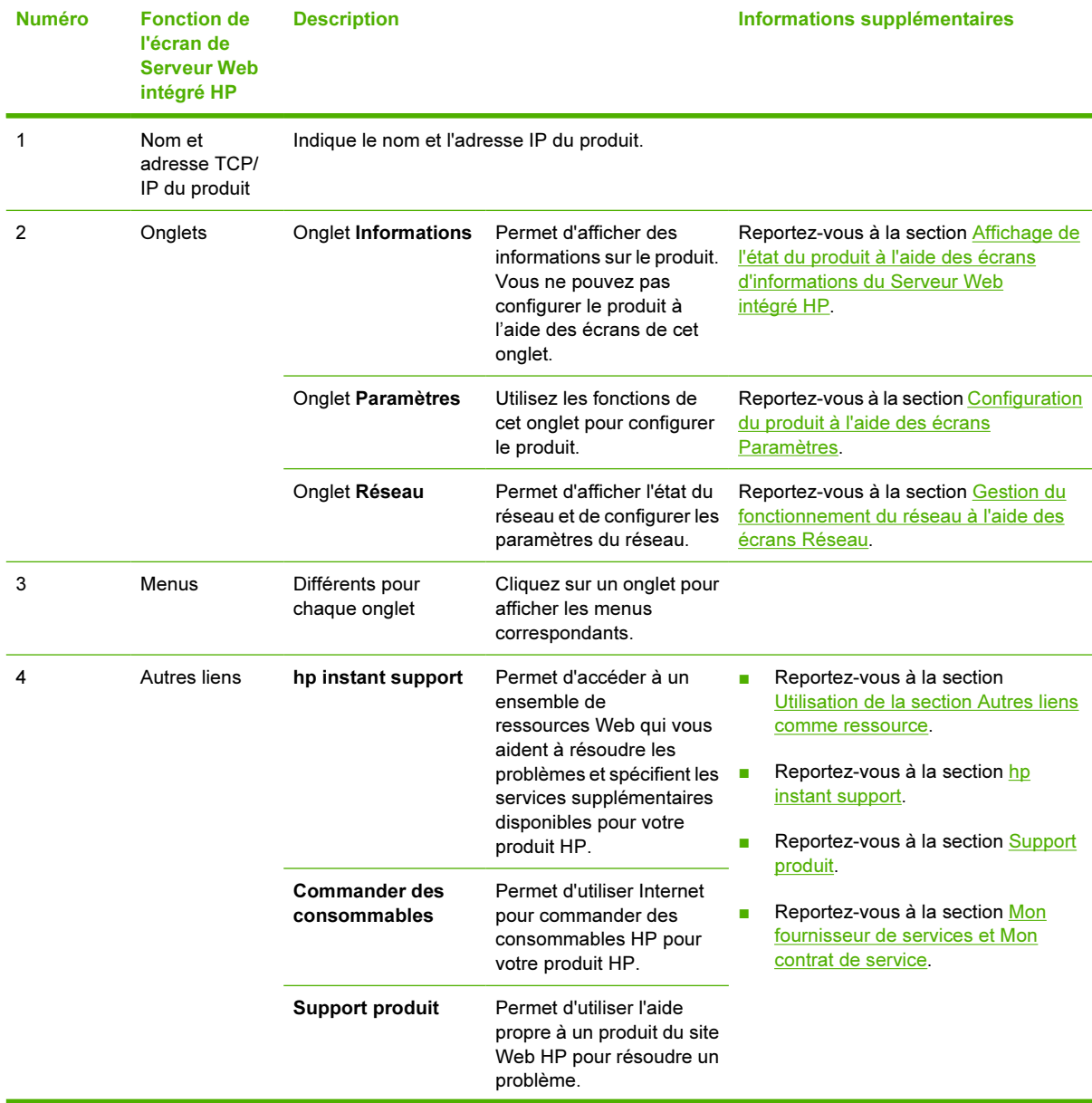

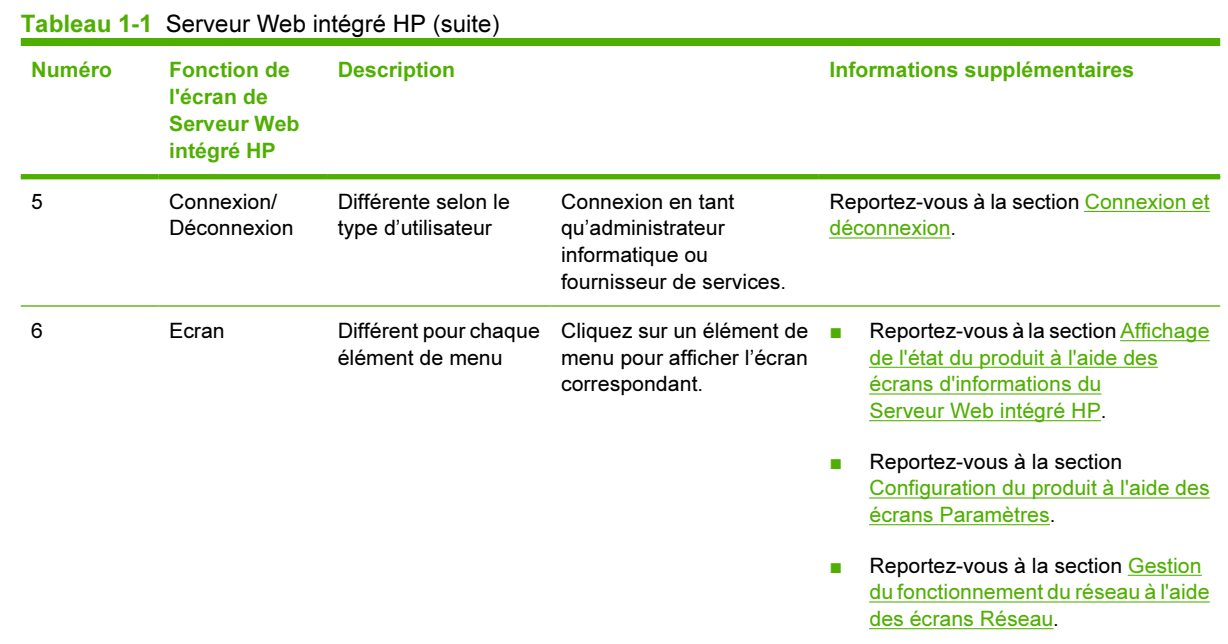

## <span id="page-20-0"></span>2 Affichage de l'état du produit à l'aide des écrans d'informations du Serveur Web intégré HP

Les écrans disponibles à partir de l'onglet Informations ne sont fournis qu'à titre indicatif ; vous ne pouvez pas configurer le produit à partir de ces écrans. Pour configurer le produit par l'intermédiaire du Serveur Web intégré HP, reportez-vous à la section [Configuration du produit à l'aide des écrans](#page-36-0) [Paramètres.](#page-36-0)

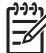

Remarque Certains produits ne permettent pas d'accéder à l'ensemble de ces écrans.

## <span id="page-21-0"></span>Etat du périphérique

l

Utilisez l'écran Etat du périphérique pour afficher l'état actuel du produit. L'illustration et le tableau ciaprès indiquent comment utiliser cet écran.

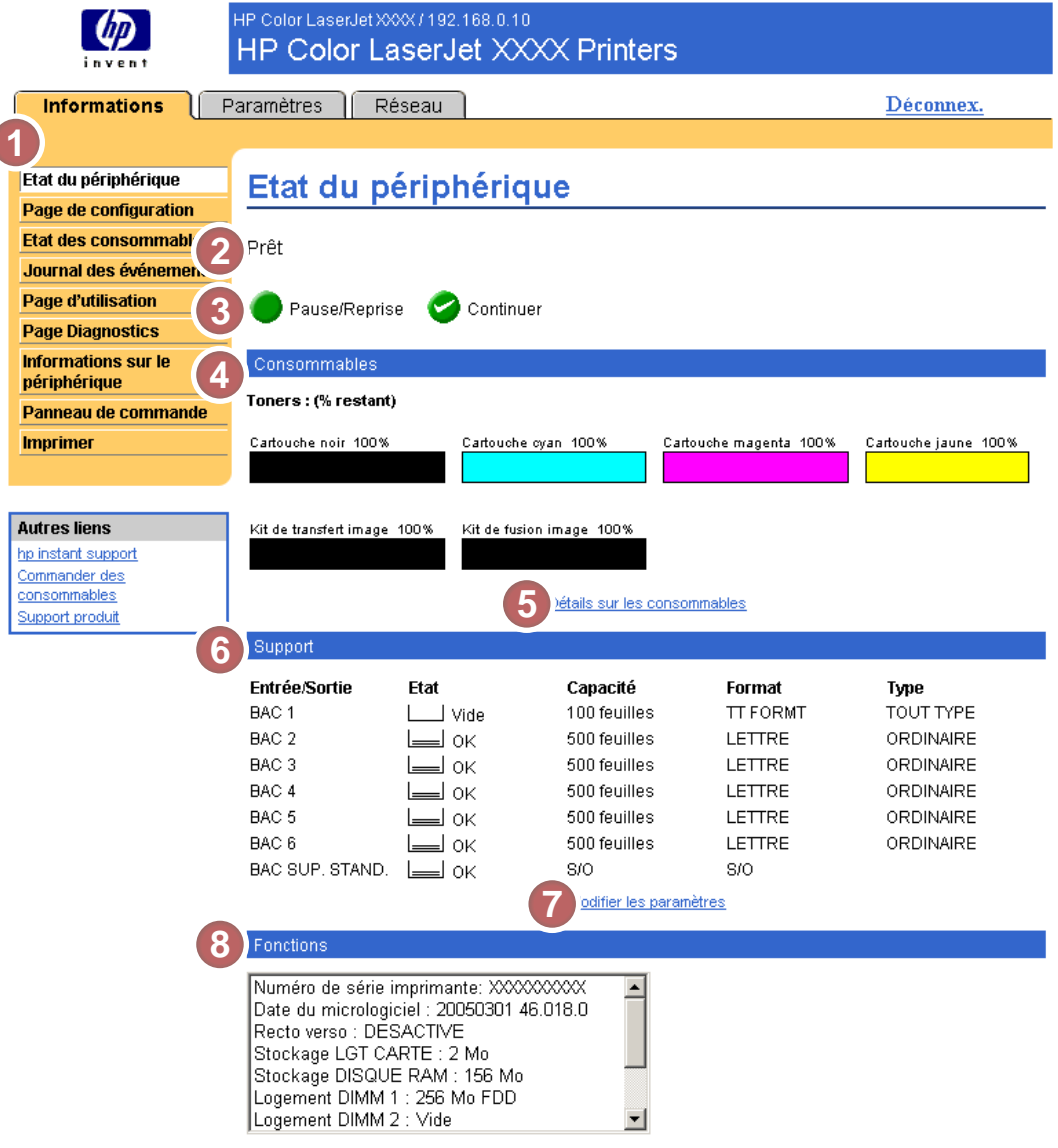

#### Figure 2-1 Ecran Etat du périphérique

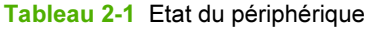

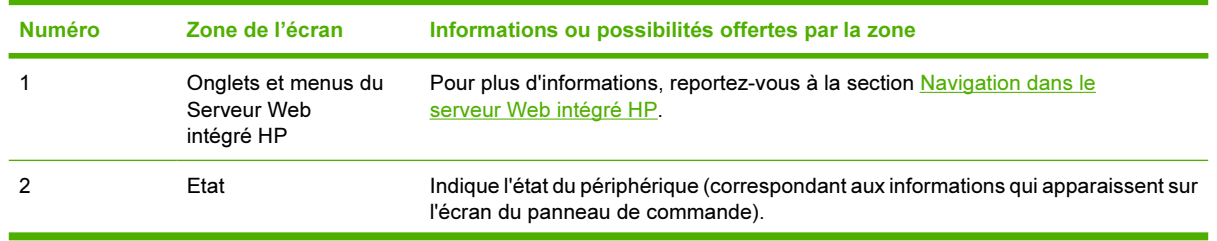

12 Chapitre 2 Affichage de l'état du produit à l'aide des écrans d'informations du Serveur Web intégré HP

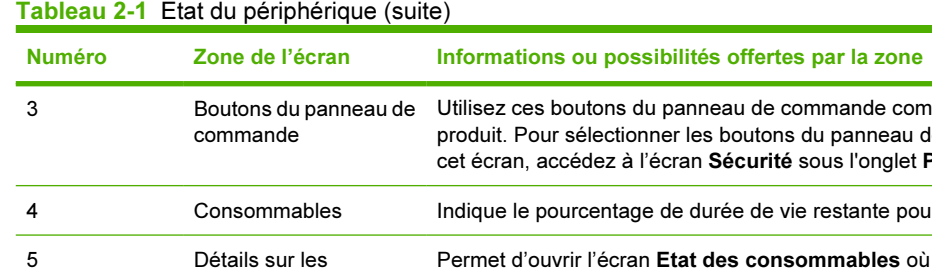

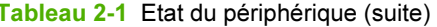

J.

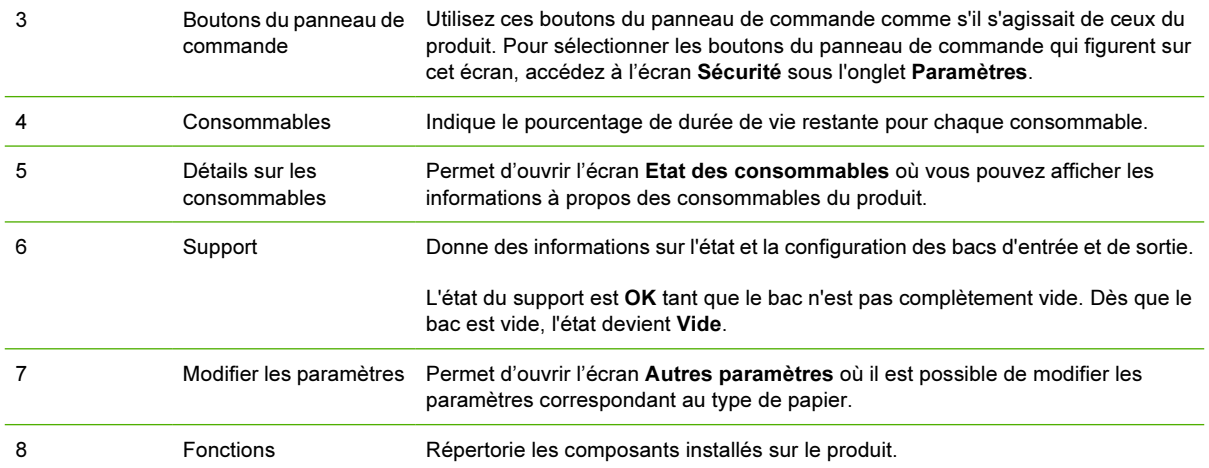

## <span id="page-23-0"></span>Page de configuration

Utilisez l'écran Page de configuration pour afficher les paramètres actuels du produit, résoudre les problèmes et vérifier l'installation des accessoires optionnels, tels que les modules de mémoire à double rangée de connexions (DIMM). L'illustration et le tableau ci-après indiquent comment utiliser cet écran.

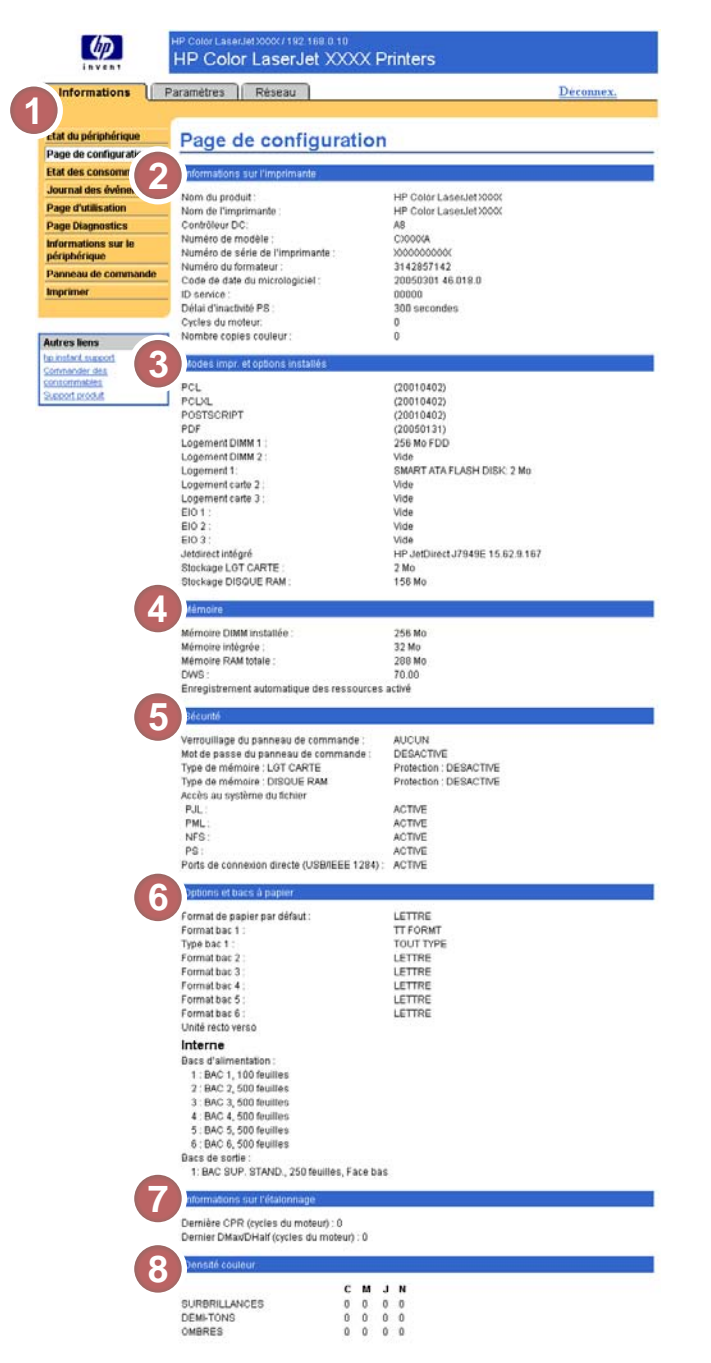

Figure 2-2 Ecran Page de configuration

Tableau 2-2 Page de configuration

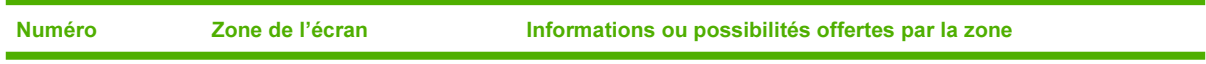

14 Chapitre 2 Affichage de l'état du produit à l'aide des écrans d'informations du Serveur Web intégré HP

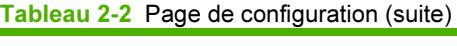

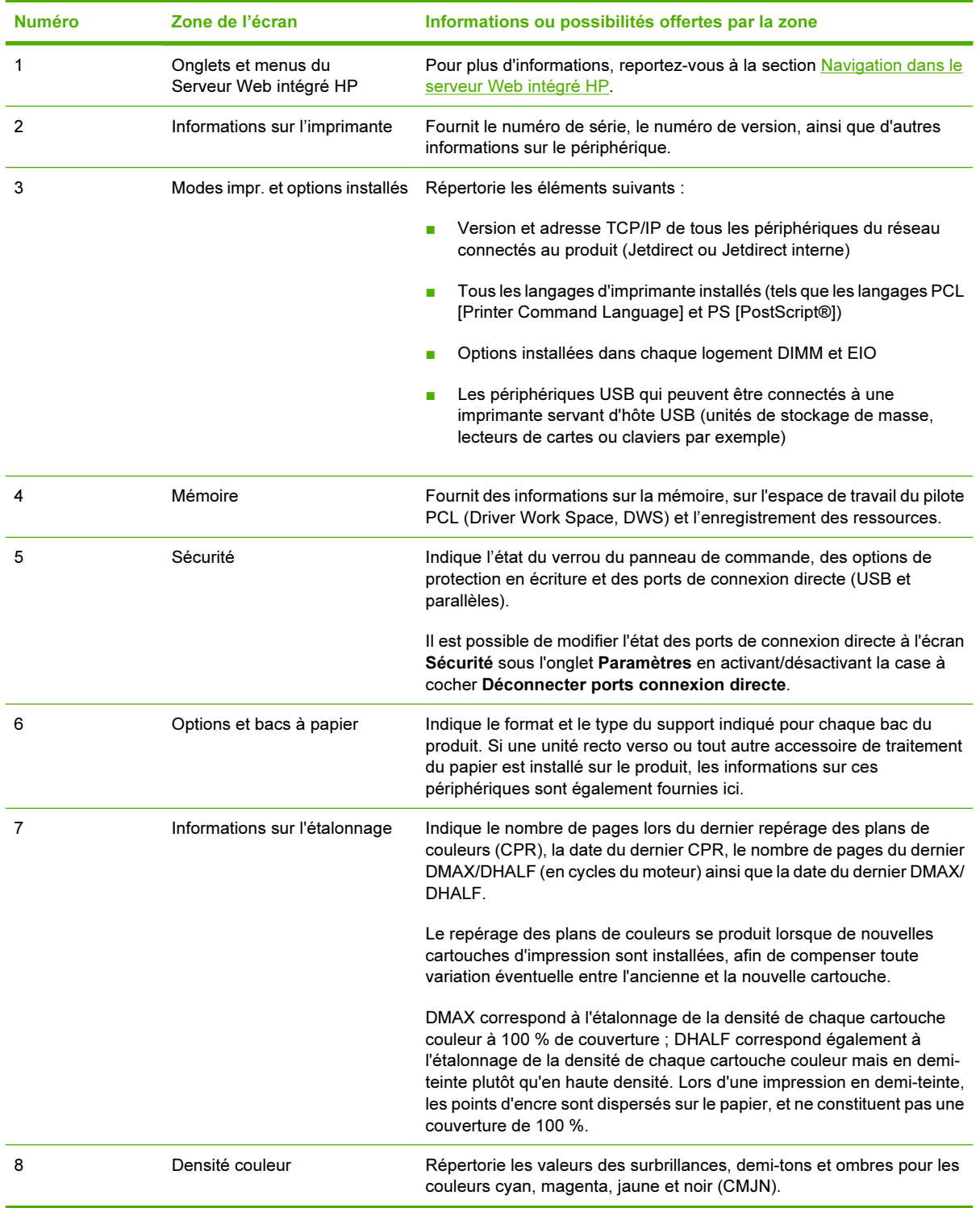

### <span id="page-25-0"></span>Etat des consommables

L'écran Etat des consommables fournit des informations plus détaillées sur les consommables et indique les numéros de référence des consommables HP. (Ayez les numéros de référence à portée de main lorsque vous commandez des consommables.) L'illustration et le tableau ci-après indiquent comment utiliser cet écran.

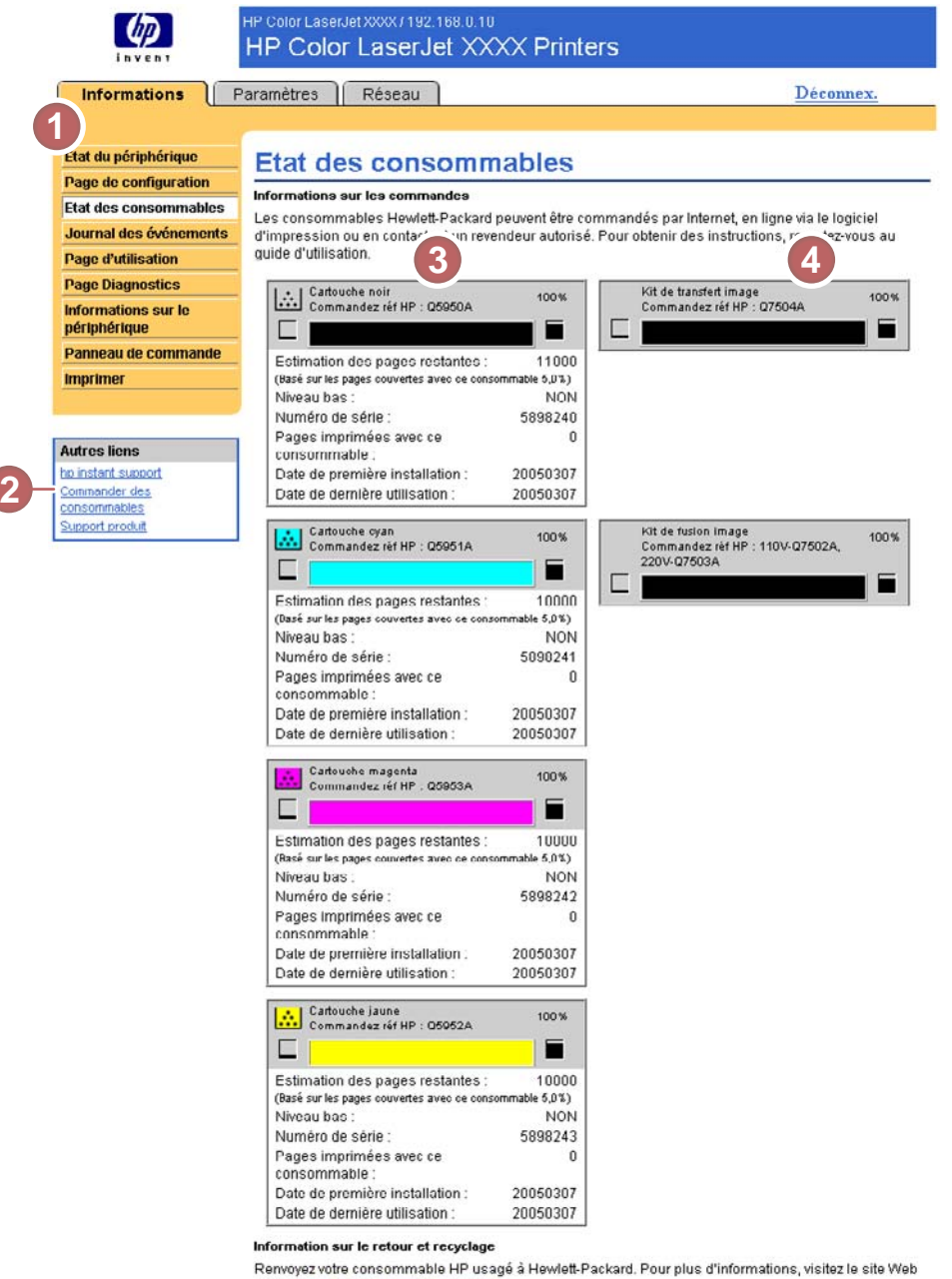

suivant: http://www.hp.com/qo/recycle

#### Figure 2-3 Ecran Etat des consommables

Tableau 2-3 Etat des consommables

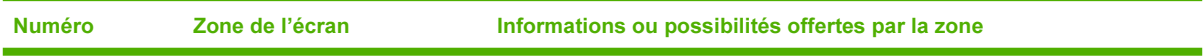

16 Chapitre 2 Affichage de l'état du produit à l'aide des écrans d'informations du Serveur Web intégré HP

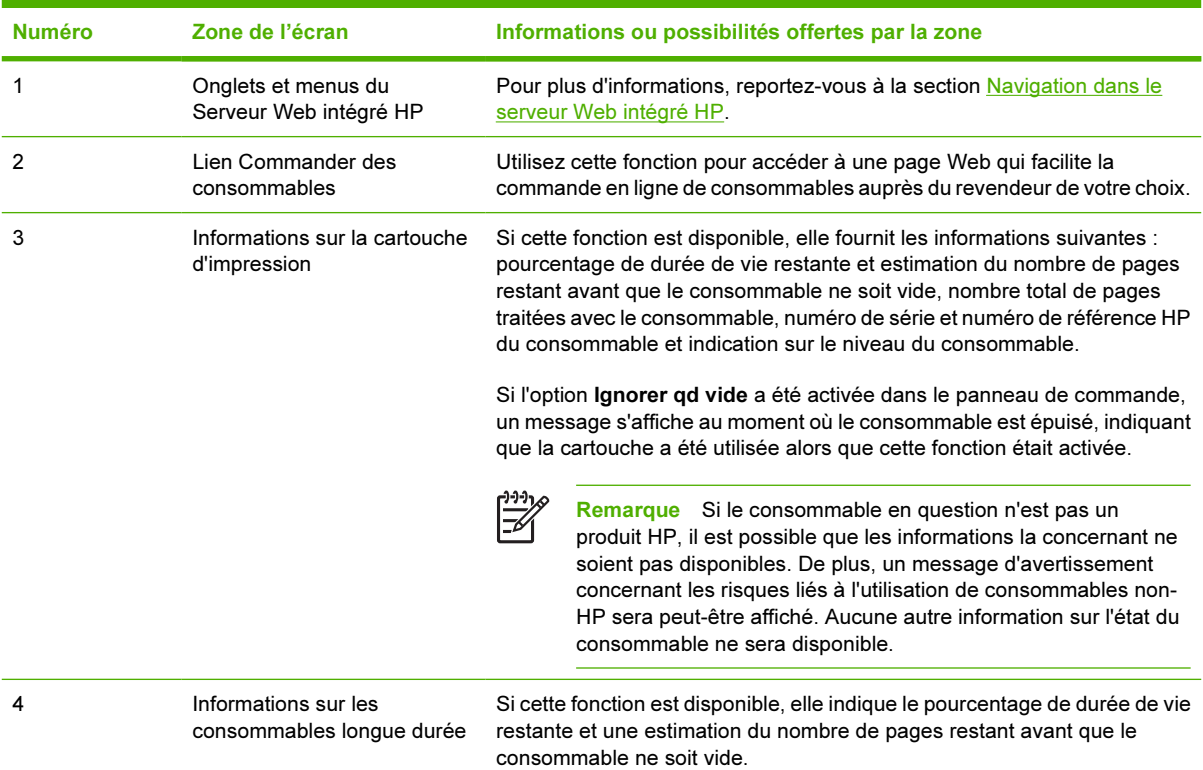

#### Tableau 2-3 Etat des consommables (suite)

### <span id="page-27-0"></span>Journal des événements

L'écran Journal des événements indique les derniers événements survenus sur l'imprimante : bourrages et erreurs de service entre autres. L'illustration et le tableau ci-après indiquent comment utiliser cet écran.

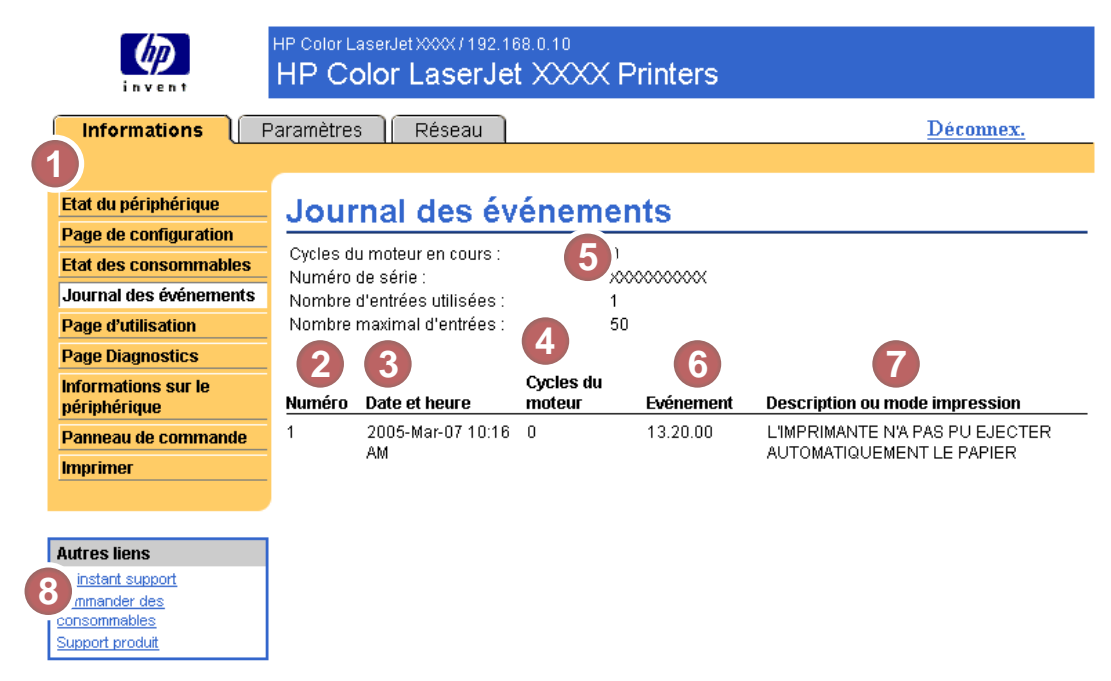

#### Figure 2-4 Ecran Journal des événements

#### Tableau 2-4 Journal des événements

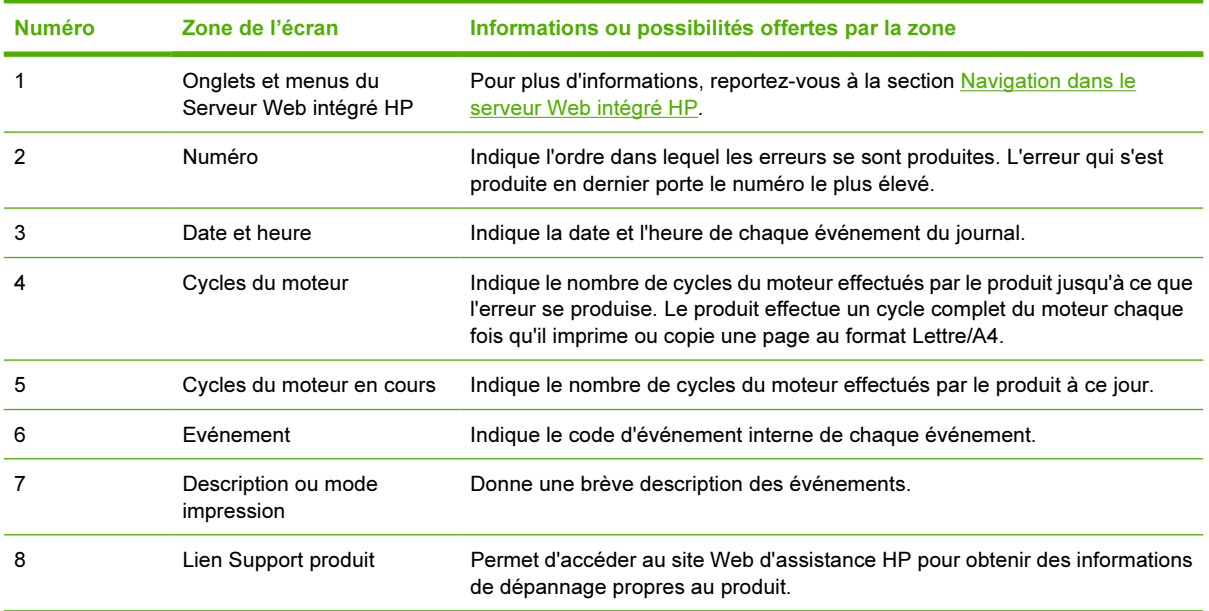

18 Chapitre 2 Affichage de l'état du produit à l'aide des écrans d'informations du Serveur Web intégré HP

## <span id="page-28-0"></span>Page d'utilisation

L'écran Page d'utilisation indique le nombre de pages introduites dans l'imprimante pour chaque format de support ainsi que le nombre de pages imprimées en mode recto verso. Le total est calculé en multipliant la somme du nombre d'impressions par les unités.

Les informations de cet écran peuvent être utilisées pour déterminer le niveau d'encre ou le papier disponible. L'illustration et le tableau ci-après indiquent comment utiliser cet écran.

| nformations                                 | Paramètres   Réseau                            |                   |                      |                                          |                     |               |                                        |                   |                     |                            | Déconnex.          |                                                                                                    |
|---------------------------------------------|------------------------------------------------|-------------------|----------------------|------------------------------------------|---------------------|---------------|----------------------------------------|-------------------|---------------------|----------------------------|--------------------|----------------------------------------------------------------------------------------------------|
|                                             |                                                |                   |                      |                                          |                     |               |                                        |                   |                     |                            |                    |                                                                                                    |
| at du périphérique<br>Page de configuration | Page d'utilisation                             |                   |                      |                                          |                     |               |                                        |                   |                     |                            |                    |                                                                                                    |
| <b>Etat des consommables</b>                | Identification                                 |                   |                      |                                          |                     |               |                                        |                   |                     |                            |                    |                                                                                                    |
| <b>Journal des événements</b>               |                                                |                   |                      |                                          |                     |               |                                        |                   |                     |                            |                    |                                                                                                    |
| Page d'utilisation                          | n* série<br>Nem du produit :                   |                   |                      |                                          |                     | 10000000000   | HP Color LaserJet 4700                 |                   |                     |                            |                    |                                                                                                    |
| <b>Page Diagnostics</b>                     | Nom de l'imprimante                            |                   |                      |                                          |                     |               | HP Color Laseslet 4700                 |                   |                     |                            |                    |                                                                                                    |
| <b>Informations sur le</b>                  |                                                |                   |                      |                                          |                     |               |                                        |                   |                     |                            |                    |                                                                                                    |
| périphérique                                | Nombre total des utilisations (équivalent)     |                   |                      |                                          |                     |               |                                        |                   |                     |                            |                    |                                                                                                    |
| Panneau de c                                |                                                |                   |                      |                                          |                     |               |                                        |                   |                     | и                          |                    | .TO RECTO                                                                                                    |
| <b>Imprimer</b>                             |                                                |                   |                      |                                          |                     |               |                                        |                   |                     |                            | <b>VERSO VERSO</b> |                                                                                                    |
|                                             |                                                |                   |                      |                                          |                     |               | RECTO RE TO RECTO                      |                   |                     |                            | 1                  | 1                                                                                                    |
| <b>Autres liens</b>                         | <b>IMPRIMANTE</b>                              |                   |                      | RECTO RECTO RF 10 VERSO VERS VERSO Total |                     |               |                                        |                   | Total               |                            | <b>IMAGE</b>       | <b>IMAGE</b>                                                                                                    |
| hp instant support                          | Format page                                    |                   | Mono Couleur Unités  |                                          |                     |               | Mono Couleur Unités Mono Couleur Total |                   |                     |                            |                    | <b>Mono Couleur</b>                                                                                                    |
| Commander des                               | LETTRE<br>LEGAL                                | ō<br>$\theta$     | $\Omega$<br>$\Omega$ | 1.0<br>1,3                               | Ō.<br>o             | $\theta$<br>n | 2.0<br>2,6                             | 0.0<br>0,0        | 0,0<br>$_{\rm 0,0}$ | 0.01<br>0,0                | $\theta$<br>n      | $\theta$<br>$\alpha$                                                                                                    |
| consommebles<br>Succert produit             | A4                                             | ö                 | 0                    | 1,0                                      | 0                   | $\mathbf{0}$  | 2,0                                    | $_{0,0}$          | 0, 0                | 0,0                        | $\bf{0}$           | Ü                                                                                                    |
|                                             | EXECUTIF                                       | 0                 | ò                    | 0,8                                      | Ò                   | $\theta$      | 1,6                                    | $^{0,0}$          | $_{0,0}$            | 0,0                        | $\theta$           | 0                                                                                                    |
|                                             | ENVELOPPE N*<br>10                             | $\theta$          | $\ddot{\text{o}}$    | 0.4                                      | n                   |               |                                        | 0.0               | 0.0                 | 0.0                        |                    |                                                                                                    |
|                                             | ENVELOP                                        | Ö                 | Ö                    | 0.3                                      | ×                   | u             | m                                      | 0.0               | 0.0                 | 0.0                        | ,,                 |                                                                                                    |
|                                             | MONARCH                                        |                   |                      |                                          | ×.                  |               |                                        |                   |                     |                            | ×.                 | i.                                                                                                    |
|                                             | ENVELOPPE C5<br>ENVELOPPE DL                   | 0<br>o            | Ō<br>$\theta$        | 0.6<br>0.4                               |                     | ü             |                                        | 0.0<br>0.0        | 0.0<br>0.0          | 0.0<br>0.0                 | .,                 |                                                                                                    |
|                                             | B5(JIS)                                        | o                 | 0                    | 0,7                                      | 0                   | 0             | $\frac{1.4}{1.4}$                      | 0.0               | 0,0                 | 0,0                        | 0                  | 0                                                                                                    |
|                                             | ENVELOPPE B5                                   | ö                 | 0                    | 0,7                                      | Ħ                   | $\frac{1}{2}$ |                                        | $_{0,0}$          | 0,0                 | $_{0,0}$                   | ÷                  | $\frac{1}{1}$                                                                                                    |
|                                             | PERSO<br>DPOSTCARD                             | Ó<br>$\theta$     | ö<br>0               | 1,0<br>1.0                               | ÷<br>.,             |               | $\overline{ }$                         | $_{0,0}$<br>0.0   | $_{0,0}$<br>0.0     | 0,0<br>0.0                 | .,<br>             |                                                                                                    |
|                                             | $($ JES)                                       |                   |                      |                                          |                     |               |                                        |                   |                     |                            |                    |                                                                                                    |
|                                             | A5                                             | Ù                 | o                    | 0.5                                      |                     |               |                                        | 0.0               | 0,0                 | 0.0                        |                    |                                                                                                    |
|                                             | 16K<br>EXECUTIF (JIS)                          | Ü<br>$\mathbf{0}$ | 0<br>n               | 0.8                                      | <br>ü               | ÷<br>ü        | i.                                     | 0.0<br>0.0        | 0,0<br>0.0          | 0,0<br>0.0                 | <br>n              | <br>.,                                                                                                    |
|                                             | 8,5X13                                         | Ö                 | $\theta$             | 1,1<br>1,1                               | Ò                   | $\mathbf{0}$  | 2,2                                    | 0,0               | $_{0,0}$            | $_{0,0}$                   | $\ddot{\text{o}}$  | 0                                                                                                    |
|                                             | RELEVE                                         | 0                 | o                    | 0,5                                      |                     |               |                                        | 0.0               | $_{0,0}$            | 0,0                        |                    |                                                                                                    |
|                                             |                                                |                   |                      |                                          |                     |               |                                        |                   |                     |                            |                    |                                                                                                    |
|                                             | <b>UTILISATION</b>                             |                   |                      |                                          |                     |               |                                        | 0,0               | 0,0                 | 0,0                        |                    |                                                                                                    |
|                                             | TOTALE DE<br><b>L'IMPRIMANTE</b>               |                   |                      |                                          |                     |               |                                        |                   |                     |                            |                    |                                                                                                    |
|                                             |                                                |                   |                      |                                          |                     |               |                                        |                   |                     |                            |                    |                                                                                                    |
|                                             | s, modes impr. et circuit papier (réelle)<br>ö |                   |                      |                                          |                     |               |                                        |                   |                     |                            |                    |                                                                                                    |
|                                             | <b>ALISATION MODES IMPRESSION</b>              |                   |                      |                                          |                     |               |                                        |                   |                     |                            |                    |                                                                                                    |
|                                             | <b>Mode impression</b>                         |                   |                      |                                          |                     |               | Mono                                   |                   |                     | Couleur                    |                    |                                                                                                    |
|                                             | MODE DET. AUTO<br>MODE NORMAL                  |                   |                      |                                          |                     |               |                                        | ö<br>$\bf{0}$     |                     | $\overline{0}$<br>$\Omega$ |                    |                                                                                                    |
|                                             | MODE FIN                                       |                   |                      |                                          |                     |               |                                        | $\Omega$          |                     | $\Omega$                   |                    |                                                                                                    |
|                                             | MODE EPAIS                                     |                   |                      |                                          |                     |               |                                        | $\theta$          |                     | $\theta$                   |                    |                                                                                                    |
|                                             | MODE CARTONNE                                  |                   |                      |                                          |                     |               |                                        | $\ddot{\text{o}}$ |                     | ö                          |                    |                                                                                                    |
|                                             | MODE TRANSPARENT<br>MODE ENVELOPPE             |                   |                      |                                          |                     |               |                                        | 0<br>$\Omega$     |                     | 0<br>$\Omega$              |                    |                                                                                                    |
|                                             | MODE ETIQUETTE                                 |                   |                      |                                          |                     |               |                                        | $\Omega$          |                     | $\Omega$                   |                    |                                                                                                    |
|                                             | MODE PAPIER RES.                               |                   |                      |                                          |                     |               |                                        | $\alpha$          |                     | ú                          |                    |                                                                                                    |
|                                             | MODE TRS RESIST.                               |                   |                      |                                          |                     |               |                                        | Ù                 |                     | Ü                          |                    |                                                                                                    |
|                                             | MODE EXTRA EPAIS<br>MODE TRAN HUMIDE           |                   |                      |                                          |                     |               |                                        | ö<br>$\theta$     |                     | Ö<br>$\theta$              |                    |                                                                                                    |
|                                             | MODE GRSSR HUMI                                |                   |                      |                                          |                     |               |                                        | $\Omega$          |                     | $\Omega$                   |                    |                                                                                                    |
|                                             | MODE BRILL RAPIDE                              |                   |                      |                                          |                     |               |                                        | $\Omega$          |                     | $\Omega$                   |                    |                                                                                                    |
|                                             | MODE BRILL EPAIS                               |                   |                      |                                          |                     |               |                                        | ö                 |                     | $\mathfrak{g}$             |                    |                                                                                                    |
|                                             | MODE INTERMED<br><b>MODE RUGUEUX</b>           |                   |                      |                                          |                     |               |                                        | o<br>$\theta$     |                     | 0<br>Ù                     |                    |                                                                                                    |
|                                             | MODE BRILEPAIS+                                |                   |                      |                                          |                     |               |                                        | $\alpha$          |                     | $\Omega$                   |                    |                                                                                                    |
|                                             | MODE TRAN 4 MM                                 |                   |                      |                                          |                     |               |                                        | $\ddot{\text{o}}$ |                     | $\theta$                   |                    |                                                                                                    |
|                                             | MODE RUG LEG 1                                 |                   |                      |                                          |                     |               |                                        | 0                 |                     | 0                          |                    |                                                                                                    |
|                                             | MODE RUG LEG 2<br>Total                        |                   |                      |                                          |                     |               |                                        | ö                 |                     | $\theta$                   |                    |                                                                                                    |
|                                             | UTILISATION CIRCUIT PAPIER                     |                   |                      |                                          |                     |               |                                        |                   |                     |                            |                    |                                                                                                    |
|                                             | Source                                         |                   |                      |                                          | Nombre              |               | <b>Destination</b>                     |                   |                     |                            |                    |                                                                                                    |
|                                             | Bac à enveloppes                               |                   |                      |                                          | $\alpha$            |               | Face haut                              |                   |                     |                            |                    |                                                                                                    |
|                                             | Bac d'alimentation manuelle                    |                   |                      |                                          | ö                   |               | Face bas                               |                   |                     |                            |                    |                                                                                                    |
|                                             | BAC <sub>1</sub>                               |                   |                      |                                          | o                   |               | Bac de sortie externe                  |                   |                     |                            |                    |                                                                                                    |
|                                             | BAC <sub>2</sub>                               |                   |                      |                                          | $\bf{0}$            |               | Autre                                  |                   |                     |                            |                    |                                                                                                    |
|                                             | BAC <sub>3</sub><br>Dac d'alimentation externe |                   |                      |                                          | ö<br>$\alpha$       |               | Total                                  |                   |                     |                            |                    | Total<br>ö<br>$\bf{0}$<br>$\theta$<br>0<br>0<br>0<br>$\theta$<br>o<br>ü<br>o<br>ö<br>$\ddot{\text{o}}$<br>$\theta$<br>ŏ<br>o<br>0<br>$\mathbf{0}$<br>$\theta$<br>$\ddot{\text{o}}$<br>0<br>0<br>o<br>Nombre<br>$\overline{0}$<br>0<br>o<br>Ù<br>ú |
|                                             | Autre                                          |                   |                      |                                          | $\ddot{\mathbf{0}}$ |               |                                        |                   |                     |                            |                    |                                                                                                    |
|                                             | Total                                          |                   |                      |                                          | 0                   |               |                                        |                   |                     |                            |                    |                                                                                                    |
|                                             |                                                |                   |                      |                                          |                     |               |                                        |                   |                     |                            |                    |                                                                                                    |
|                                             | ique des pages couvertes<br>۵<br>.0%           |                   |                      |                                          |                     |               |                                        |                   |                     |                            |                    |                                                                                                    |

Figure 2-5 Ecran Page d'utilisation

#### <span id="page-29-0"></span>Tableau 2-5 Page d'utilisation

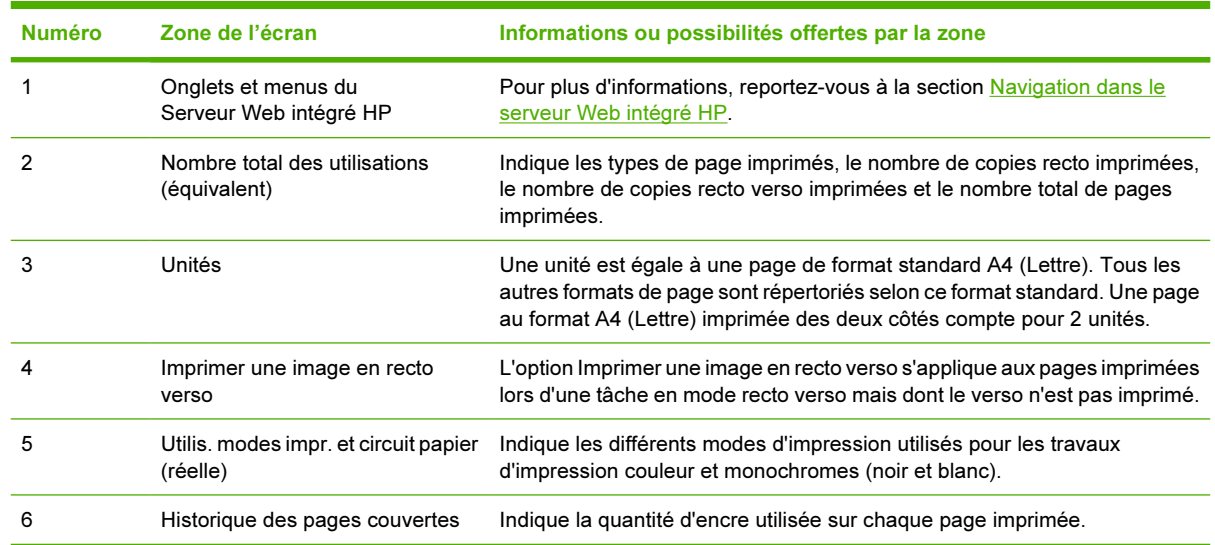

## <span id="page-30-0"></span>Page Diagnostics

L'écran Page Diagnostics fournit des informations sur l'étalonnage, la densité couleur et les paramètres.

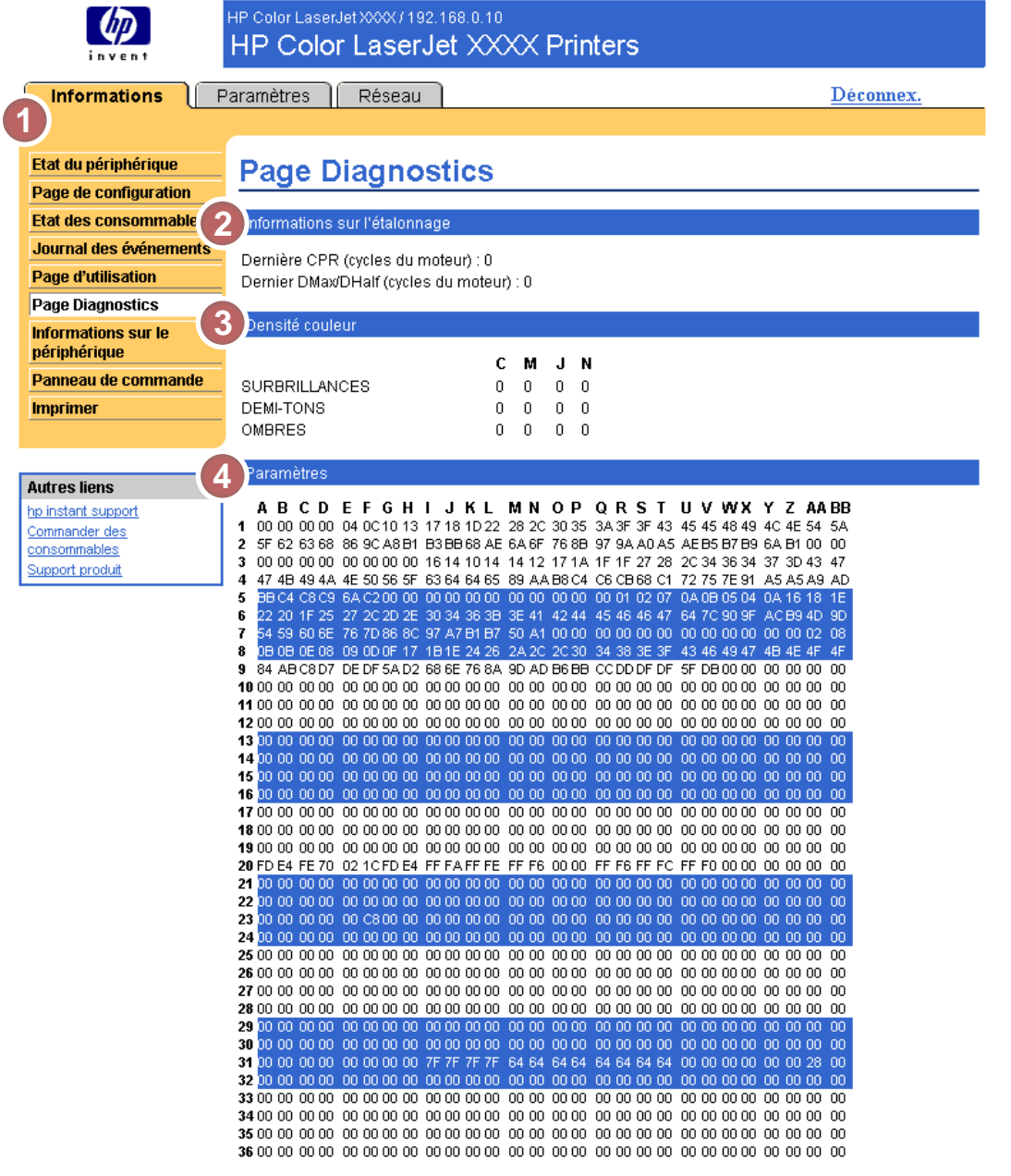

#### Figure 2-6 Ecran Page Diagnostics

#### Tableau 2-6 Page Diagnostics

Numéro Zone de l'écran Informations ou possibilités offertes par la zone

#### Tableau 2-6 Page Diagnostics (suite)

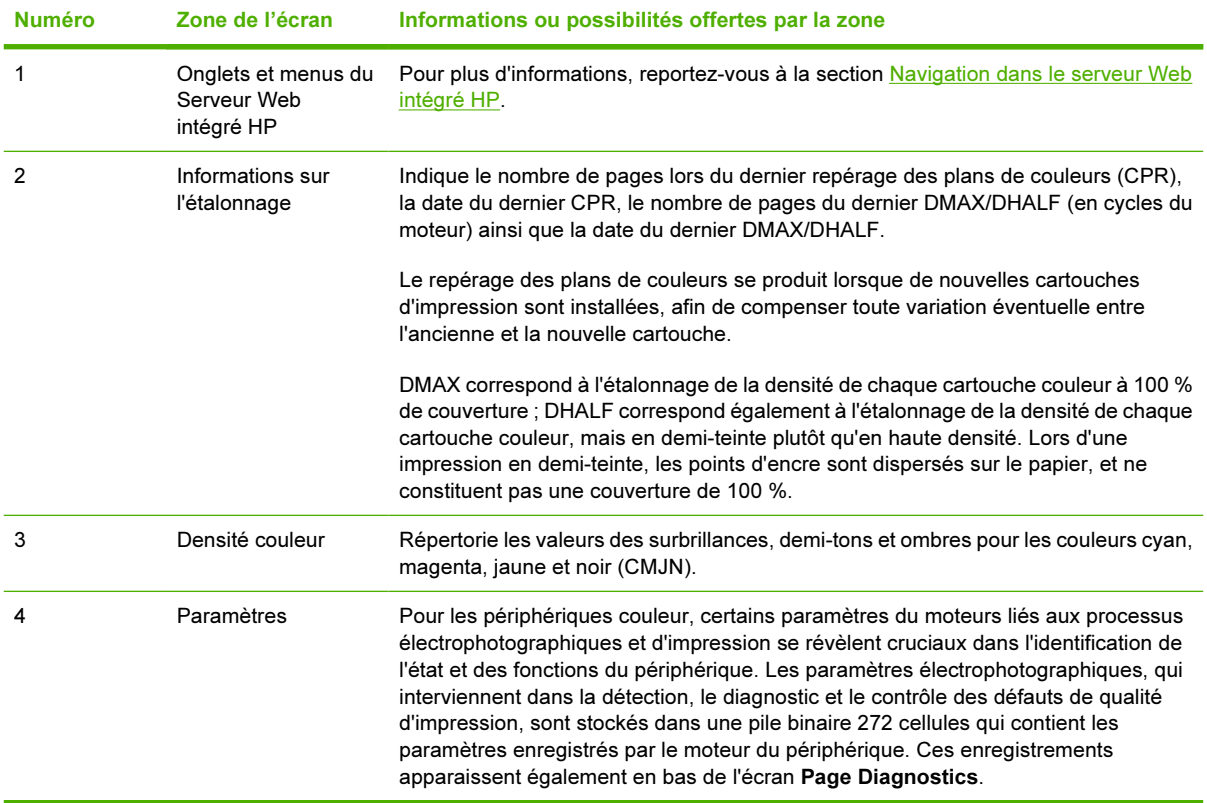

## <span id="page-32-0"></span>Informations sur le périphérique

La page Informations sur le périphérique comporte une description du périphérique, son numéro de pièce, le nom de l'entreprise, le nom de la personne à contacter, ainsi que l'adresse TCP/IP, le nom, le modèle et le numéro de série de l'imprimante.

Le nom du périphérique, le numéro de pièce, le nom de l'entreprise, le nom de la personne à contacter ainsi que l'emplacement du périphérique peuvent être configurés à partir de l'écran Informations sur le périphérique situé sous l'onglet Paramètres.

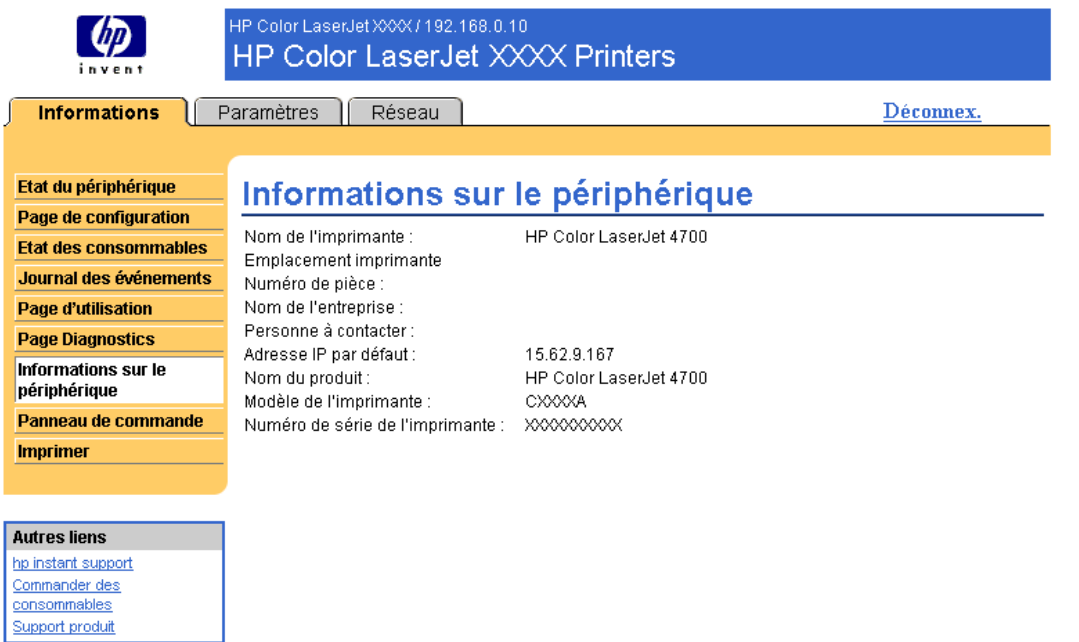

Figure 2-7 Ecran Informations sur le périphérique

## <span id="page-33-0"></span>Panneau de commande

Pour les produits disposant d'un panneau de commande, l'écran Panneau de commande représente exactement l'écran du panneau de commande du produit. Cet écran peut vous aider à résoudre les problèmes rencontrés par le produit puisqu'il indique l'état du produit.

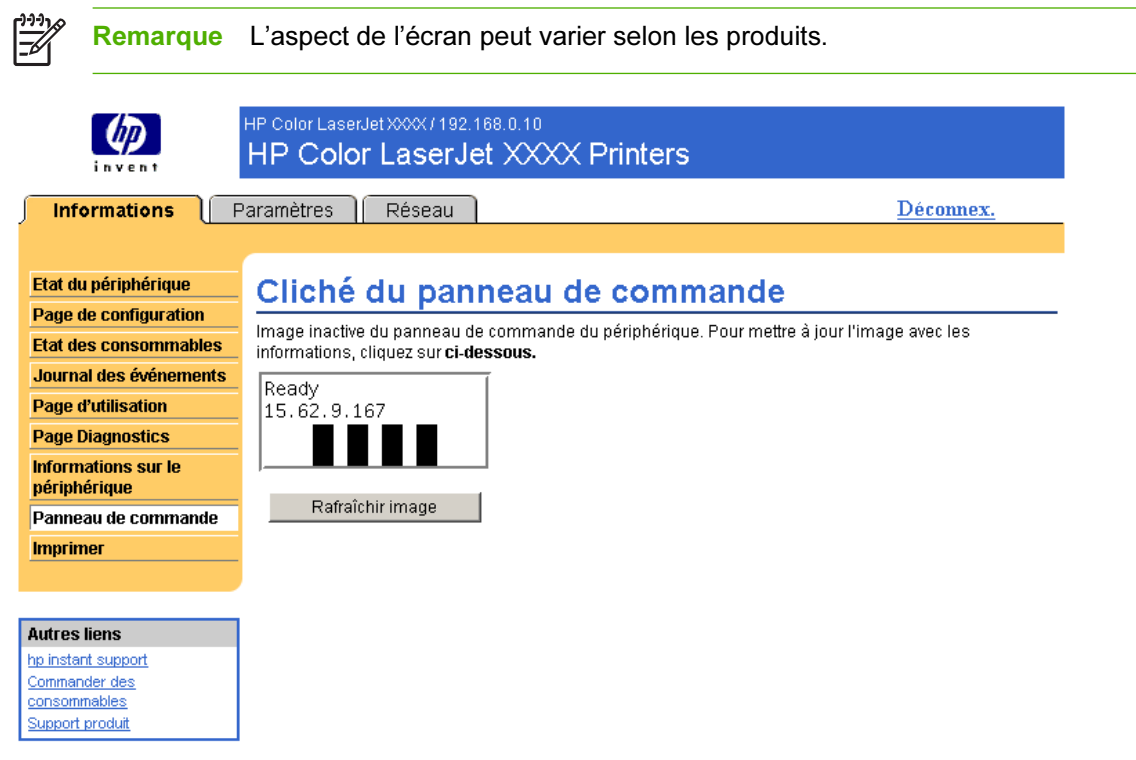

Figure 2-8 Ecran Panneau de commande

## <span id="page-34-0"></span>Imprimer

Vous pouvez utiliser l'écran Imprimer pour imprimer des fichiers un par un à partir d'un produit prenant en charge le Serveur Web intégré HP. Cette fonction est particulièrement utile si vous êtes un utilisateur nomade. En effet, vous n'avez pas besoin d'installer le pilote d'imprimante du produit pour imprimer. Vous pouvez lancer une impression à tout moment et en tout lieu.

Vous pouvez traiter des fichiers prêts pour l'impression, tels que des documents générés par l'utilisation d'une option de pilote « impression vers un fichier ». Les fichiers prêts pour l'impression ont pour extensions types .PRN (Windows Print Ready File), .PCL (Printer Control Language), .PS (Postscript), .PDF (Adobe Portable Document Format) et .TXT (texte).

L'illustration et le tableau ci-après indiquent comment utiliser cet écran.

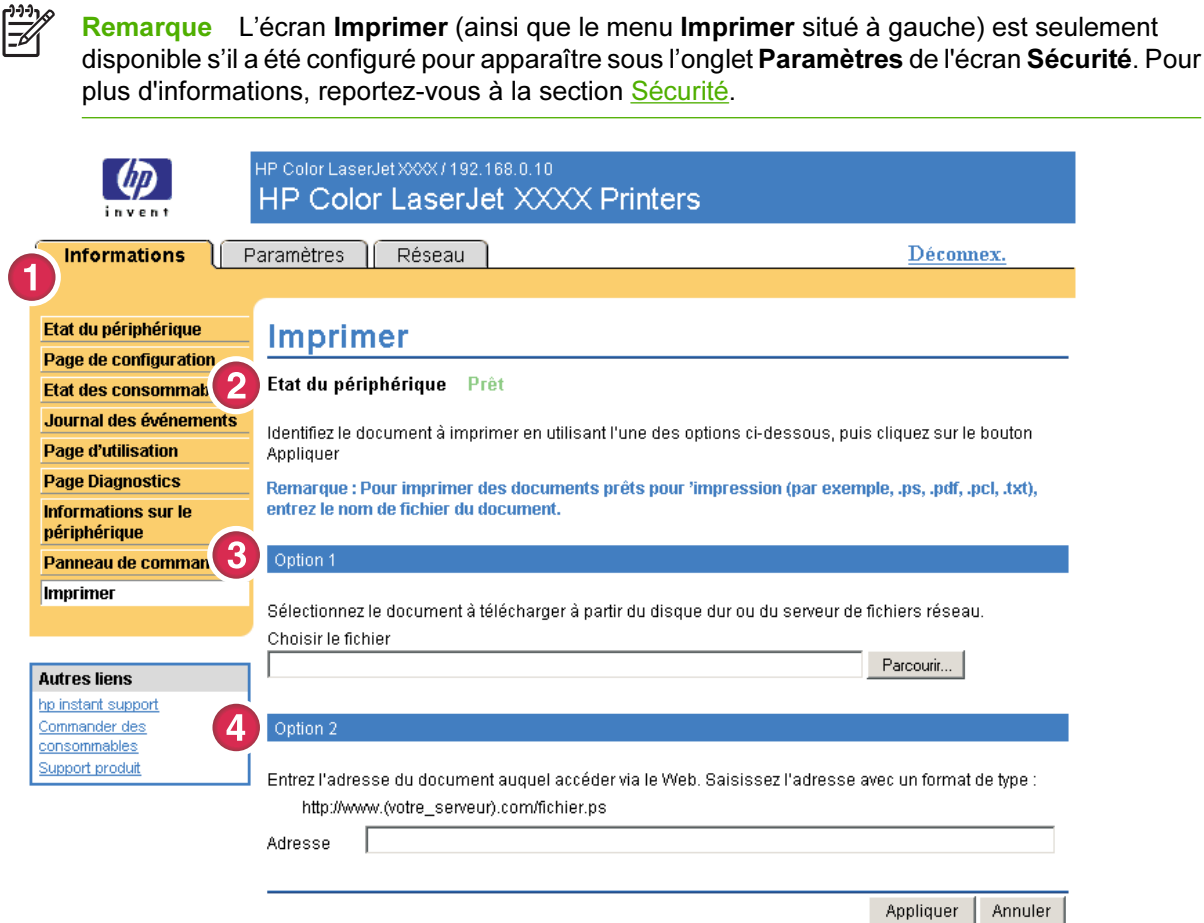

#### Figure 2-9 Ecran Imprimer

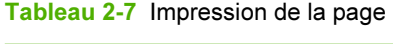

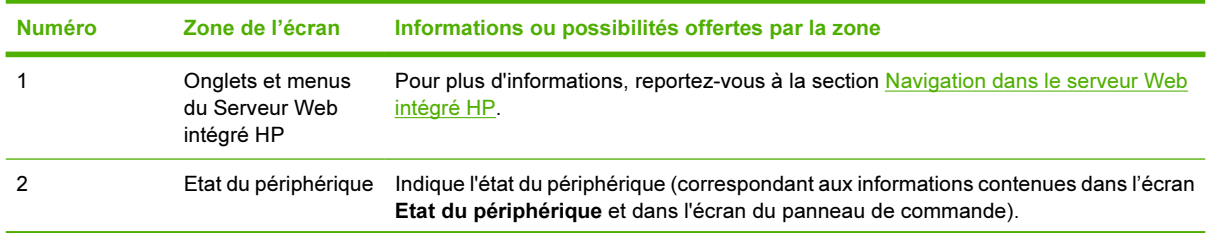

<span id="page-35-0"></span>Tableau 2-7 Impression de la page (suite)

| <b>Numéro</b> | Zone de l'écran | Informations ou possibilités offertes par la zone                                                                            |
|---------------|-----------------|----------------------------------------------------------------------------------------------------|
|               | Option 1        | Permet d'imprimer un fichier qui se trouve sur votre portable, sur votre ordinateur ou<br>sur un serveur de fichiers réseau. |
|               | Option 2        | Permet d'imprimer un fichier auquel vous pouvez accéder sur votre réseau.                                                    |

#### Impression d'un fichier à partir de l'écran d'impression

Effectuez les étapes suivantes pour imprimer un fichier à partir de l'écran d'impression.

- 1 Sélectionnez un fichier situé sur votre système ou sur votre réseau en utilisant l'une des options suivantes :
	- Cliquez sur le bouton situé en dessous d'Option 1 pour rechercher le fichier à imprimer.

-Ou-

- Indiquez l'adresse URL (adresse commençant par « http:// ») dans le champ Adresse (sous l'Option 2) pour imprimer un fichier disponible sur votre réseau.
- 2 Cliquez sur Appliquer.
# 3 Configuration du produit à l'aide des écrans Paramètres

Pour configurer le produit à partir de votre ordinateur, utilisez les écrans disponibles sous l'onglet Paramètres.

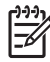

Remarque Certains produits ne permettent pas d'accéder à l'ensemble de ces écrans.

## Configurer le périphérique

Vous pouvez utiliser l'écran Configurer le périphérique pour imprimer les pages d'informations sur le périphérique et configurer le périphérique à distance. L'illustration, le tableau et l'exemple de procédure ci-après indiquent comment utiliser cet écran.

Si votre périphérique est doté d'un écran de panneau de commande, ces menus sont semblables à ceux de votre panneau de commande. Certains menus du panneau de commande du périphérique ne sont pas disponibles à partir du Serveur Web intégré HP. Pour plus d'informations sur les différents menus pris en charge par votre périphérique, reportez-vous à la documentation fournie avec le produit.

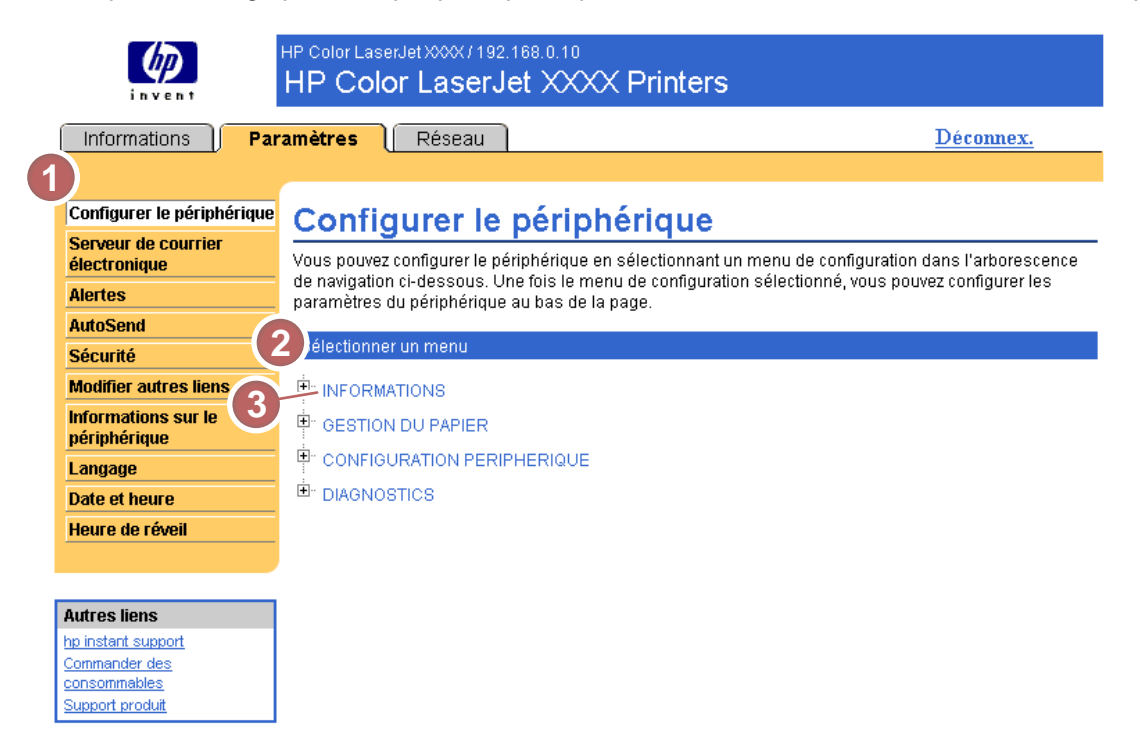

#### Figure 3-1 Ecran Configurer le périphérique

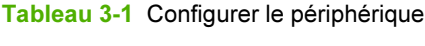

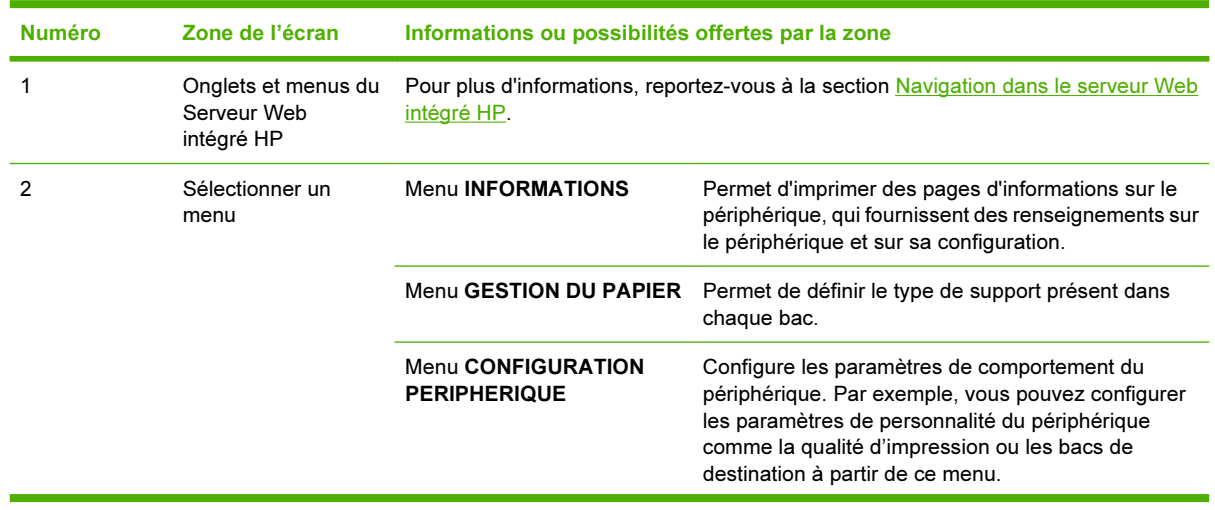

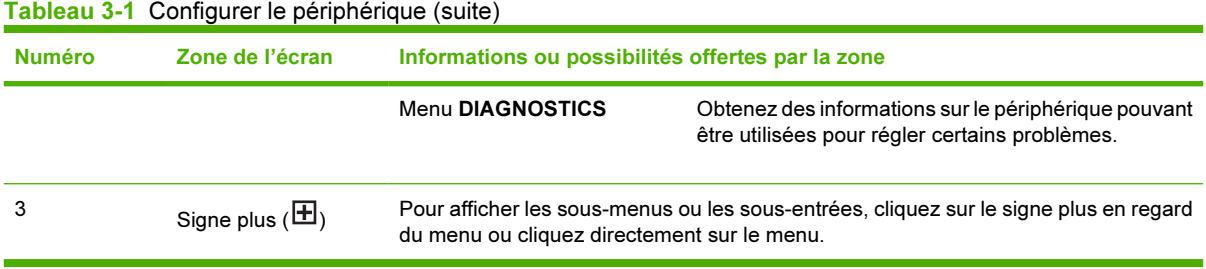

### Utilisation des menus de l'écran Configurer le périphérique

Cette procédure est fournie à titre d'exemple uniquement. Des procédures semblables peuvent être utilisées pour définir d'autres éléments de menu.

Suivez ces étapes pour imprimer une page de configuration (exemple de procédure).

1 Cliquez sur **INFORMATIONS**.

 $\begin{bmatrix} \frac{1}{2} & \frac{1}{2} \\ \frac{1}{2} & \frac{1}{2} \end{bmatrix}$ 

2 Sélectionnez la case à cocher relative à la page d'informations à afficher ou à imprimer, puis cliquez sur Appliquer.

Remarque Les paramètres des pilotes d'impression et des programmes logiciels ont souvent la priorité sur les sélections effectuées dans le menu Imprimer et dans le menu Gestion du papier. Pour plus d'informations, reportez-vous au guide de l'utilisateur fourni avec votre produit. Toutes les modifications apparaissent sur les écran Etat du périphérique et Page de configuration, ainsi que dans le menu Gestion du papier.

## <span id="page-39-0"></span>Serveur de courrier électronique

Utilisez l'écran Serveur de courrier électronique pour configurer les paramètres des messages entrants et sortants. Les paramètres de cet écran permettent d'envoyer et de recevoir des messages électroniques, dont des alertes produit. L'illustration, le tableau et les procédures ci-après indiquent comment utiliser cet écran.

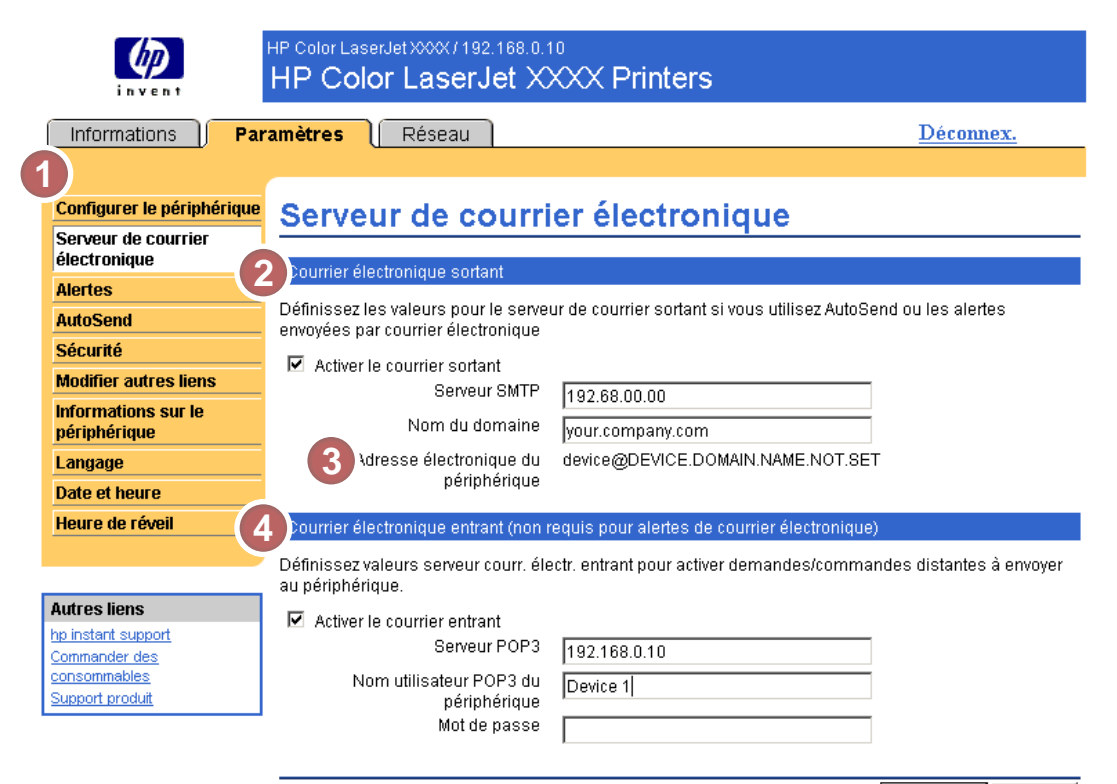

Appliquer Annuler

#### Figure 3-2 Ecran Serveur de courrier électronique

Tableau 3-2 Serveur de courrier électronique

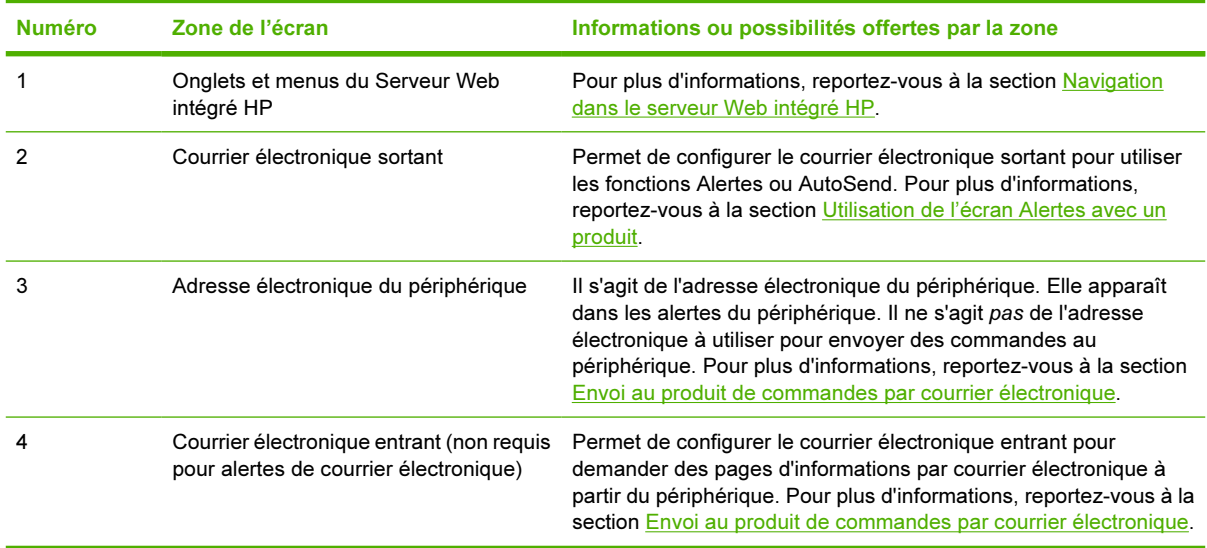

**Paramètres** Paramètres

### <span id="page-40-0"></span>Configuration du courrier électronique sortant

Configurez le courrier électronique sortant pour utiliser les fonctions Alertes ou AutoSend.

- 1 Réunissez les informations suivantes. (L'administrateur de réseau ou de messagerie électronique de votre entreprise dispose généralement des informations requises pour la configuration du courrier sortant.)
	- L'adresse TCP/IP du serveur de messagerie SMTP (Simple Mail Transfer Protocol) de votre réseau. Le serveur Web intégré utilise l'adresse TCP/IP du serveur SMTP pour transmettre des messages électroniques à d'autres ordinateurs.
	- Le suffixe du nom de domaine de messagerie électronique utilisé pour envoyer des messages électroniques dans votre entreprise.
- 2 Cochez la case Activer le courrier sortant.
- 3 Saisissez l'adresse TCP/IP du serveur SMTP dans le champ Serveur SMTP.
- 4 Saisissez le nom de domaine dans le champ Nom du domaine.
- 5 Cliquez sur Appliquer pour enregistrer les informations.

### Configuration du courrier électronique entrant

Configurez le courrier électronique entrant si vous avez l'intention de demander des pages d'informations par courrier électronique à partir du produit. Pour plus d'informations, reportez-vous à la section [Envoi au produit de commandes par courrier électronique](#page-47-0).

1 Sur un serveur de messagerie situé dans le réseau de votre entreprise, créez un compte de messagerie POP3 (Post Office Protocol 3) pour le produit.

Chaque compte POP3 requiert un nom utilisateur et un mot de passe. Le nom utilisateur associé au nom de domaine du produit (indiqué dans la configuration du courrier sortant) est l'adresse électronique du produit. Par exemple, si le nom utilisateur du compte de messagerie POP3 est « produit » et le serveur POP3 « hp.com », l'adresse électronique du produit est « produit@hp.com ».

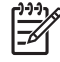

Remarque Chaque produit configuré pour le courrier entrant doit disposer de son propre compte de messagerie POP3 sur le serveur de messagerie de votre réseau. Les comptes de messagerie POP3 sont généralement configurés par l'administrateur de réseau ou de messagerie électronique de votre entreprise.

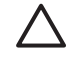

ATTENTION Assurez-vous de ne pas utiliser votre adresse de courrier électronique personnelle. Ceci pourrait entraîner la suppression de tous vos messages. Aucune notification de cette suppression ne vous serait adressée.

- 2 Cochez la case Activer le courrier entrant.
- 3 Saisissez l'adresse TCP/IP du serveur de messagerie POP3 dans le champ Serveur POP3.
- 4 Saisissez le nom utilisateur et le mot de passe du compte de messagerie du produit, puis cliquez sur **Appliquer** pour enregistrer les modifications.

## Alertes

A partir de l'écran Alertes, les administrateurs informatiques peuvent configurer le produit afin qu'il envoie par courrier électronique des messages d'alerte sur les problèmes et les états à la personne souhaitée. Lorsque la fonction correspondante est configurée, les alertes sont automatiquement générées pour donner des informations sur l'état des consommables, sur le circuit papier ainsi que d'autres informations générales. Les messages d'alerte peuvent être envoyés à plusieurs personnes, chacune recevant uniquement les messages la concernant. Par exemple, un assistant administratif peut commander des cartouches d'impression ou éliminer les bourrages papier et peut également recevoir des avertissements détaillés si le niveau d'encre baisse ou si des bourrages papier se produisent. De même, les consommables de longue durée peuvent être gérés par un fournisseur de services externe qui pourrait recevoir des alertes concernant les opérations de maintenance sur le produit, le chargement de l'agrafeuse avant ou arrière ou d'autres renseignements similaires.

Si un périphérique de stockage permanent, tel qu'un disque dur, est installé, l'utilisateur peut créer jusqu'à quatre listes de destinations différentes, comportant chacune jusqu'à 20 destinataires. (Si aucun périphérique de stockage permanent n'est installé, chaque utilisateur ne peut envoyer des alertes qu'à quatre adresses électroniques.)

En sélectionnant l'option Supprimer les messages d'état des consommables du panneau de commande (disponible sur l'écran Alertes - Configuration qui s'affiche lorsque vous cliquez sur le bouton Nouvelle liste de destinations), vous pouvez supprimer les messages d'état des consommables. Niveau de cartouche bas ou Cartouche vide du panneau de commande. (Ceci ne s'applique qu'à la cartouche d'encre noire.) Le message est supprimé du panneau de commande uniquement si au moins une de ces alertes a été sélectionnée.

L'illustration, le tableau et les procédures disponibles ci-après décrivent l'utilisation de cet écran pour modifier, tester et supprimer des destinations et des listes de destinations.

Remarque Pour que les alertes fonctionnent, le courrier électronique sortant doit être activé. Pour activer le courrier sortant, reportez-vous à la section [Configuration du courrier électronique](#page-40-0) [sortant.](#page-40-0)

<span id="page-42-0"></span>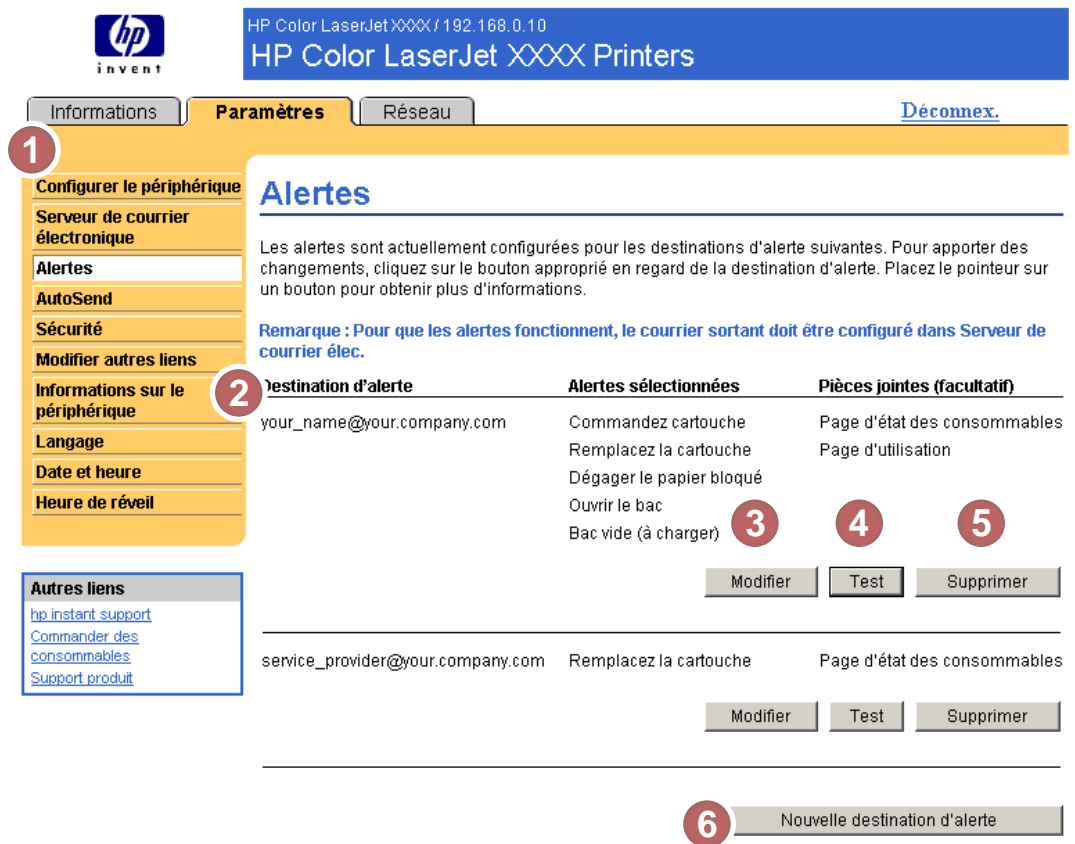

### Figure 3-3 Ecran Alertes

#### Tableau 3-3 Alertes

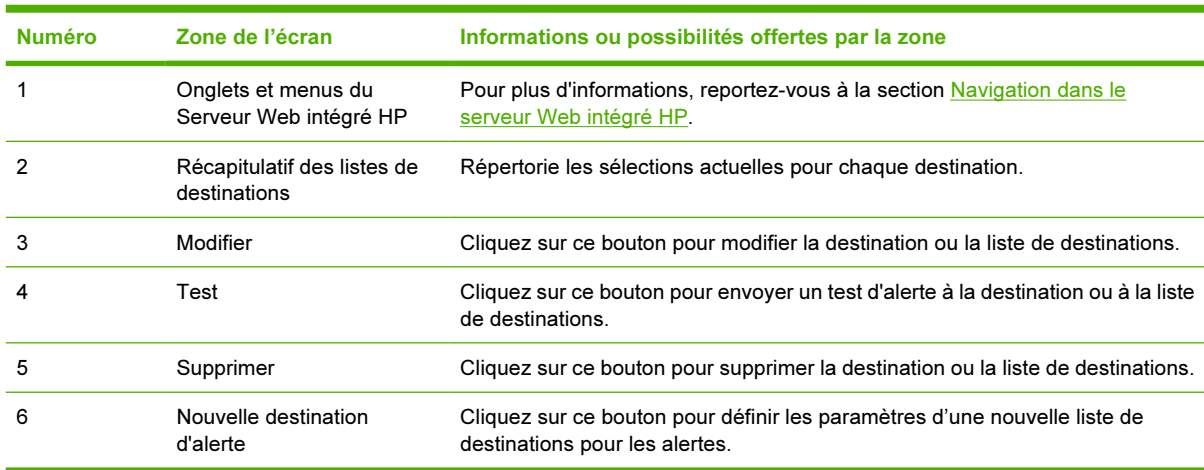

### Utilisation de l'écran Alertes avec un produit

Si un périphérique de stockage permanent est installé, vous pouvez définir quatre listes différentes, comportant chacune jusqu'à 20 destinataires. Sans périphérique de stockage permanent, vous ne pouvez indiquer que quatre adresses électroniques.

Si un périphérique de stockage permanent est installé, l'écran Alertes - Configuration qui s'affiche lorsque vous cliquez sur Modifier ou Nouvelle liste de destinations est très similaire à l'illustration suivante.

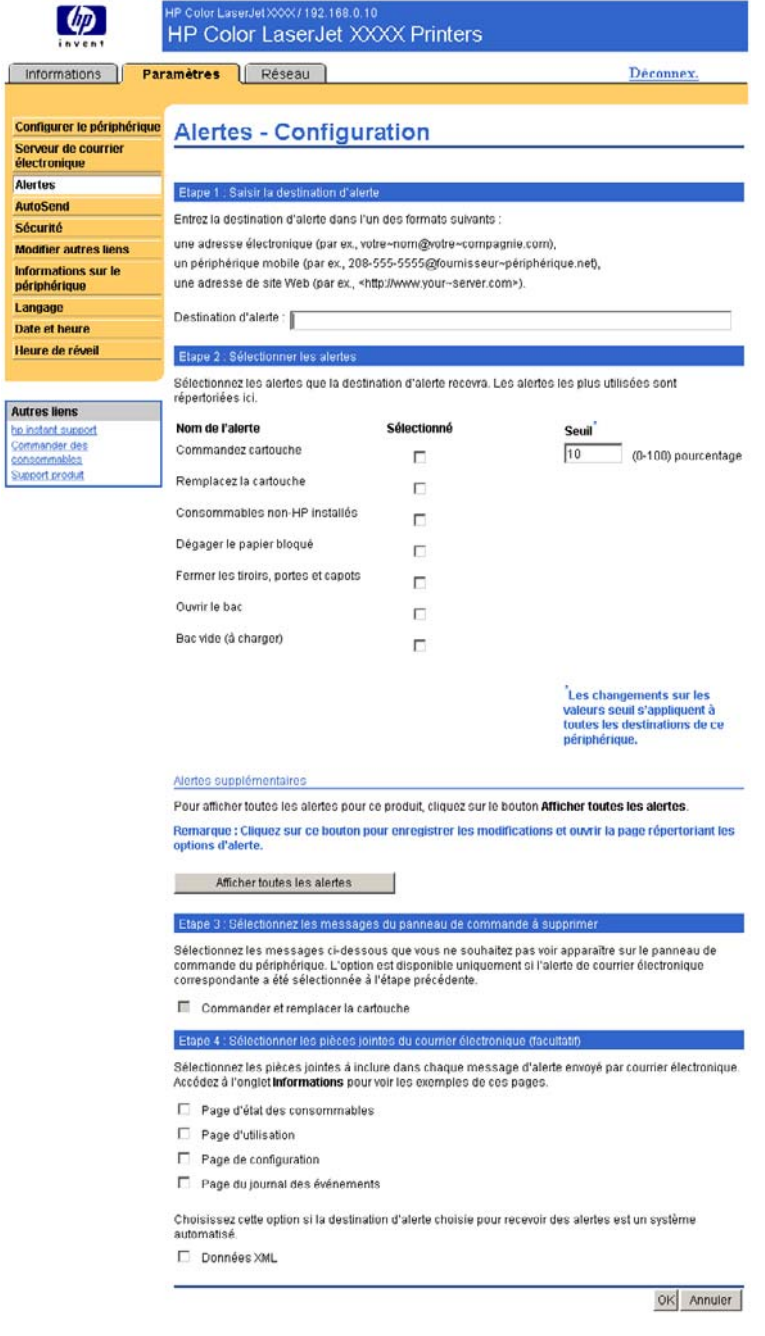

Figure 3-4 Ecran Alertes - Configuration

#### Pour configurer les alertes

- 1 Effectuez l'une des opérations suivantes :
	- Pour créer une liste de destinations, cliquez sur le bouton Nouvelle liste de destinations. -Ou-
	- Pour modifier une liste de destinations, cliquez sur le bouton Modifier de la liste à modifier.

L'écran Alertes - Configuration s'affiche.

- 2 Pour les produits dotés d'un périphérique de stockage permanent, saisissez un nom dans le champ Nom de la liste, tel que Service ou Consommables. (Si vous ne disposez pas d'un périphérique de stockage permanent, passez à l'étape 3.)
- 3 Saisissez l'adresse électronique des personnes auxquelles envoyer des alertes. Dans les environnements importants, les administrateurs système peuvent acheminer des adresses électroniques vers des serveurs de listes, des URL et des périphériques mobiles pour émettre des alertes étendues. Séparez les destinations par une virgule ou un point-virgule.
- 4 Cochez les alertes à envoyer à la liste de destinations. (Pour afficher l'ensemble des alertes disponibles pour le produit, cliquez sur Afficher toutes les alertes.)
- 5 Si nécessaire, définissez la valeur de seuil des alertes.

La valeur de seuil relatif aux alertes de service et du circuit papier est un nombre de minutes spécifié par l'utilisateur. Il s'agit de la période durant laquelle un événement est ignoré avant qu'un message d'alerte ne soit envoyé par courrier électronique. Par exemple, vous pouvez choisir de définir la valeur de seuil de l'alerte « Ouvrir le bac » sur 10 minutes, pour que la personne en train de charger le bac ou de retirer le bourrage ait le temps de refermer le bac.

- 6 Sous Sélectionnez les messages du panneau de commande à supprimer, sélectionnez les messages que vous ne souhaitez pas voir apparaître dans le panneau de commande du produit. Cet étape ne s'applique qu'aux messages sélectionnés comme étant des alertes à recevoir.
	- Remarque Si votre navigateur ne prend pas en charge JavaScript, la case pour la suppression de messages sera toujours activée. L'activation des cases à cocher n'est prise en compte que si vous cliquez sur le bouton Appliquer. Si les alertes correspondant aux alertes devant être supprimées n'ont pas été sélectionnées, l'écran Alertes – Configuration est actualisé et un message d'avertissement est affiché. Ce message vous indique que vous devez d'abord sélectionner les alertes dont vous souhaitez empêcher l'apparition dans le panneau de commande.
- 7 Sélectionnez les pièces jointes à inclure dans vos messages d'alerte par courrier électronique. Il peut s'agir de la page d'état des consommables, de la page d'utilisation, de la page de configuration, de la page du journal des événements et des données XML. (Cliquez sur l'onglet Informations pour afficher des exemples de ces pages.) Sélectionnez l'option Données XML si l'une des destinations choisies pour les alertes est un système automatisé. Chaque élément sélectionné est joint au message. Par exemple, si vous sélectionnez Page d'utilisation et Page du journal des événements, vous recevez un message électronique avec deux pièces jointes correspondant à votre sélection. Si vous sélectionnez également l'option Données XML vous recevez un courrier électronique contenant trois pièces jointes : une première pièce jointe pour la page d'utilisation au format HTML, une seconde pour le journal des événements au format HTML et une troisième pour des informations d'assistance immédiate au format texte avec une extension .XML.
- 8 Cliquez sur Appliquer pour enregistrer les informations.
- 9 Répétez les étapes1 à 7 pour chaque liste ou destination supplémentaire.

Utilisez la procédure suivante pour tester la configuration de la liste de destinations.

#### Pour tester la configuration d'une liste de destinations

1 Cliquez sur le bouton Test de la liste de destinations à tester. (Si aucun périphérique de stockage permanent n'est installé, seule une destination peut être testée à partir de cette fenêtre.)

La fenêtre suivante apparaît.

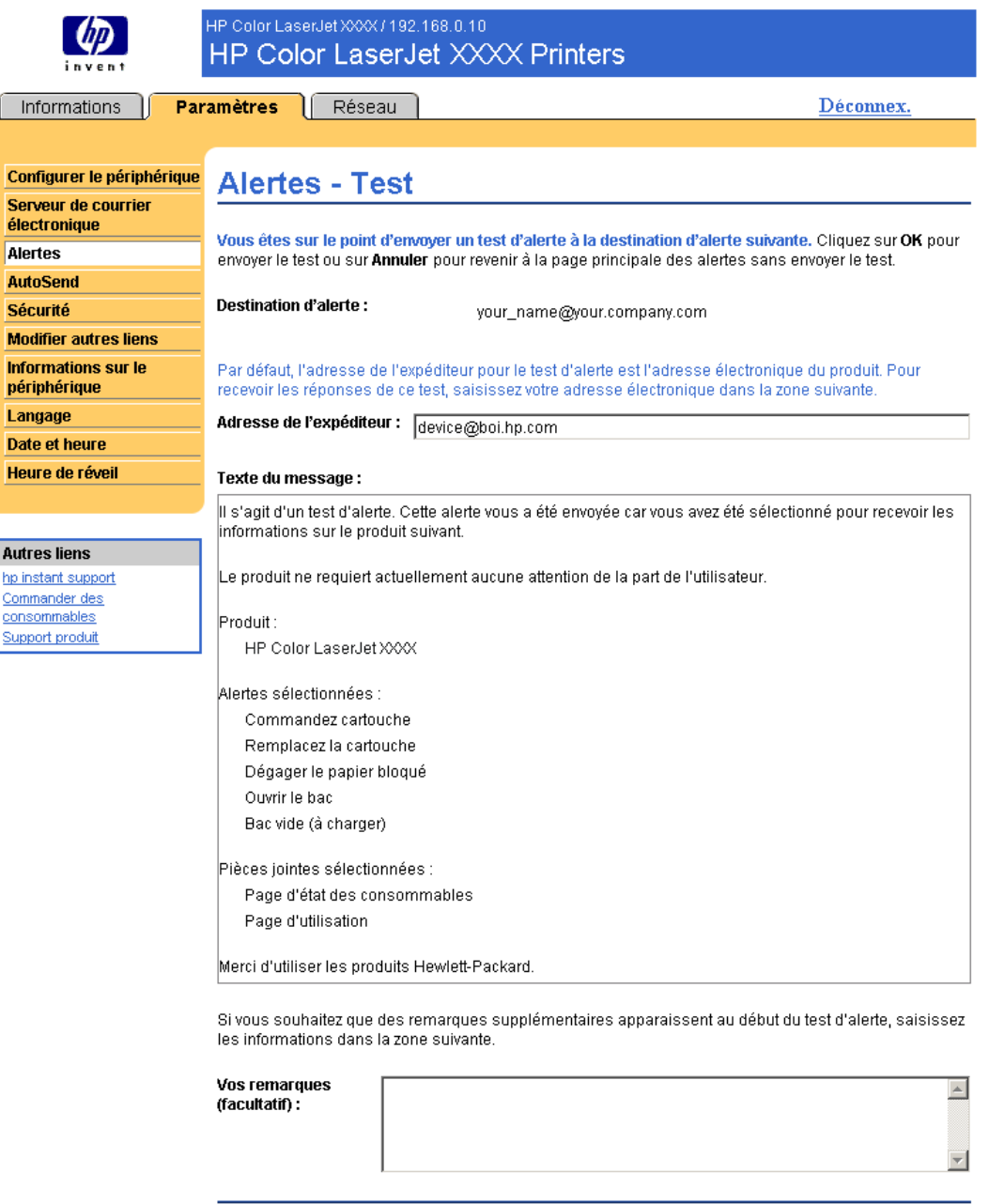

OK Annuler

### Figure 3-5 Ecran Alertes - Test

- 2 Si vous disposez d'un périphérique de stockage permanent, sélectionnez les destinations à tester.
- 3 L'adresse de l'expéditeur correspond à l'adresse électronique du produit. Saisissez votre adresse électronique dans la case Adresse de l'expéditeur pour recevoir des messages sur toutes les

<span id="page-47-0"></span>erreurs générées par le test d'alerte (par exemple, pour être averti d'une adresse de destination incorrecte).

- 4 Si nécessaire, saisissez les informations à ajouter au début du message d'alerte par courrier électronique dans le champ de texte Vos remarques (facultatif).
- 5 Cliquez sur OK.

### Pour supprimer des destinations et des listes de destinations

Si votre configuration comporte plusieurs destinations, vous pouvez supprimer une destination ou une liste de destinations en cliquant sur le bouton Supprimer correspondant. Cliquez sur OK pour confirmer la suppression.

### Envoi au produit de commandes par courrier électronique

Vous pouvez également recevoir les pages d'informations en les demandant à partir du produit. Lorsque le courrier entrant et sortant est configuré, le produit peut joindre aux messages électroniques des pages d'informations, telles que la page d'état des consommables ou la page de configuration. Vous pouvez utiliser cette fonction pour résoudre un problème ou vérifier l'état des consommables.

### Pour demander des pages d'informations par courrier électronique

Lorsque vous composez un message à destination du produit, vous devez formater correctement les champs A, De et Objet dans votre logiciel de messagerie.

- 1 Activez les fonctions de courrier entrant et sortant en suivant les instructions indiquées dans ce chapitre. (Pour plus d'informations, reportez-vous à la section [Serveur de courrier électronique](#page-39-0).)
- 2 A partir de votre logiciel de messagerie, composez un message pour le produit en procédant de la façon suivante :
	- a Dans le champ A, saisissez l'adresse électronique du produit. Le nom utilisateur associé au nom de domaine du produit (indiqué dans la configuration du courrier sortant) est l'adresse électronique du produit. Par exemple, si le nom utilisateur du compte de messagerie POP3 est « produit » et le serveur POP3 « hp.com », l'adresse électronique du produit est « produit@hp.com ».
	- b Votre logiciel de messagerie doit compléter automatiquement le champ De avec l'adresse électronique de l'expéditeur.
	- c Dans le champ Objet, saisissez le texte correspondant au format et à la page à joindre. Vous pouvez demander une page de configuration, une page d'état des consommables ou une page AutoSend. Par exemple, pour joindre la page de configuration au format .HTML, saisissez this.configpage?configpage=email&format=html.

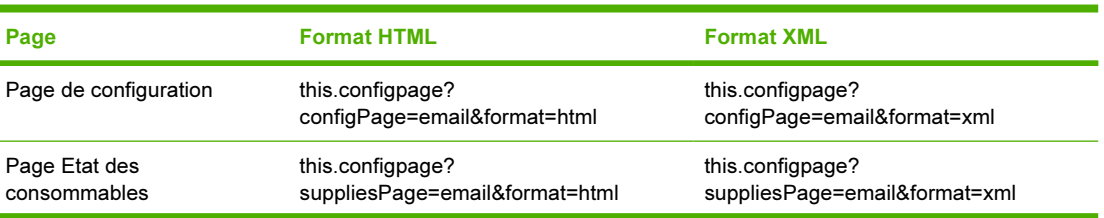

Tableau 3-4 Demande de pages d'informations par courrier électronique

#### Tableau 3-4 Demande de pages d'informations par courrier électronique (suite)

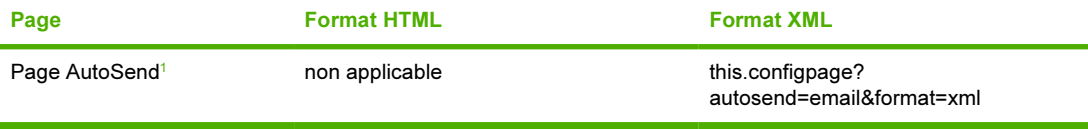

*<sup>1</sup>* La page AutoSend n'est pas envoyée à l'expéditeur du courrier électronique (comme indiqué ci-dessus à l'Etape 2b). Elle est envoyée à l'adresse indiquée à l'écran AutoSend de l'onglet Paramètres.

3 Cliquez sur Envoyer.

Toutes les 3 minutes, le produit vérifie si de nouveaux messages électroniques sont arrivés. Lorsque le produit reçoit le message électronique, il génère une réponse et envoie les informations demandées à l'adresse électronique de l'expéditeur (indiquée dans le champ De du message électronique d'origine).

Remarque En fonction des retards sur le réseau et sur le serveur de messagerie de votre entreprise, les réponses peuvent mettre d'une minute à plusieurs heures à arriver dans la boîte aux lettres de votre logiciel de messagerie. Si les champs A, De et Objet ne sont pas formatés correctement dans votre message électronique, le produit n'envoie pas de réponse.

## AutoSend

L'écran AutoSend vous permet d'envoyer régulièrement aux destinataires de votre choix (comme les fournisseurs de service) des informations sur l'utilisation des consommables et la configuration du produit. Cette fonction permet d'établir un contact avec Hewlett-Packard Company ou un autre fournisseur de services afin de vous proposer des services incluant, mais sans s'y limiter, le remplacement de la cartouche d'impression, les contrats de paiement par page, les contrats d'assistance et le suivi de l'utilisation. L'illustration, le tableau et la procédure ci-après indiquent comment utiliser cet écran.

Si un périphérique de stockage permanent est installé, par exemple un disque dur, vous pouvez ajouter jusqu'à vingt destinations AutoSend. (Si aucun périphérique de stockage permanent n'est installé, vous ne pouvez ajouter qu'une adresse électronique.)L'exemple suivant correspond à un produit non doté d'un périphérique de stockage permanent.

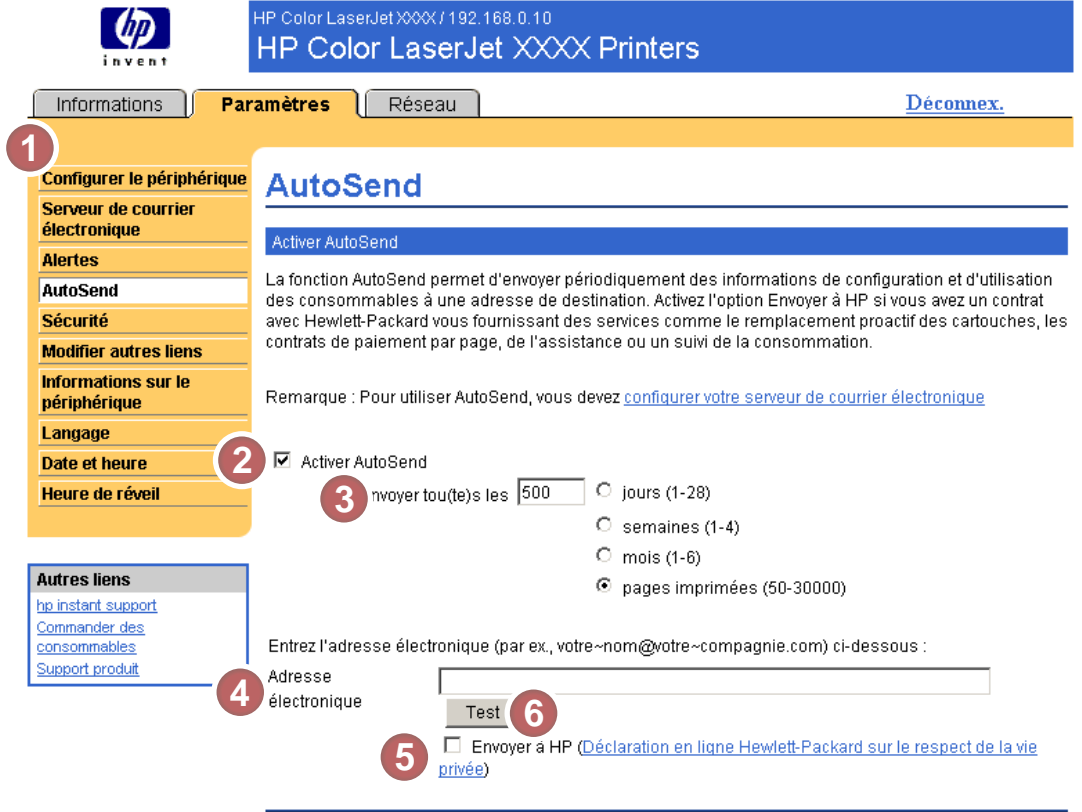

### Figure 3-6 Ecran Autosend

#### Tableau 3-5 AutoSend

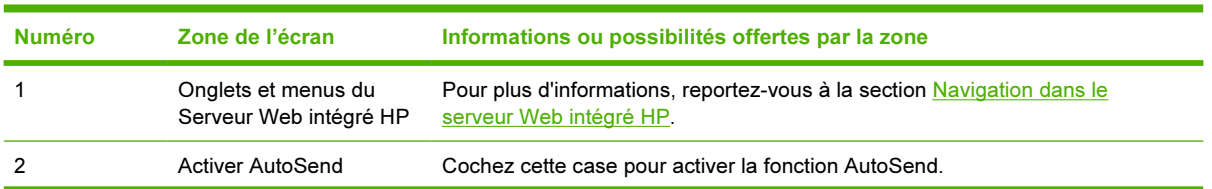

Appliquer Annuler

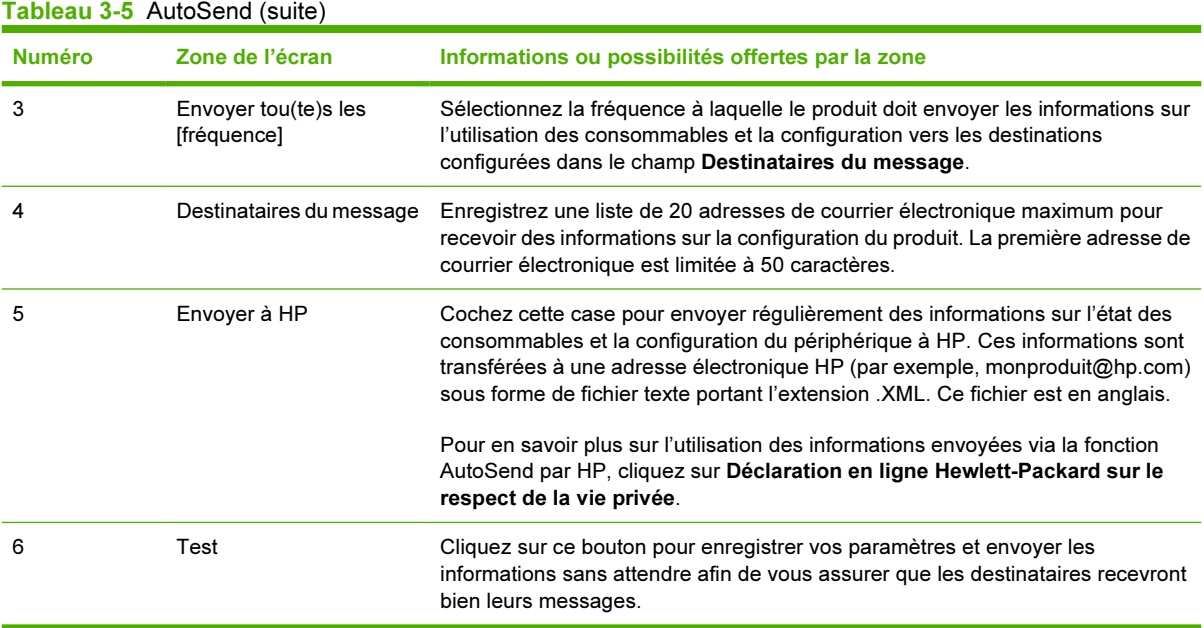

### Pour activer la fonction AutoSend

Utilisez la procédure suivante pour activer la fonction AutoSend.

- 1 Activez les fonctions de courrier sortant en suivant les instructions indiquées dans ce chapitre. (Pour plus d'informations, reportez-vous à la section [Serveur de courrier électronique.](#page-39-0))
- 2 Cochez la case Activer AutoSend.
- 3 Sélectionnez une option pour indiquer la fréquence à laquelle le produit doit envoyer les informations sur l'utilisation des consommables et sa configuration aux destinataires (définis dans l'étape suivante), puis saisissez le nombre de jours, semaines, mois ou pages imprimées.
- 4 Pour les produits dotés d'un périphérique de stockage permanent, vous pouvez configurer jusqu'à 20 destinations, en séparant les adresses de courrier électronique par une virgule ou un pointvirgule. (Si vous ne disposez d'aucun périphérique de stockage permanent, vous ne pouvez configurer qu'une seule adresse électronique.)
- 5 Pour envoyer des informations sur l'état des consommables et la configuration du périphérique à HP, cochez la case Envoyer à HP.
- **6** Cliquez sur Appliquer.

## Sécurité

L'illustration et le tableau ci-après indiquent comment utiliser l'écran Sécurité.

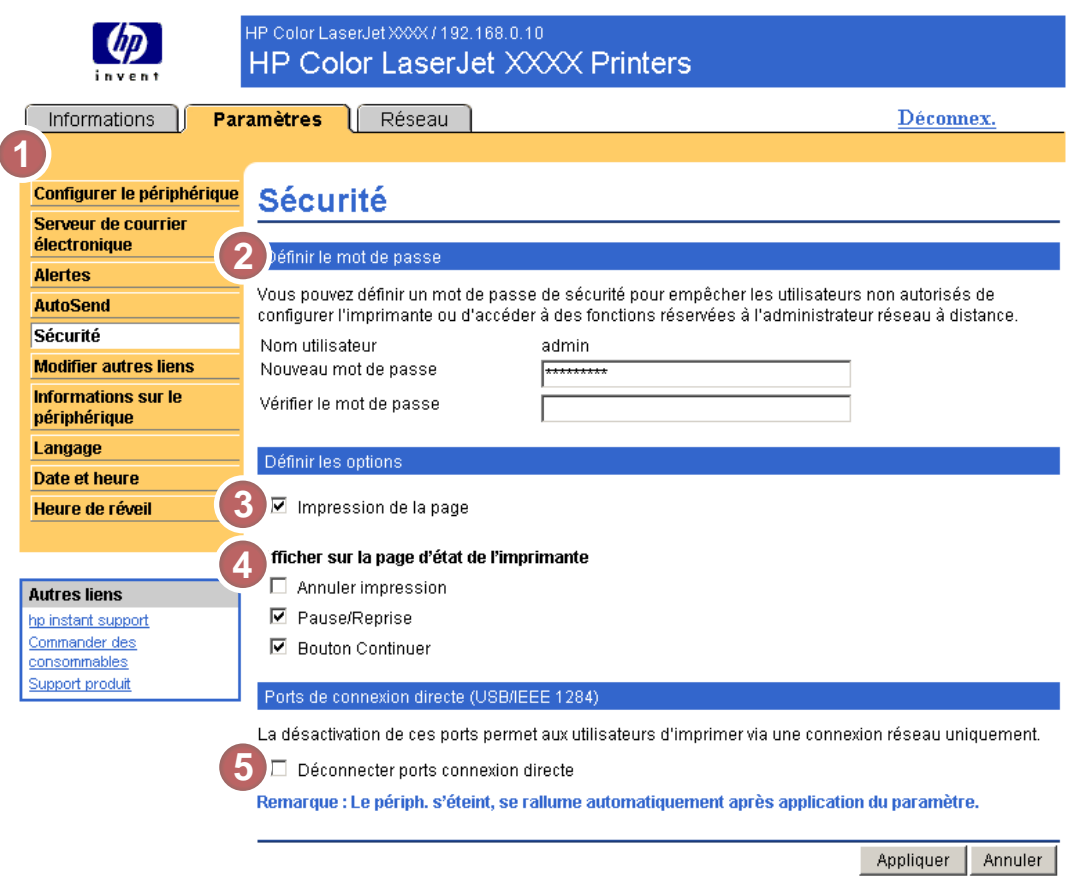

### Figure 3-7 Ecran Sécurité

#### Tableau 3-6 Sécurité

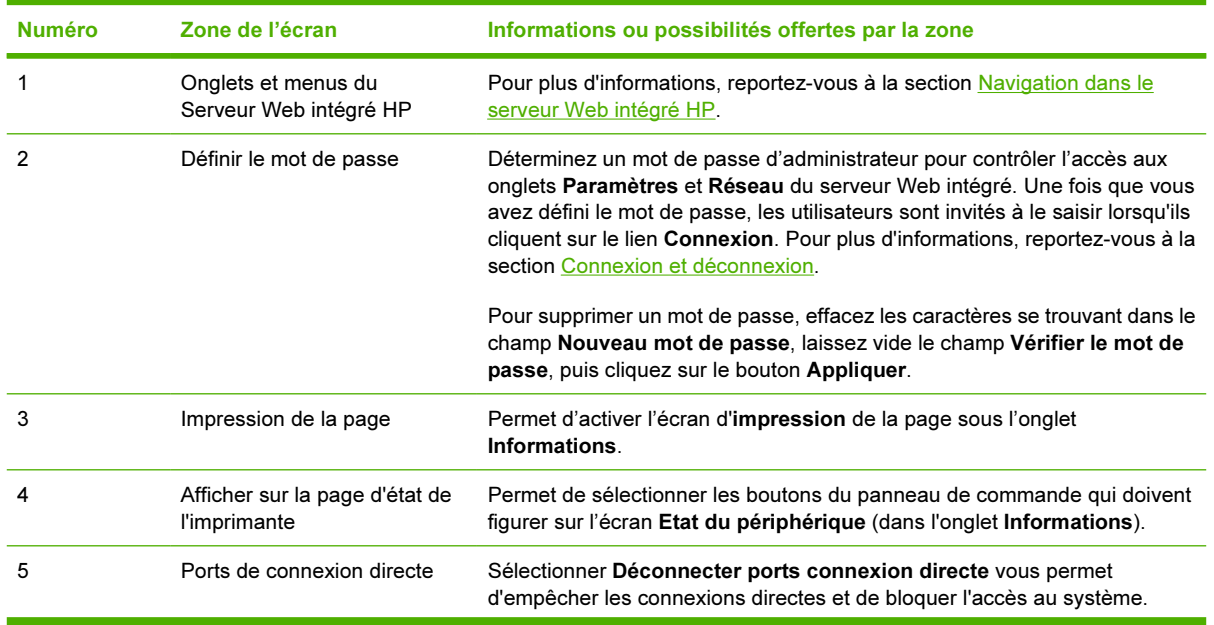

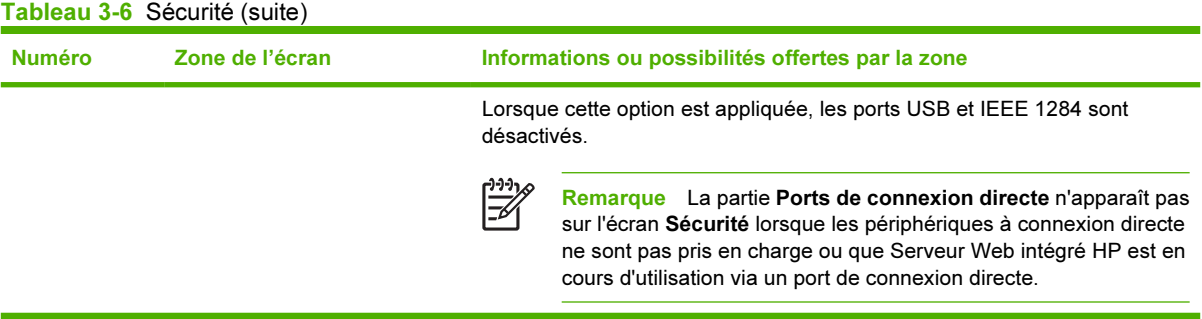

## <span id="page-53-0"></span>Modifier autres liens

|ૐ

Utilisez l'écran Modifier autres liens pour ajouter ou personnaliser jusqu'à cinq liens vers les sites Web de votre choix (reportez-vous à la remarque ci-dessous). Ces liens apparaissent sur les écrans du Serveur Web intégré HP, dans le champ Autres liens situé en dessous de la barre de navigation de gauche. Trois liens permanents (hp instant support, Commander des consommables et Support produit) y figurent déjà. L'illustration, le tableau et les procédures ci-après indiquent comment utiliser cet écran.

Remarque Si un périphérique de stockage permanent est installé, vous pouvez ajouter jusqu'à cinq liens. Sinon, vous ne pouvez définir qu'un lien.

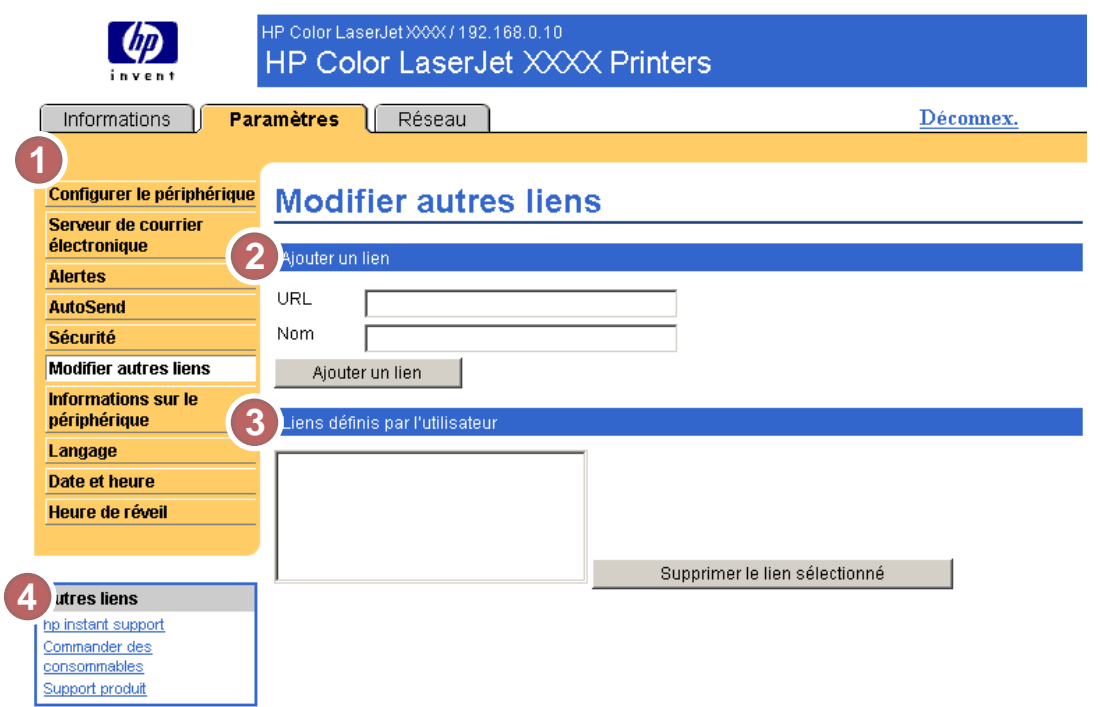

### Figure 3-8 Ecran Modifier autres liens

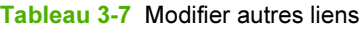

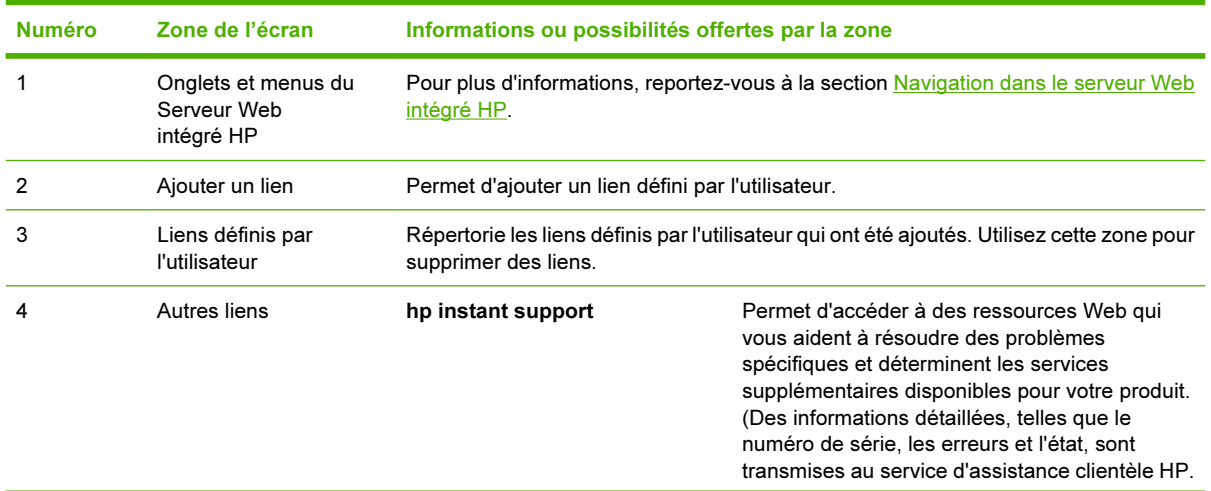

Paramètres

**Paramètres** 

Tableau 3-7 Modifier autres liens (suite)

| <b>Numéro</b> | Zone de l'écran | Informations ou possibilités offertes par la zone |                                                                                                    |
|---------------|-----------------|---------------------------------------------------|----------------------------------------------------------------------------------------------------|
|               |                 |                                                   | Hewlett-Packard Company les considère<br>comme confidentielles.)                                                                                                    |
|               |                 | <b>Commander des</b><br>consommables              | Permet d'accéder à une page Web qui facilite la<br>commande en ligne de consommables auprès<br>du revendeur de votre choix                                                        |
|               |                 | <b>Support produit</b>                            | Permet d'accéder à l'aide propre aux produits du<br>site Web HP.                                                                                                    |
|               |                 | Mon fournisseur de services                       | Connexion à la page d'accueil du fournisseur de<br>services. Ce lien apparaît uniquement s'il a été<br>configuré par le fournisseur de services.                                  |
|               |                 | Mon contrat de service                            | Connexion à une page qui affiche les termes et<br>les limites de votre contrat de service. Ce lien<br>apparaît uniquement s'il a été configuré par le<br>fournisseur de services. |

### Ajout d'un lien

Utilisez cette procédure pour ajouter un lien.

- 1 Sous Ajouter un lien, saisissez l'URL et le nom du lien tel que vous souhaitez qu'il apparaisse dans les pages de Serveur Web intégré HP.
- 2 Cliquez sur Ajouter un lien.

### Suppression d'un lien

Utilisez cette procédure pour supprimer un lien.

- 1 Sous Liens définis par l'utilisateur, sélectionnez le ou les liens à supprimer.
- 2 Cliquez sur Supprimer le lien sélectionné.

## Informations sur le périphérique

Utilisez l'écran Informations sur le périphérique pour attribuer le nom de votre choix au périphérique, indiquer son numéro de pièce, configurer le nom de la société ainsi que le nom de la personne à contacter, et préciser l'emplacement physique du périphérique. L'adresse TCP/IP, le nom, le modèle et le numéro de série du périphérique sont également disponibles sur cet écran.

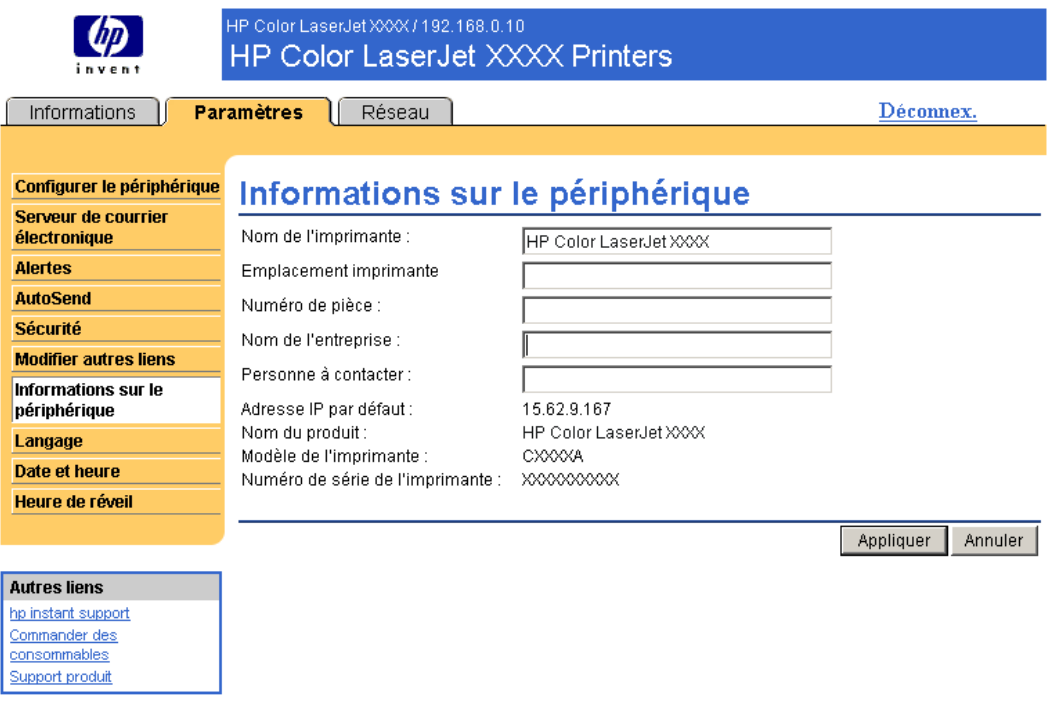

### Figure 3-9 Ecran Informations sur le périphérique

|ૐ

Remarque Si vous modifiez l'écran Informations sur le périphérique, cliquez sur Appliquer pour enregistrer les modifications.

Les informations saisies ici figurent sur l'écran Informations sur le périphérique, accessible à partir de l'onglet Informations. Elles figurent également dans les messages électroniques envoyés à partir du produit. Elles peuvent se révéler utiles si vous avez besoin de localiser le produit pour remplacer des consommables ou résoudre un problème.

## Langage

Utilisez l'écran Langage pour sélectionner la langue des écrans du Serveur Web intégré HP. L'illustration et le tableau ci-après indiquent comment utiliser cet écran.

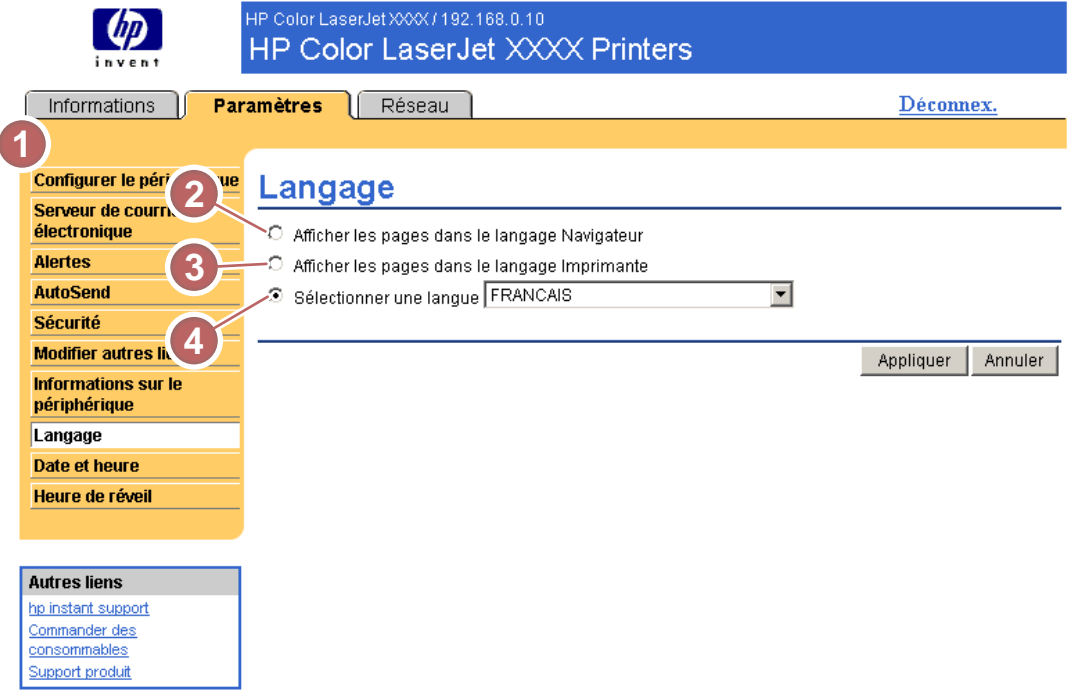

### Figure 3-10 Ecran Langage

ATTENTION Si vous sélectionnez Afficher les pages dans le langage Imprimante ou Sélectionner une langue, vous modifiez la langue pour toute personne utilisant Serveur Web intégré HP.

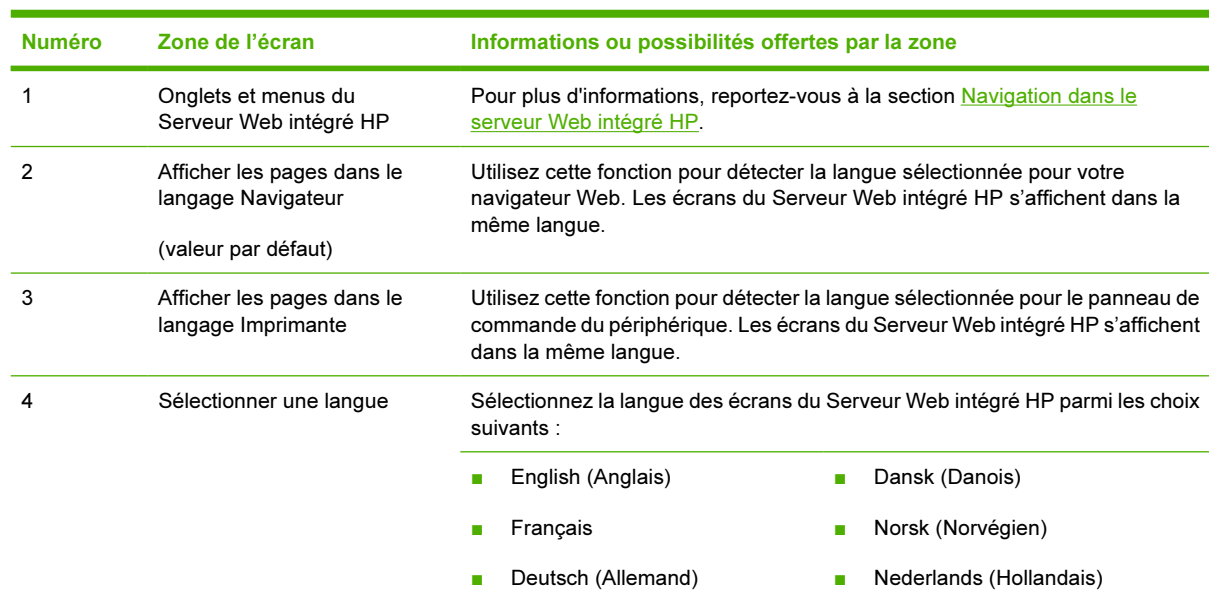

#### Tableau 3-8 Langage

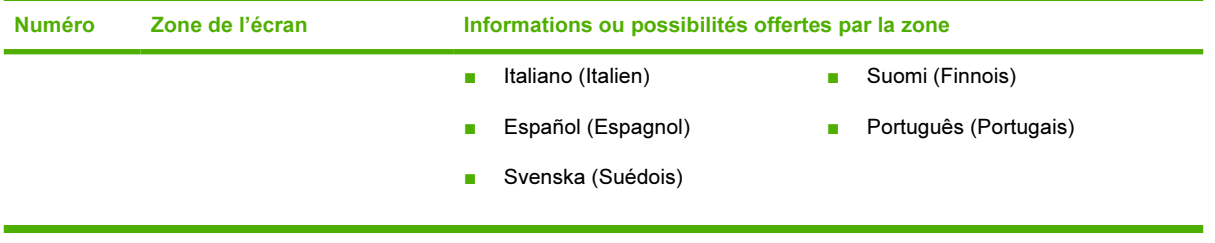

 $\frac{1}{2}$ 

Remarque La langue par défaut est la langue utilisée actuellement par le navigateur Web. Si le navigateur et le panneau de commande utilisent une langue non disponible au niveau de Serveur Web intégré HP, l'anglais est sélectionné par défaut. Si vous modifiez l'écran Langage, cliquez sur Appliquer pour enregistrer les modifications.

## <span id="page-58-0"></span>Date et heure

Utilisez l'écran Date et heure pour mettre à jour l'heure du produit. L'illustration et le tableau ci-après indiquent comment utiliser cet écran.

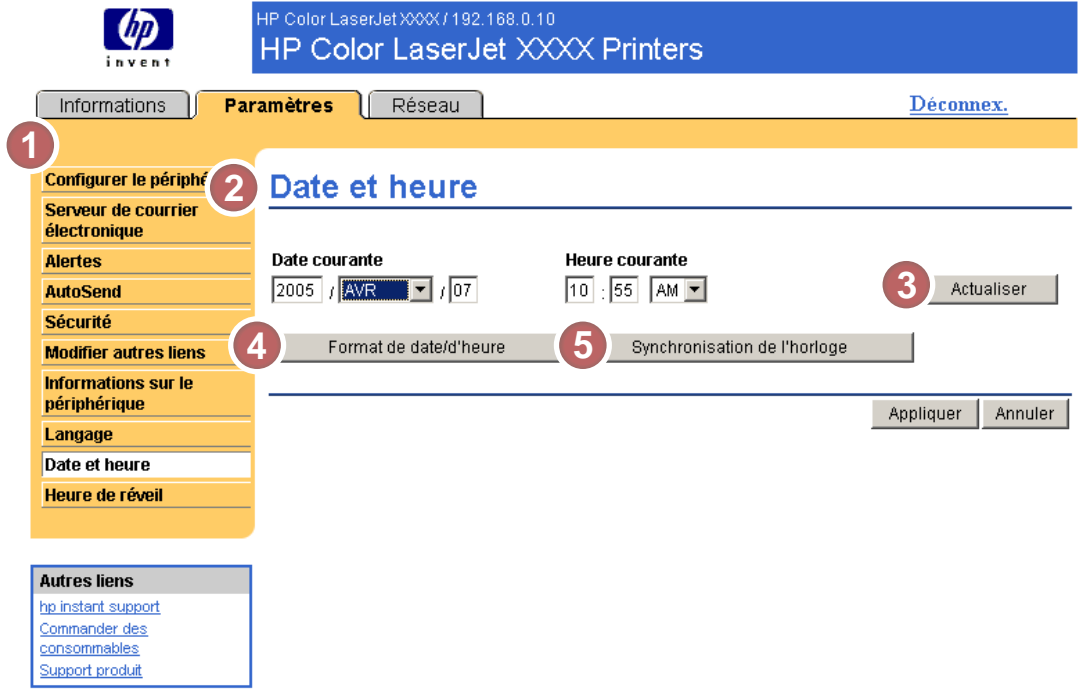

### Figure 3-11 Ecran Date et heure

#### Tableau 3-9 Date et heure

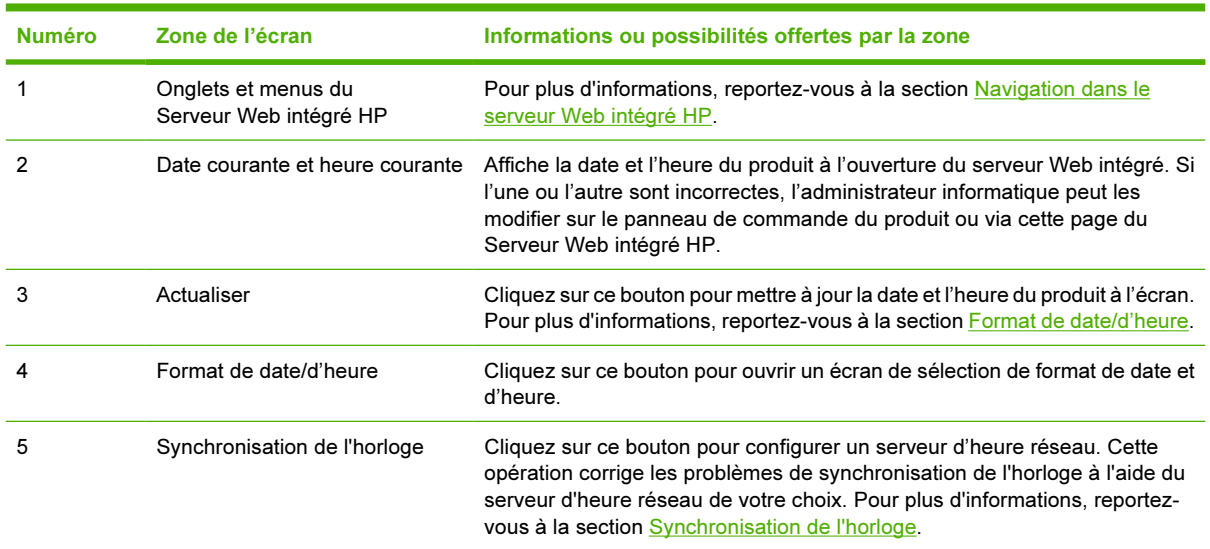

### Format de date/d'heure

Utilisez l'écran Format de date/d'heure pour définir vos préférences d'affichage pour la date (sous Format de date) et l'heure (sous Format d'heure). L'illustration ci-dessous correspond à l'écran Format de date/d'heure.

<span id="page-59-0"></span>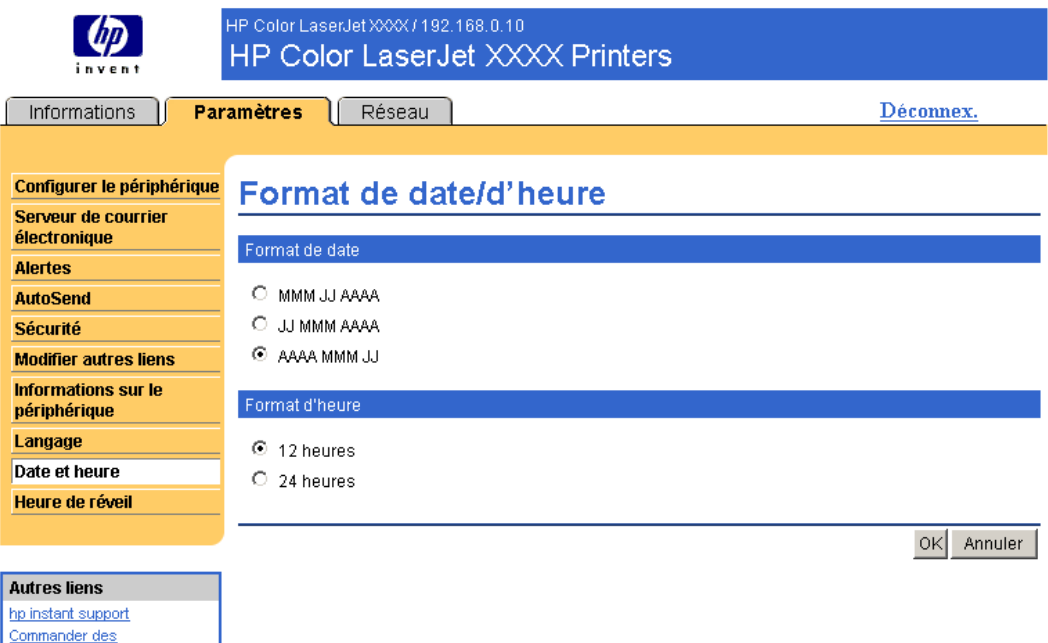

### Synchronisation de l'horloge

consommables Support produit

Utilisez l'écran Date & heure - synchronisation de l'horloge pour activer la synchronisation de l'horloge. L'illustration suivante s'affiche à l'écran.

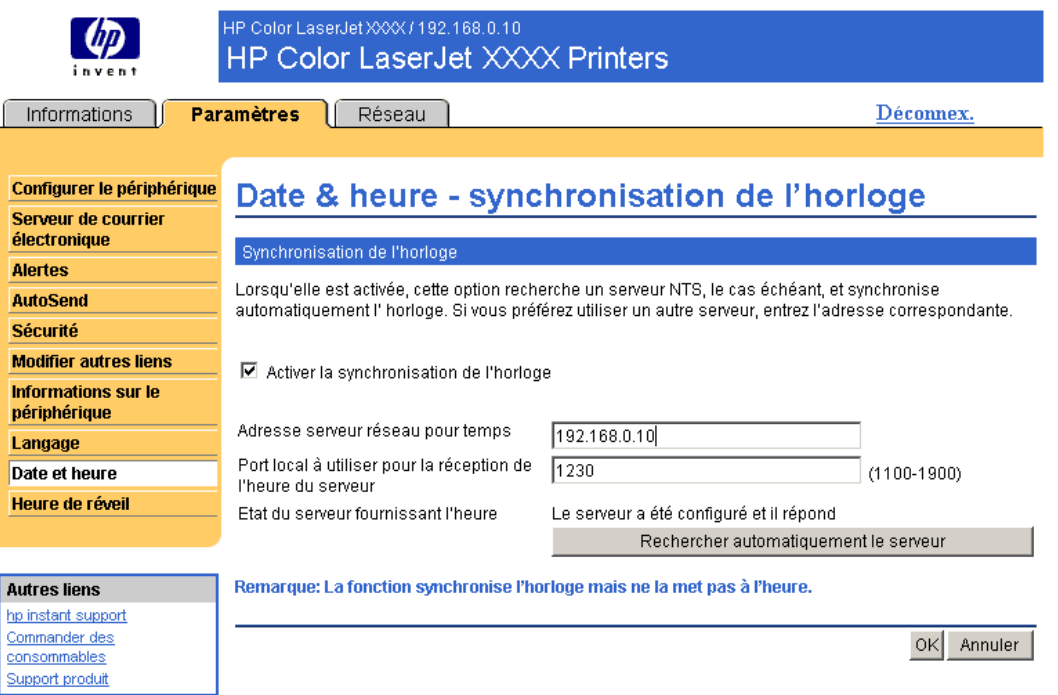

Pour configurer un serveur d'heure réseau dans le but de résoudre les problèmes de synchronisation de l'horloge, veuillez suivre la procédure décrite ci-dessous.

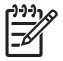

Remarque Cette procédure permet d'empêcher les décalages de l'horloge (retard et avance), mais ne synchronise pas l'horloge avec l'horloge du serveur d'heure réseau.

- 1 Cochez la case Activer la synchronisation de l'horloge.
- 2 Dans le champ Adresse serveur réseau pour temps, saisissez l'adresse TCP/IP de l'horloge que vous souhaitez utiliser pour corriger les problèmes de synchronisation.

नि

Remarque Vous pouvez également cliquer sur le bouton Rechercher automatiquement le serveur pour identifier un serveur d'heure sur votre réseau et copier son adresse le champ d'adresse.

- 3 Dans le champ Port local à utiliser pour la réception de l'heure du serveur, saisissez le nom du port correspondant.
- 4 Cliquez sur OK.

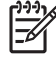

Remarque Utilisez cet écran pour configurer le serveur d'heure et corriger ainsi les problèmes de synchronisation de l'horloge, et non pour régler l'heure de l'horloge. Pour régler l'heure, utilisez l'écran principal [Date et](#page-58-0) heure. Pour plus d'informations, reportez-vous à la section Date et [heure.](#page-58-0)

## Heure de réveil

Grâce à l'écran Heure de réveil, un administrateur informatique peut programmer des redémarrages de produit quotidiens. Par exemple, le produit peut être configuré de manière à redémarrer à 7h30 afin d'être initialisé, calibré et prêt à fonctionner dès 8h00. L'administrateur ne peut configurer qu'un seul paramètre de réveil par jour, mais ce paramètre peut être différent d'un jour à l'autre. De plus, un temps de veille peut être défini afin de mettre le produit hors tension après une période d'inactivité donnée et ainsi économiser de l'énergie.

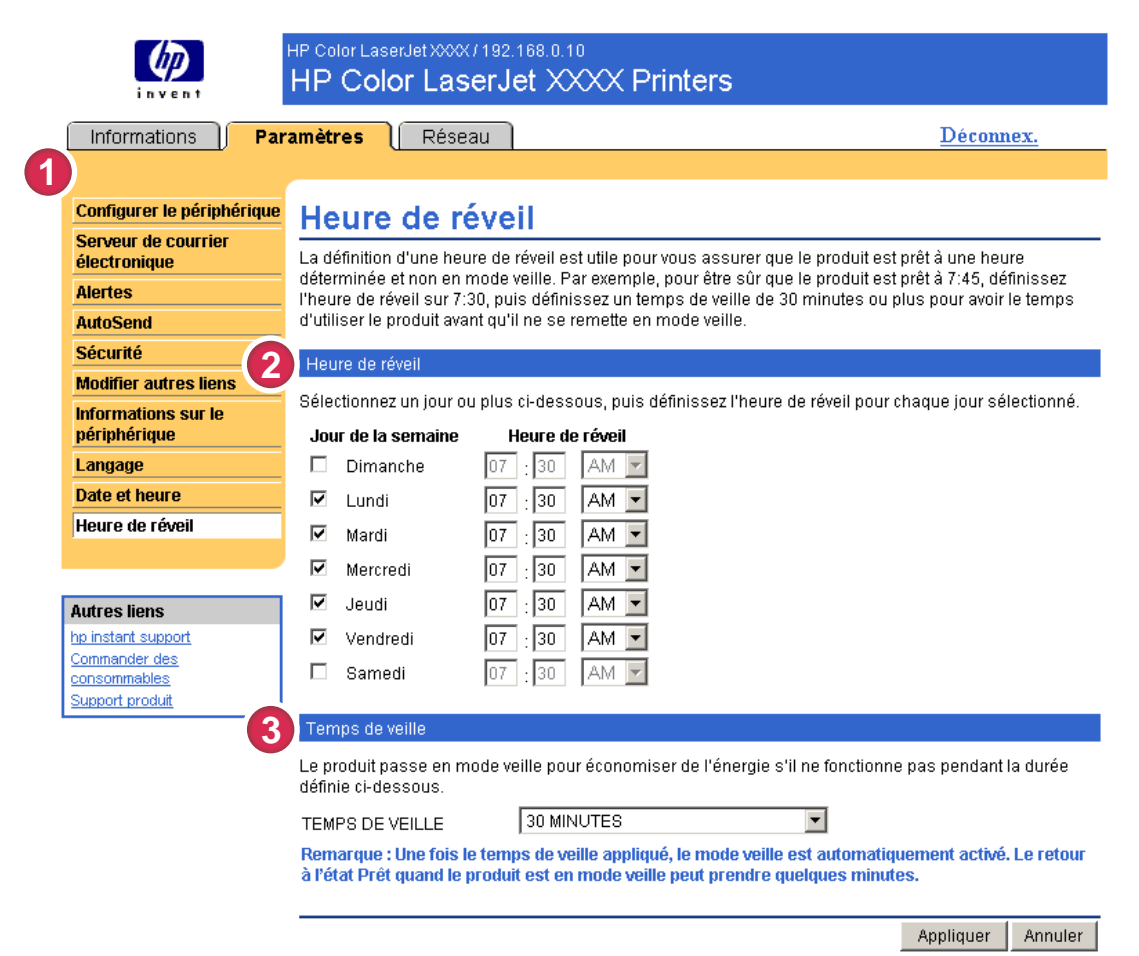

### Figure 3-12 Ecran Heure de réveil

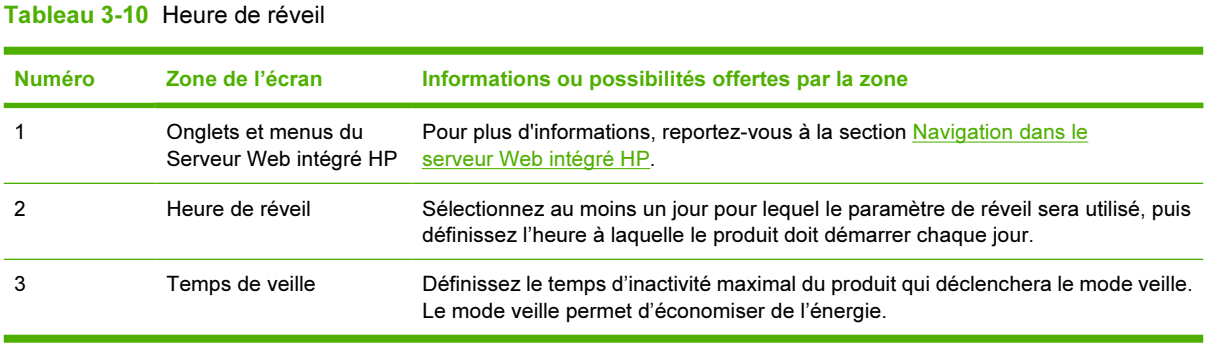

4 Gestion du fonctionnement du réseau à l'aide des écrans Réseau

## Présentation

Utilisez les écrans Réseau pour configurer et gérer le produit sur le réseau. L'apparence et les fonctions des écrans disponibles à partir de l'onglet Réseau varient en fonction du modèle et de la version du serveur d'impression HP Jetdirect. L'écran ci-dessous est semblable à celui qui apparaît lorsque vous cliquez sur Réseau. Dans la barre de navigation située à gauche, cliquez sur le menu Réseau de l'écran à afficher.

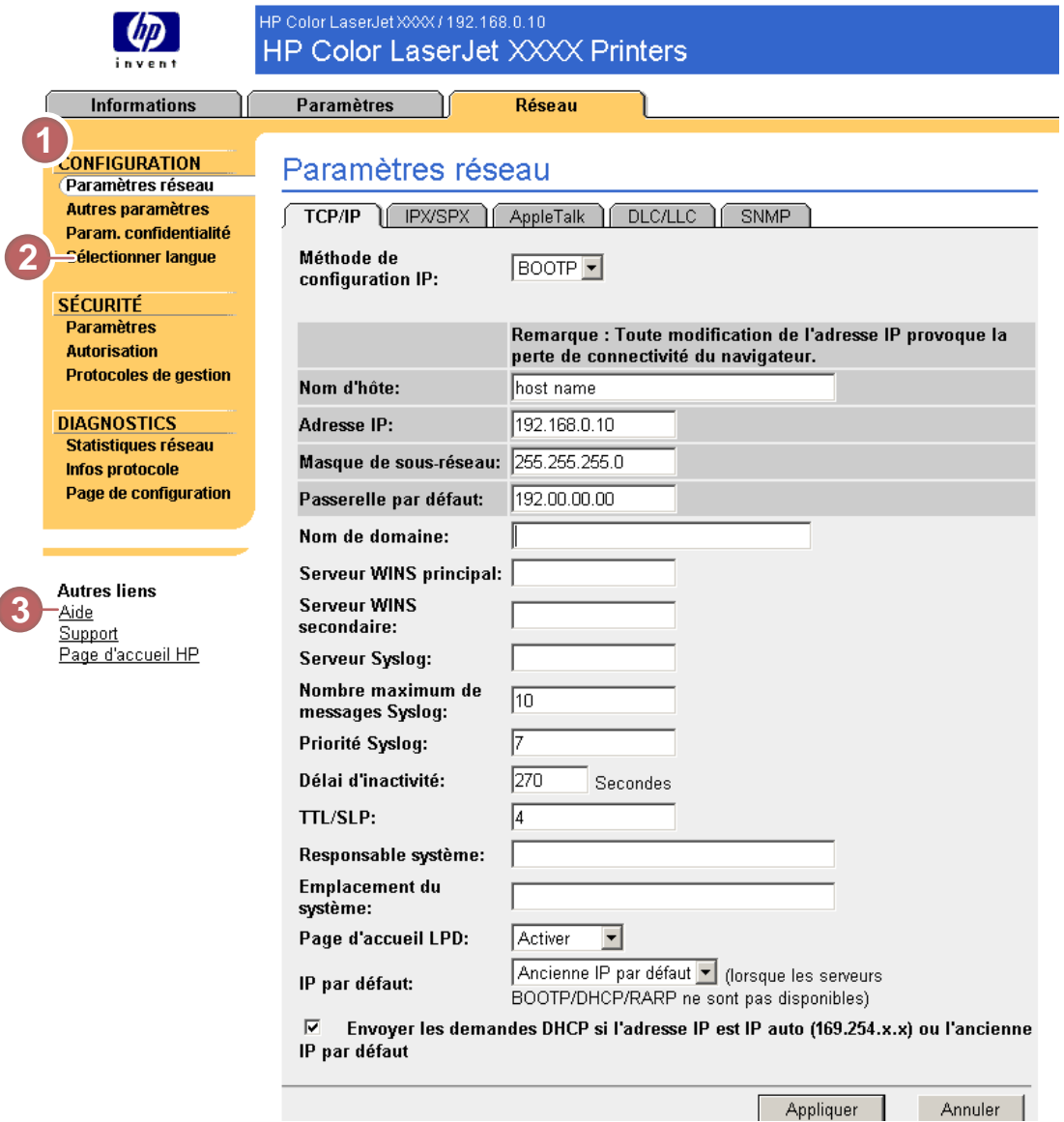

#### Figure 4-1 Ecran Paramètres réseau

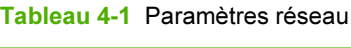

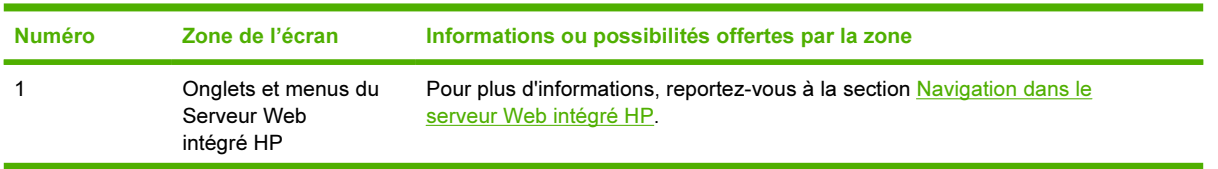

Tableau 4-1 Paramètres réseau (suite)

| <b>Numéro</b> | Zone de l'écran     | Informations ou possibilités offertes par la zone                                                                                                    |
|---------------|---------------------|----------------------------------------------------------------------------------------------------|
|               | Sélectionner langue | Sélectionnez la langue de l'onglet Réseau. La liste des langues disponibles sous<br>l'onglet Réseau n'est pas identique à celle des langues disponibles sous l'onglet<br>Paramètres. |
|               | Aide                | Pour plus d'informations sur les options de l'onglet Réseau, cliquez sur Aide.                                                                                                    |

En fonction du modèle et de la version d'exploitation de HP Jetdirect, voici quelques-unes des tâches que vous pouvez effectuer à partir des écrans Réseau :

- Modification de paramètres de configuration réseau pour différents types de connexion réseau.
- Activation ou désactivation des protocoles d'impression.
- Définition d'un contact et d'adresses URL d'assistance.
- Définition d'un mot de passe pour contrôler l'accès aux paramètres de configuration du périphérique et du réseau. Ce mot de passe est synchronisé avec le mot de passe définit à l'écran Sécurité sous l'onglet Paramètres, de sorte que vous puissiez le définir ou le modifier indifféremment d'un endroit comme de l'autre.
- Configuration de la sécurité du produit à l'aide de mots de passe, de listes d'accès et de protocoles de gestion.
- Affichage d'informations générales sur l'état du réseau, dont les statistiques réseau stockées sur le serveur d'impression, pour l'optimisation et le dépannage du réseau.
- Affichage d'informations sur le protocole pour toutes les connexions réseau prises en charge.
- Ouverture de la page de configuration de HP Jetdirect.
- Définition de la fréquence à laquelle Serveur Web intégré HP vérifie l'état du réseau.

Pour plus d'informations sur les écrans Réseau, reportez-vous aux sources suivantes :

- Aide. Sur chacun des écrans Réseau, vous trouverez un lien Aide situé sous Autres liens qui offre une description des fonctions réseau. L'écran Aide vous permet également d'accéder à une aide supplémentaire à partir du site Web HP.
- Guide de l'administrateur de HP Jetdirect. Ce quide est généralement disponible sur le CD fourni avec le produit et peut être téléchargé depuis les pages d'assistance hp.com correspondant à votre périphérique : [www.hp.com/support/clj4700](http://www.hp.com/support/clj4700) pour le modèle HP Color LaserJet 4700

# 5 Utilisation de la section Autres liens comme ressource

La zone Autres liens contient trois liens permanents permettant d'accéder rapidement à des informations propres au produit (par exemple, dépannage interactif et informations sur la commande de consommables HP).

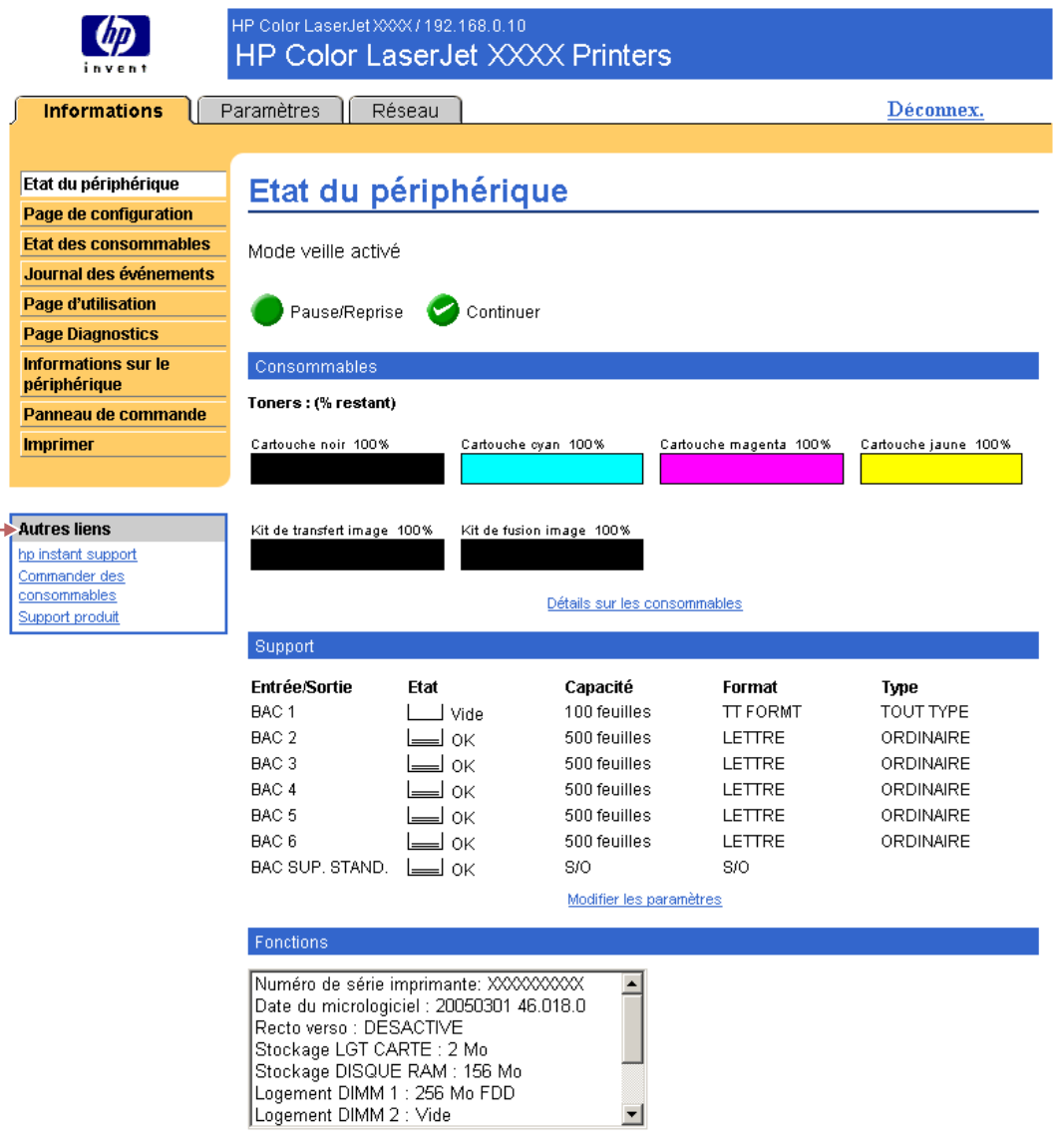

Figure 5-1 Ecran Etat du périphérique - Zone Autres liens

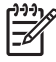

Remarque Utilisez l'écran Modifier autres liens de l'onglet Paramètres pour ajouter jusqu'à cinq liens personnalisés vers les sites Web de votre choix. (Si un périphérique de stockage permanent est installé, vous pouvez ajouter jusqu'à cinq liens. Sinon, vous ne pouvez définir qu'un seul lien.) Ces liens apparaissent sur les écrans du serveur Web intégré HP, dans le champ Autres liens en dessous de la barre de navigation de gauche. Pour plus d'informations, reportezvous à la section [Modifier autres liens.](#page-53-0)

La partie suivante décrit chacun des liens apparaissant par défaut dans la boîte Autres liens.

## hp instant support

Hewlett-Packard Company offre une assistance immédiate HP (hp instant support), système d'assistance en ligne qui recueille les informations de diagnostic de votre produit et les compare avec la base de données d'informations HP. L'assistance immédiate HP permet de trouver des solutions intelligentes qui vous aident à résoudre les problèmes rapidement et facilement.

### Fonctionnement de l'assistance immédiate HP

Des informations sont recueillies auprès de votre produit et transmises de façon sécurisée à Hewlett-Packard Company lorsque vous cliquez sur hp instant support. Le site Web d'assistance immédiate HP lit les données sur le produit pour analyser l'état actuel du produit. Le site Web crée une page Web personnalisée qui apparaît dans la fenêtre du navigateur et propose des informations faciles à appliquer et des aides visuelles. Le site Web d'assistance immédiate HP vous dirige également vers d'autres services disponibles pour votre produit.

Avant que les données sur le produit soient envoyées à Hewlett-Packard pour analyse, vous pouvez les visualiser (par exemple, le numéro de série, les erreurs et l'état du produit). Hewlett-Packard considère ces informations comme confidentielles.

### Informations disponibles auprès de l'assistance immédiate HP

Le site Web d'assistance immédiate HP fournit les outils de dépannage et de maintenance suivants :

- Mises à jour micrologicielles et logicielles.
- Dépannage des incidents récents répertoriés dans le journal des événements. Par exemple, supposons que l'incident mentionné en dernier dans le journal des événements soit un bourrage. Le site Web d'assistance immédiate HP détecte l'événement et fournit des informations permettant de résoudre le problème de bourrage.
- Contrats d'assistance.
- Documentation produit (par exemple, quides de l'utilisateur ou quides de démarrage).

## Commander des consommables

Le lien Commander des consommables vous permet d'accéder à une page Web qui facilite la commande en ligne de consommables auprès du revendeur de votre choix. Les consommables dont vous avez besoin sont présélectionnés. Vous pouvez modifier les quantités ou sélectionner des articles supplémentaires. Les articles choisis sont ajoutés au chariot. Une vérification a lieu pour garantir que vous avez commandé les consommables corrects auprès du revendeur sélectionné.

## Support produit

Le lien Support produit vous permet d'accéder à une page Web contenant un menu complet de ressources d'assistance utiles aux entreprises. A partir de cette page Web, vous pouvez effectuer, entre autres, les tâches suivantes :

- Recherche d'une liste de produits HP : ordinateurs, postes de travail, serveurs, périphériques de stockage, imprimantes, scanners, systèmes de photo numérique et outils portables.
- Obtention d'une assistance technique, résolution d'un problème, recherche d'informations sur l'installation et la configuration du produit, découverte et utilisation d'un produit, maintenance du produit, mise à jour et migration des logiciels et des pilotes du produit, recyclage des produits ou mise au rebut dans le respect de l'environnement.
- Accès à des ressources permettant à l'utilisateur de résoudre seul le problème (par exemple, questions fréquemment posées, documentation utilisateur, fonctions et spécifications, ainsi qu'informations sur la compatibilité des produits).
- Collaboration avec HP et avec des collègues par le biais de groupes de discussion, de l'assistance par courrier électronique et de l'assistance téléphonique.
- Utilisation d'un système de navigation répertoriant les différentes tâches afin d'identifier le domaine considéré et de découvrir rapidement les rubriques et outils associés.

Vous avez également accès aux fonctions suivantes : questions d'actualité, centre d'abonnement, offres de remise sur les produits, annonces diverses, et propositions de cours et de formations.

## Mon fournisseur de services et Mon contrat de service

Les liens Mon fournisseur de services et Mon contrat de service apparaissent seulement s'ils ont été créés (voire renommés) par le fournisseur de services sur l'écran Autres liens de l'onglet Paramètres. Tout utilisateur peut cliquer sur ce lien pour obtenir des informations sur le fournisseur de services et le contrat de service. Les informations, qui peuvent contenir jusqu'à 50 caractères, sont stockées sur un support de stockage permanent du produit.

Une fois ces liens créés, l'aspect du champ **Autres liens** se transforme pour ajouter les nouveaux liens, comme indiqué sur l'illustration suivante.

### **Autres liens**

hp instant support Commander des consommables Support produit Mon fournisseur services Mon contrat de service

Figure 5-2 Autres liens
# Index

#### A

Accès au serveur Web intégré HP [5](#page-14-0) Accessoires, vérification de l'installation [14](#page-23-0) Administrateurs Alertes, configuration [32](#page-41-0) Connexion [6](#page-15-0) Déconnexion [7](#page-16-0) Paramètres d'heure de réveil [52](#page-61-0) Administrateurs informatiques Alertes, configuration [32](#page-41-0) Déconnexion [7](#page-16-0) Paramètre de l'heure de réveil [52](#page-61-0) Adresse TCP/IP Configuration du courrier électronique [31](#page-40-0) Emplacement [5,](#page-14-0) [23](#page-32-0) Aide instant support [59](#page-68-0) Support produit [61](#page-70-0) Aide en ligne instant support [59](#page-68-0) Support produit [61](#page-70-0) Alertes Configuration [33](#page-42-0) Configuration du courrier électronique [31](#page-40-0) Fonctions [3,](#page-12-0) [32](#page-41-0) Listes de destination, test [37](#page-46-0) Pages d'informations par courrier électronique [38](#page-47-0) Alimentation, définition de l'heure de réveil [52](#page-61-0) Annuler l'impression, bouton [42](#page-51-0) Arrêt, définition de l'heure de réveil [52](#page-61-0) Assistance

Produit [61](#page-70-0) Assistance clientèle instant support [59](#page-68-0) Produit [61](#page-70-0) Assistance technique instant support [59](#page-68-0) Produit [61](#page-70-0) Assistance téléphonique [61](#page-70-0) AutoSend [40](#page-49-0) Autres liens, zone [44,](#page-53-0) [57](#page-66-0)

#### B

Bacs, diagnostics [29](#page-38-0) Barrettes DIMM, vérification de l'installation [14](#page-23-0) Boutons, panneau de commande [12](#page-21-0)

# $\mathbf C$

Cartouche Commande [45,](#page-54-0) [60](#page-69-0) Etat [16](#page-25-0) Informations sur l'utilisation [19](#page-28-0) Cartouche d'encre. Voir Cartouche d'impression Cartouche d'impression Commande [45,](#page-54-0) [60](#page-69-0) Etat [16](#page-25-0) Informations sur l'utilisation [19](#page-28-0) Cartouche de toner. Voir Cartouche d'impression **Commande** Consommables [45,](#page-54-0) [60](#page-69-0) Disques durs [3](#page-12-0) Configuration à distance [28](#page-37-0) Configuration de la messagerie [31](#page-40-0) Configuration du courrier électronique entrant [31](#page-40-0)

Configuration du courrier électronique sortant [31](#page-40-0) Configuration périphérique, menu [28](#page-37-0) Configuration POP3 [31](#page-40-0) Configurer le périphérique, écran [28](#page-37-0) Connexion [6](#page-15-0) **Consommables** Commande [45,](#page-54-0) [60](#page-69-0) Fonction AutoSend [40](#page-49-0) Informations sur l'utilisation [19](#page-28-0) Page d'état [16](#page-25-0) Consommables recyclés [61](#page-70-0) Consommation en supports [19](#page-28-0) Contrat de service, lien [62](#page-71-0) Courrier électronique Alertes [32](#page-41-0) Assistance [61](#page-70-0) Entrant, configuration [31](#page-40-0) Pages d'informations [38](#page-47-0) Paramètres [30](#page-39-0) Sortant, configuration [31](#page-40-0)

# D

Date et heure, écran [49](#page-58-0) Déconnexion [7](#page-16-0) Dépannage instant support [59](#page-68-0) Page de configuration. écran [14](#page-23-0) Support produit [61](#page-70-0) **Diagnostics** Bacs [29](#page-38-0) Diagnostics, menu [29](#page-38-0) Disques durs, fonctions disponibles [3](#page-12-0) Documents PCL [25](#page-34-0)

# E

Emplacement du périphérique [23](#page-32-0) Etat Alertes [32](#page-41-0) Consommables [16](#page-25-0) Pages d'informations par courrier électronique [38](#page-47-0) Réseau [53](#page-62-0) Etat des consommables, écran [16](#page-25-0) Etat du périphérique, écran [12](#page-21-0) Exigences système [4](#page-13-0) Explorer, versions prises en charge [4](#page-13-0)

### F

Fichiers PDF, impression [25](#page-34-0) Fichiers PRN [25](#page-34-0) Fichiers PS, impression [25](#page-34-0) Fichiers texte, impression [25](#page-34-0) Fonctions [2](#page-11-0) Format de date/d'heure, configuration [49](#page-58-0) Format de papier par défaut, paramètre [29](#page-38-0) Fournisseurs de services Alertes, configuration [32](#page-41-0) Connexion en tant que [6](#page-15-0) Déconnexion [7](#page-16-0) Liens vers [62](#page-71-0)

#### G

Gestion de groupes de produits [3](#page-12-0) Gestion du papier, menu [28](#page-37-0)

#### H

Heure, paramètres [49](#page-58-0) Horloge, paramètres [49](#page-58-0) hp instant support [59](#page-68-0) HP Web Jetadmin [3](#page-12-0)

#### I

Impression de fichiers [25](#page-34-0), [26](#page-35-0) Imprimer, écran [25](#page-34-0) Informations, écran Emplacement [28](#page-37-0) Informations, onglet Protection par mot de passe [6](#page-15-0) Informations sur l'utilisation, AutoSend [40](#page-49-0)

Informations sur le périphérique, écran [23](#page-32-0), [46](#page-55-0) Internet Explorer, versions prises en charge [4](#page-13-0)

#### J

Jetadmin, HP Web [3](#page-12-0) Journal, événement [18](#page-27-0) Journal des événements [18](#page-27-0)

#### K

Konqueror, versions prises en charge [4](#page-13-0)

# L

Langage, écran [47](#page-56-0) Liens [44](#page-53-0), [57](#page-66-0) Listes de destination Création [33](#page-42-0) Listes de destinations Test [37](#page-46-0)

#### M

Mémoire, vérification de l'installation [14](#page-23-0) Menus Panneau de commande [28](#page-37-0) Serveur Web intégré [8](#page-17-0) Messages d'erreur [18](#page-27-0) Microsoft Internet Explorer, versions prises en charge [4](#page-13-0) Modifier autres liens, écran [44](#page-53-0), [58](#page-67-0) Mon contrat de service, lien [62](#page-71-0) Mon fournisseur de services, lien [62](#page-71-0) Mots de passe [6,](#page-15-0) [42](#page-51-0) Mozilla, versions prises en charge [4](#page-13-0)

### N

**Navigateurs** Fermeture après déconnexion [7](#page-16-0) Pris en charge [4](#page-13-0) Navigateurs Web Définition [2](#page-11-0) Fermeture après déconnexion [7](#page-16-0) Pris en charge [4](#page-13-0) Navigation [8](#page-17-0)

Netscape Navigator,versions prises en charge [4](#page-13-0) Nombre de pages [19](#page-28-0) Nom d'utilisateur [42](#page-51-0) Numéro de pièce [23](#page-32-0) Numéro de série [23](#page-32-0)

# O

Opera, versions prises en charge [4](#page-13-0) Outils portables, impression [25](#page-34-0) Ouverture du serveur Web intégré HP [5](#page-14-0)

# P

Page de configuration, écran [14](#page-23-0) Pages d'informations, envoi par courrier électronique [38](#page-47-0) Panneau de commande Affichage [24](#page-33-0) Boutons [12](#page-21-0) Menus [28](#page-37-0) Panneau de commande, écran [24](#page-33-0) Papier Format par défaut, paramètre [29](#page-38-0) Utilisation [19](#page-28-0) Paramètres, onglet [9](#page-18-0), [27](#page-36-0) Paramètres de sécurité Général [42](#page-51-0) Pare-feu [5](#page-14-0) Périphériques, Définition [2](#page-11-0) Produits, Définition [2](#page-11-0) Programme Marche/Arrêt [52](#page-61-0)

# $\Omega$

Questions fréquemment posées [61](#page-70-0)

# R

Réseau, écrans [53](#page-62-0) Réseau, onglet [9](#page-18-0) Réseau TCP/IP [4](#page-13-0) Réseaux Configuration [53](#page-62-0) Types pris en charge [4](#page-13-0) Web Jetadmin [3](#page-12-0)

# S

Safari, versions prises en charge [4](#page-13-0) Sécurité, écran [42](#page-51-0) Serveur, HP Jetdirect [55](#page-64-0) Serveur d'impression HP Jetdirect [55](#page-64-0) Serveur d'impression Jetdirect [55](#page-64-0) Serveur de courrier électronique, écran [30](#page-39-0) Serveur d'impression HP Jetdirect [55](#page-64-0) Serveur Web, intégré Fonctions [2](#page-11-0) Serveur Web intégré Définition [2](#page-11-0) Fonctions [2](#page-11-0) Serveur Web intégré HP Fonctions [2](#page-11-0) Sites Web instant support [59](#page-68-0) Sites Web, assistance Produit [61](#page-70-0) support instant [59](#page-68-0) Support produit [61](#page-70-0) Synchronisation de l'horloge [50](#page-59-0)

# T

Tests du circuit de papier [29](#page-38-0) Tests du circuit papier [29](#page-38-0) Touches, panneau de commande [12](#page-21-0)

#### U

Utilisation, écran [19](#page-28-0)

#### W

Web Jetadmin [3](#page-12-0)

© 2005 Hewlett-Packard Development Company, L.P.

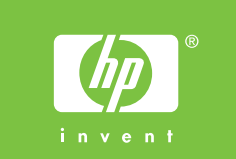

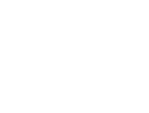